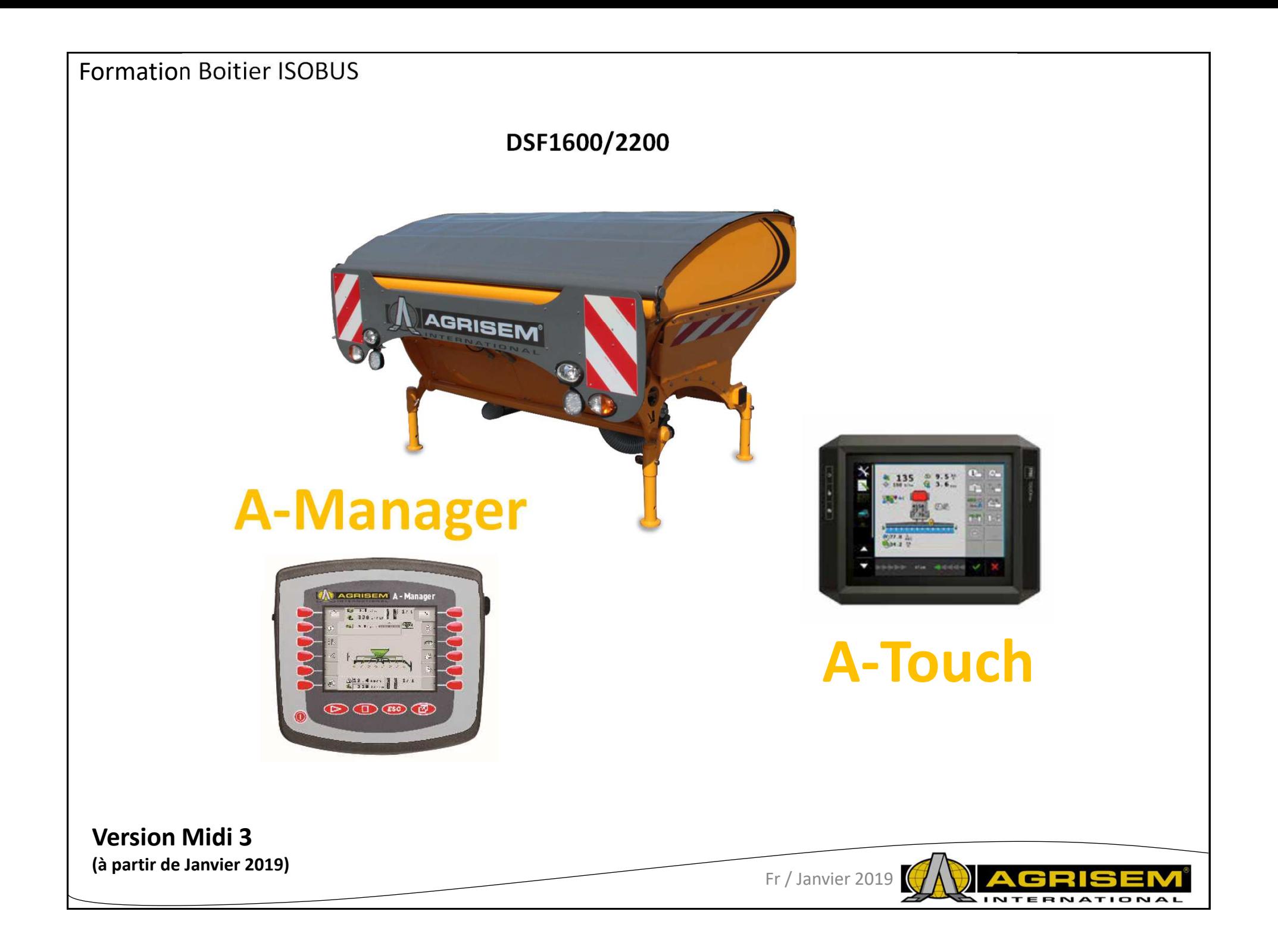

### **1 – Caractéristiques du boitier A-Manager**

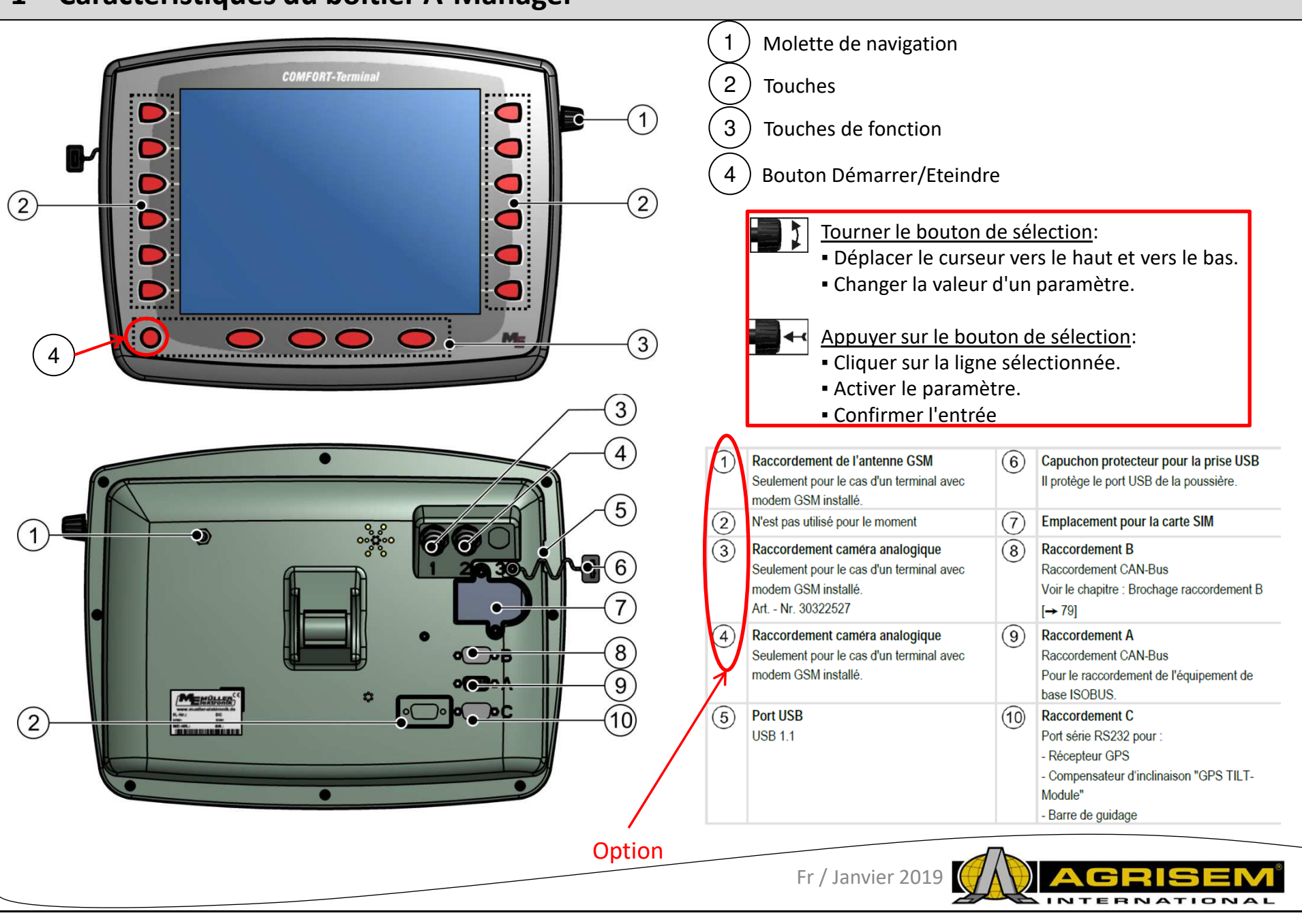

## **1 – Caractéristiques du boitier A-Touch**

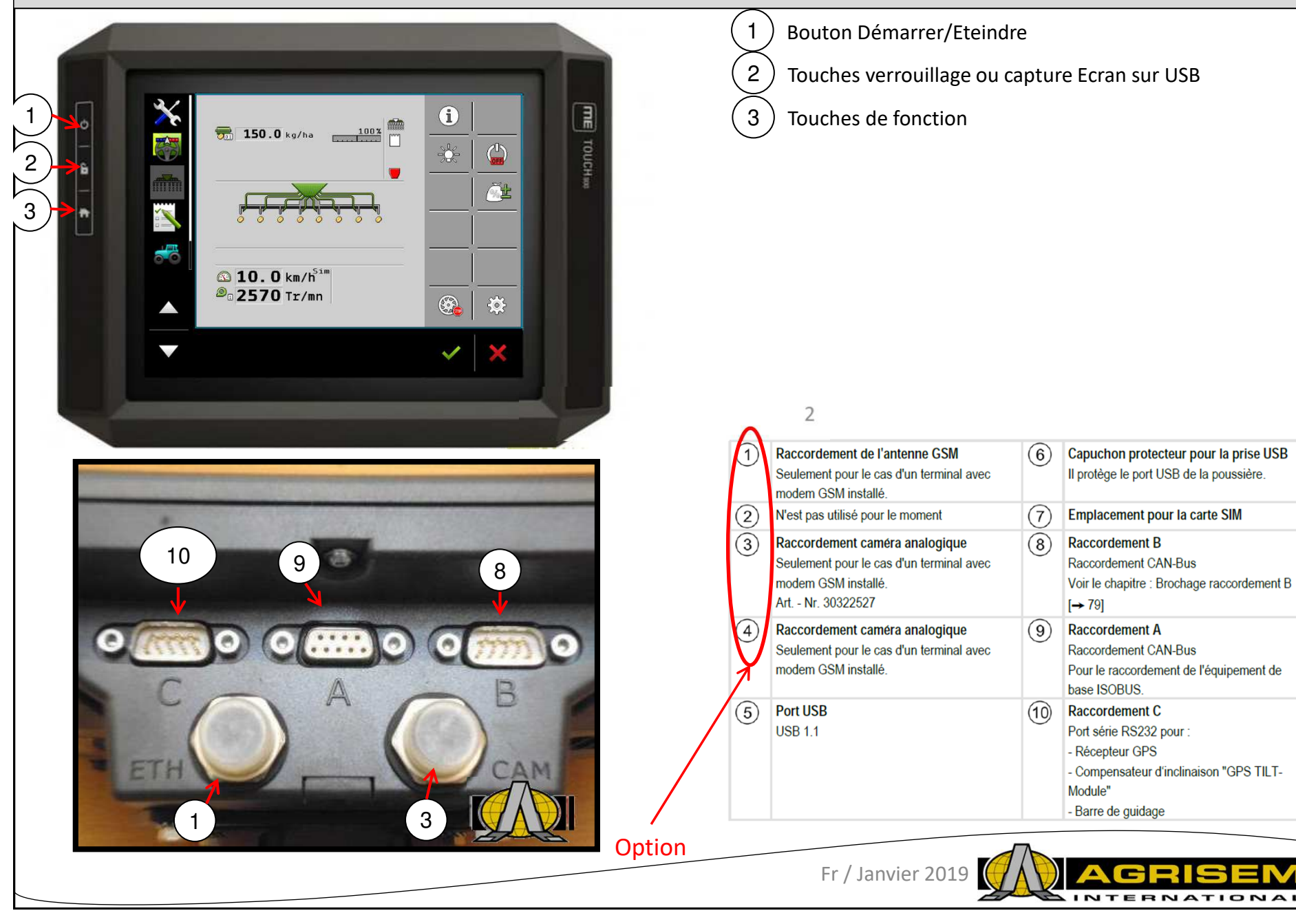

### **3 – Icones => DESIGNATION**

Lexique des icones que l'on retrouve dans la partie Utilisateur :

#### Page de travail :

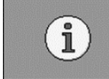

Informations surface

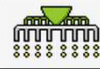

戀

Outils en positions de travail

Trémie niveau bas ou vide

Paramètres

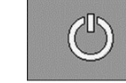

溢

Marche / Arrêt de l'application

Modulation de dose manuel

4

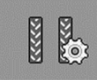

Paramètres Jalonnage

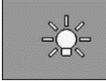

Fonctions lumière

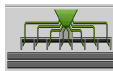

Marche arrêt des rampes 1 et 2

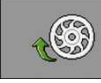

Amorçage doseur(s)

#### Dans les autres pages :

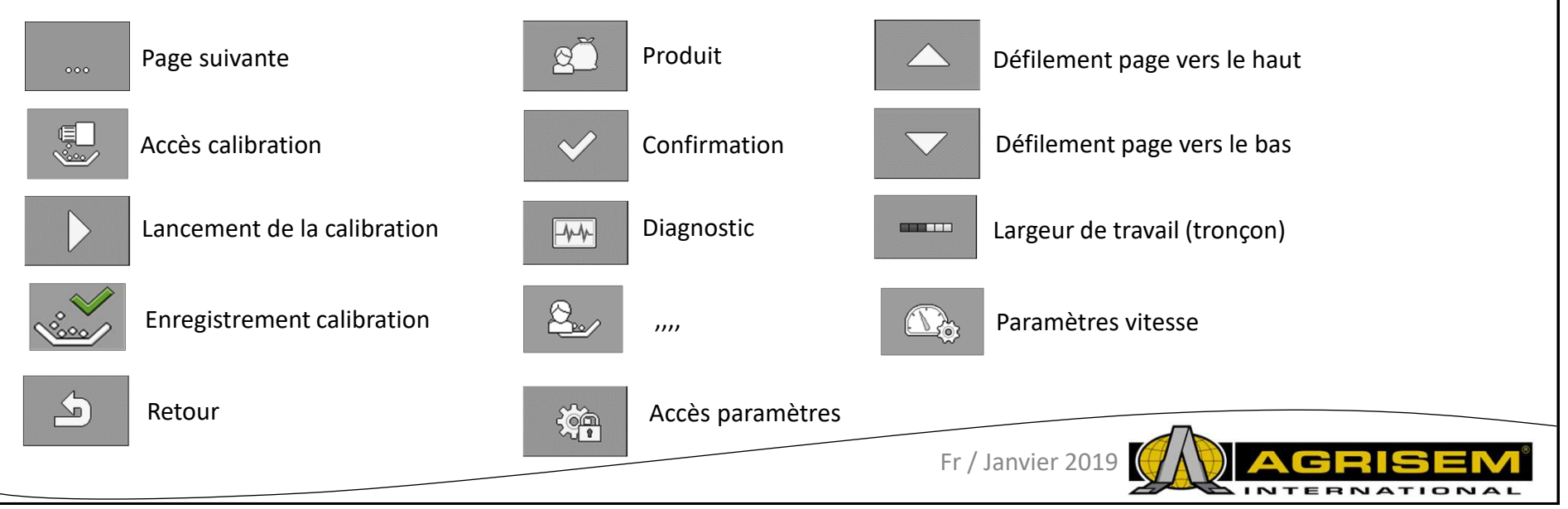

## **4 – Configuration système de coupure + largeur de travail**

1 - Ecran d'accueil

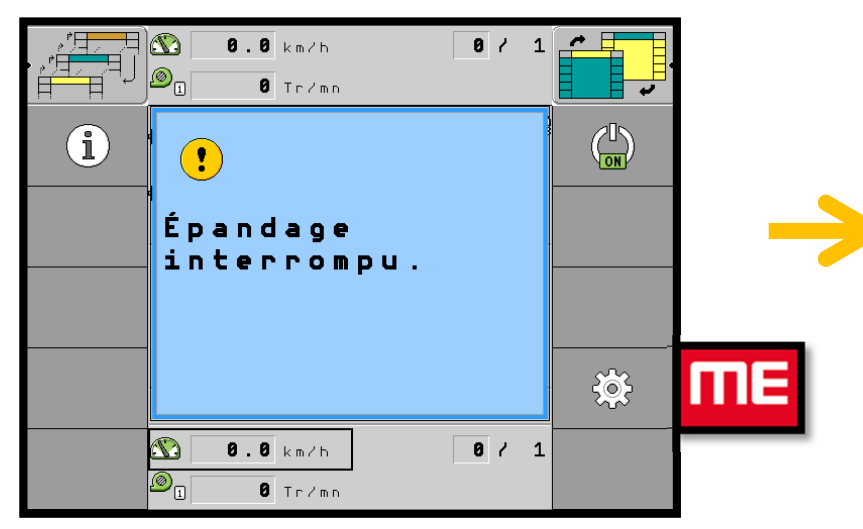

**3** - Page 2/3 Appuyer sur la touche suivante:

2 – Page 1/3 Appuyer sur la touche suivante:

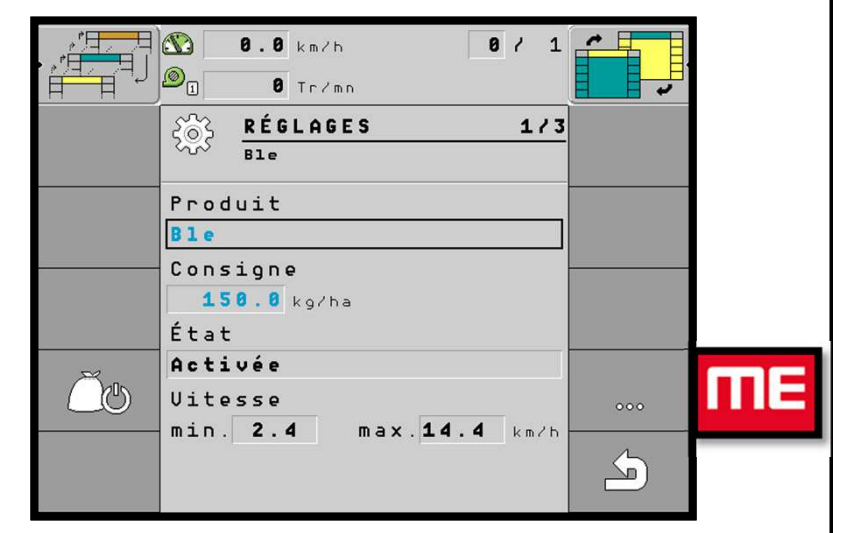

5

– Page 2/3 Appuyer sur la touche suivante: **4** – Page 3/3 Appuyer sur la touche suivante:

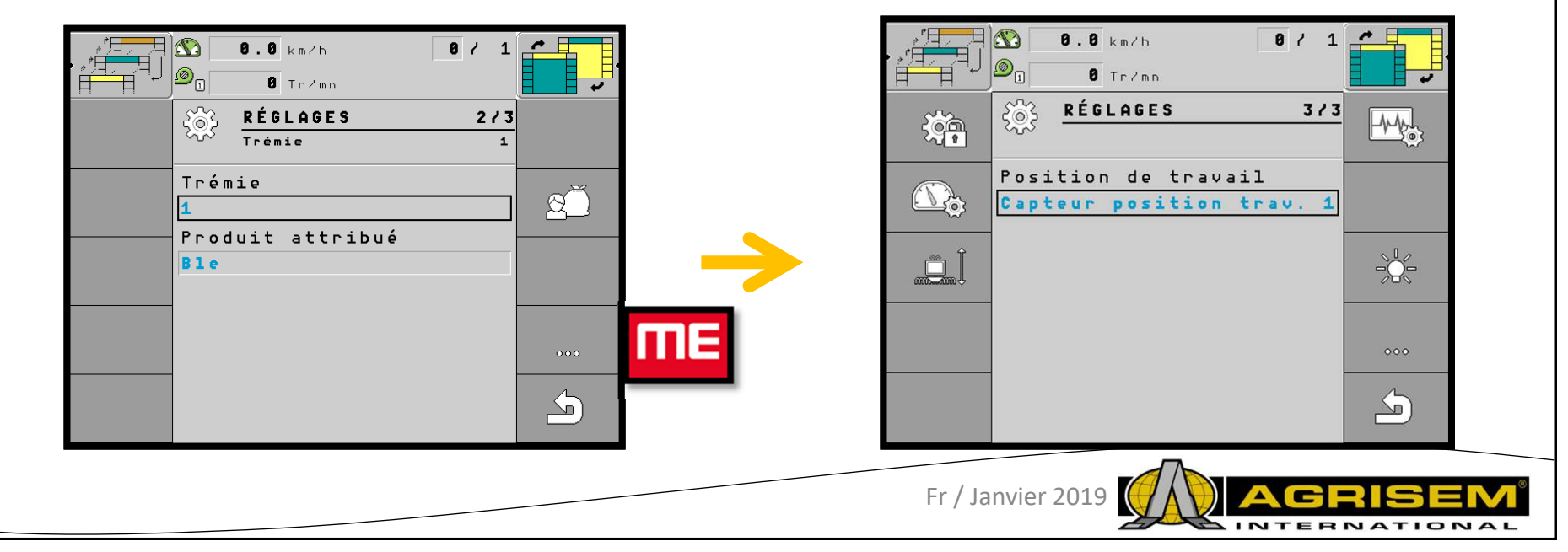

## **4 – Configuration système de coupure + largeur de travail**

**5** – Sélectionner cette fonction quand la

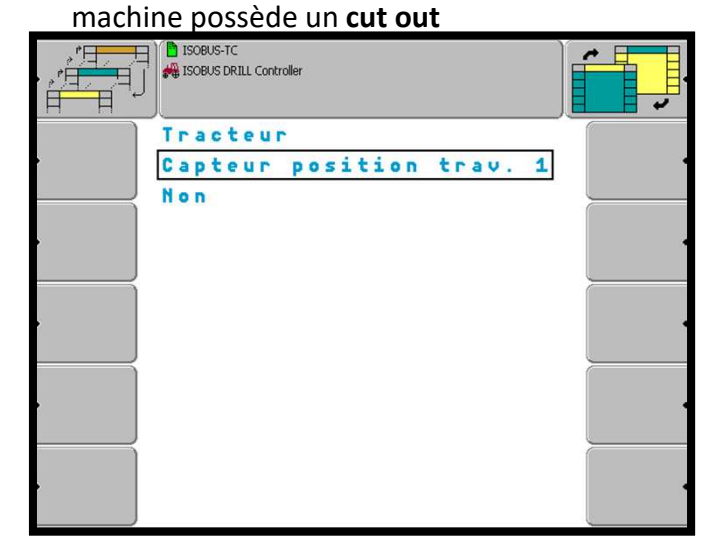

**<sup>7</sup>**– réglage de la largeur de la rampe 1. Sélectionner la **largeur de travail** 

**<sup>6</sup>**– Retour sur la page 3/3 :

6

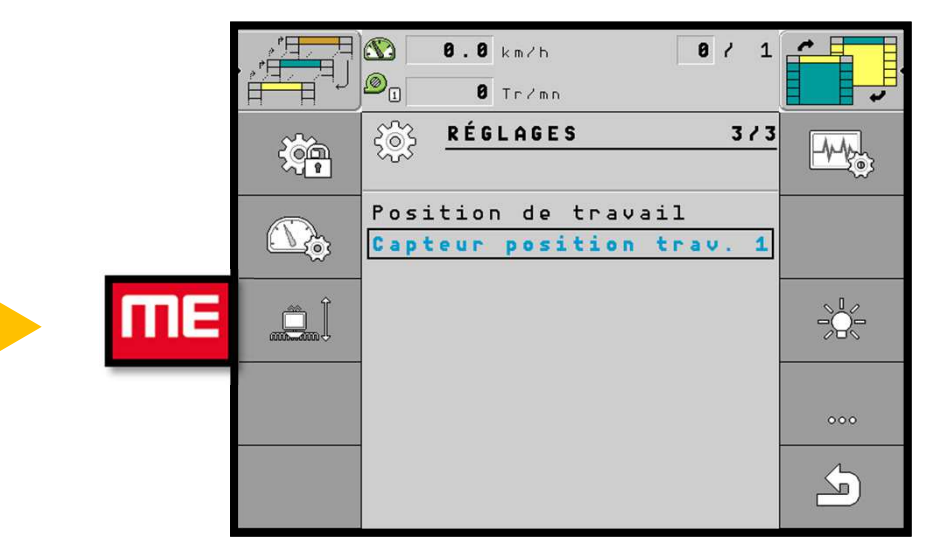

#### 8- Définir la largeur de travail

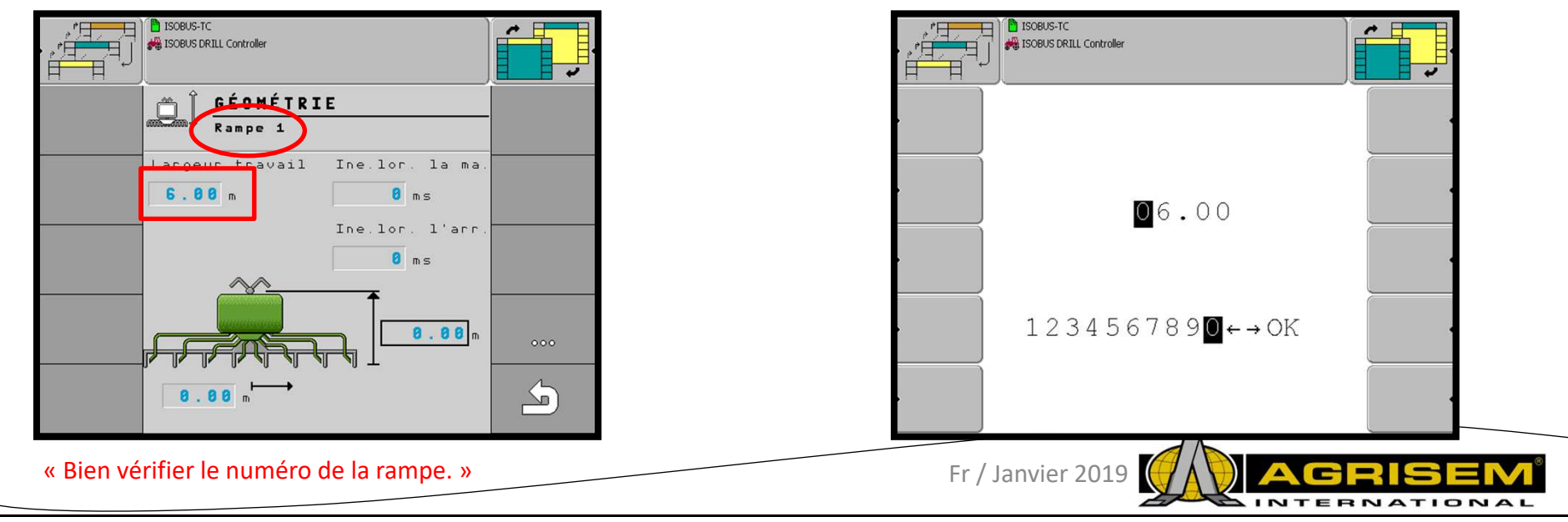

## **4 – Configuration système de coupure + largeur de travail**

9 – Appuyer sur la touche suivante pour sélectionner la rampe 2

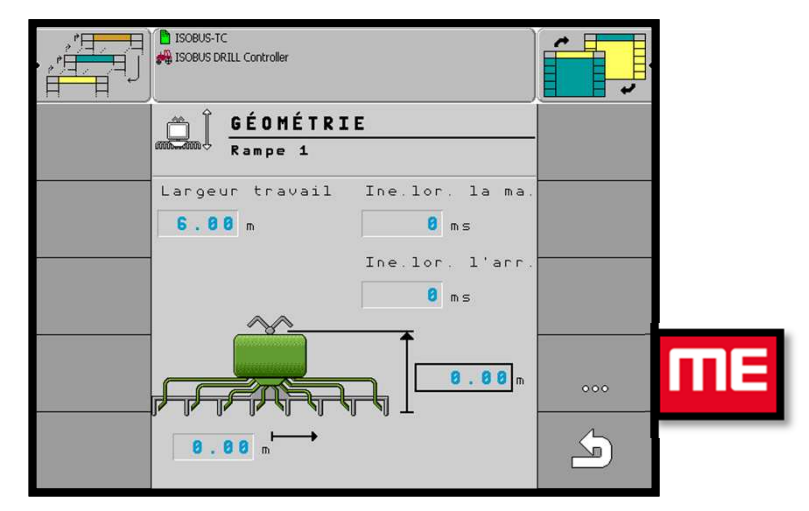

**<sup>10</sup>**– réglage de la largeur de la rampe 2 . Sélectionner la **largeur de travail** 

**Bien vérifier les largeurs en fonctions des outils attelés.Les largeurs peuvent être à modifier selon les câblages.**  7

### **11** - Définir la largeur de travail

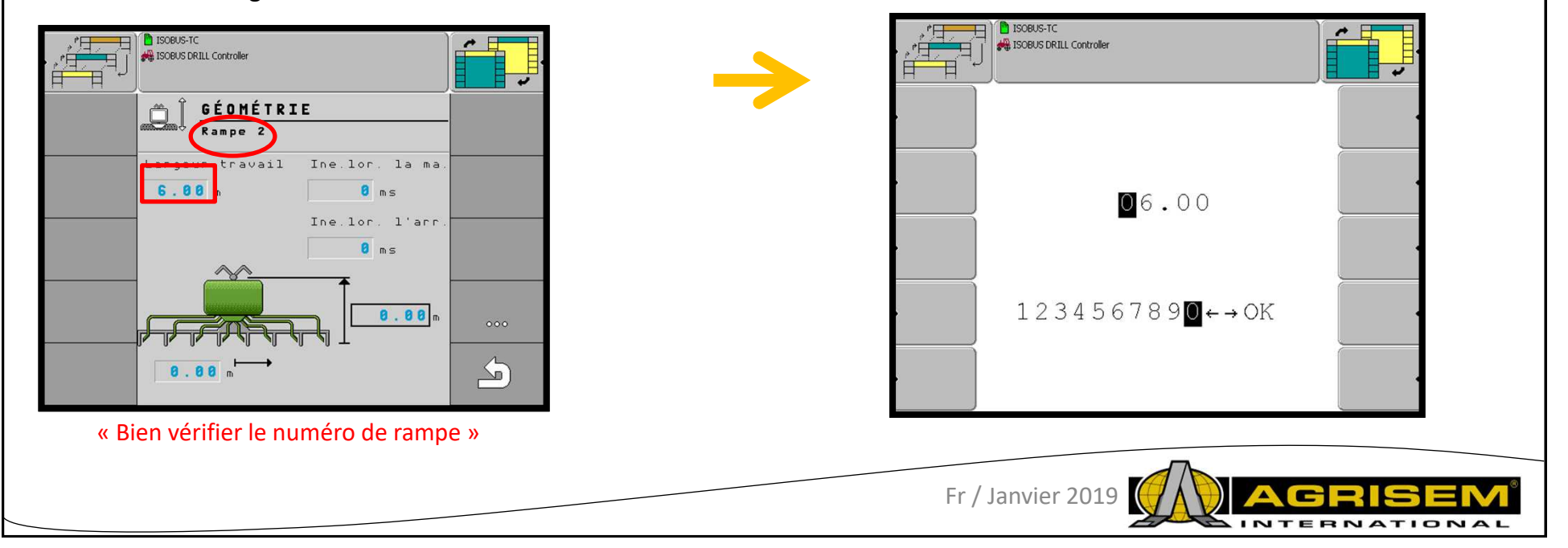

### **5 – Configuration prise de vitesse + choix prise de vitesse**

#### **Calibration du radar**

- **1** Pour calibrer le radar, il faut tracer 100 mètres précisément dans le champ
- **2** Mettre la machine en position de travail

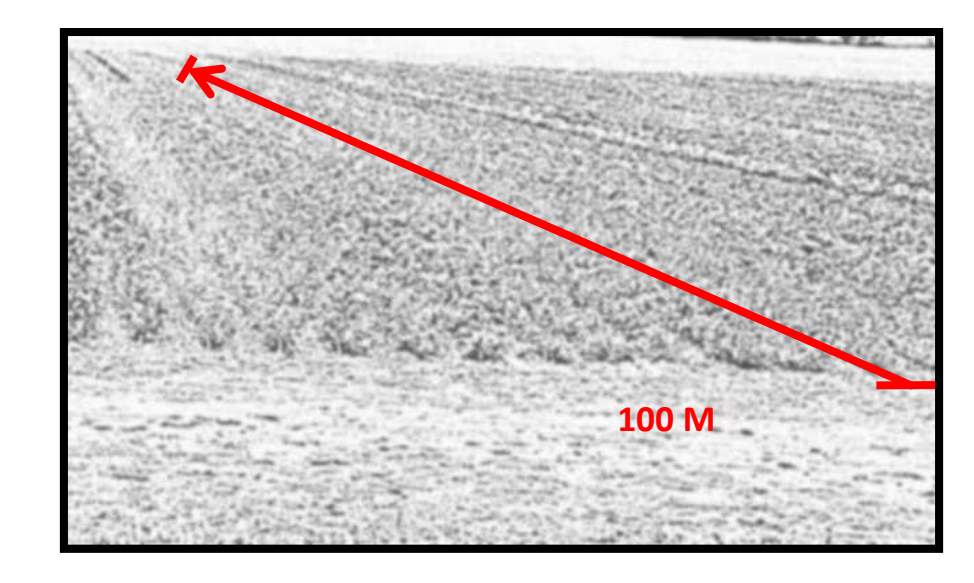

#### **3** – Appuyer sur le bouton suivant **<sup>4</sup>**

– Choix de la source de vitesse. Appuyer sur le

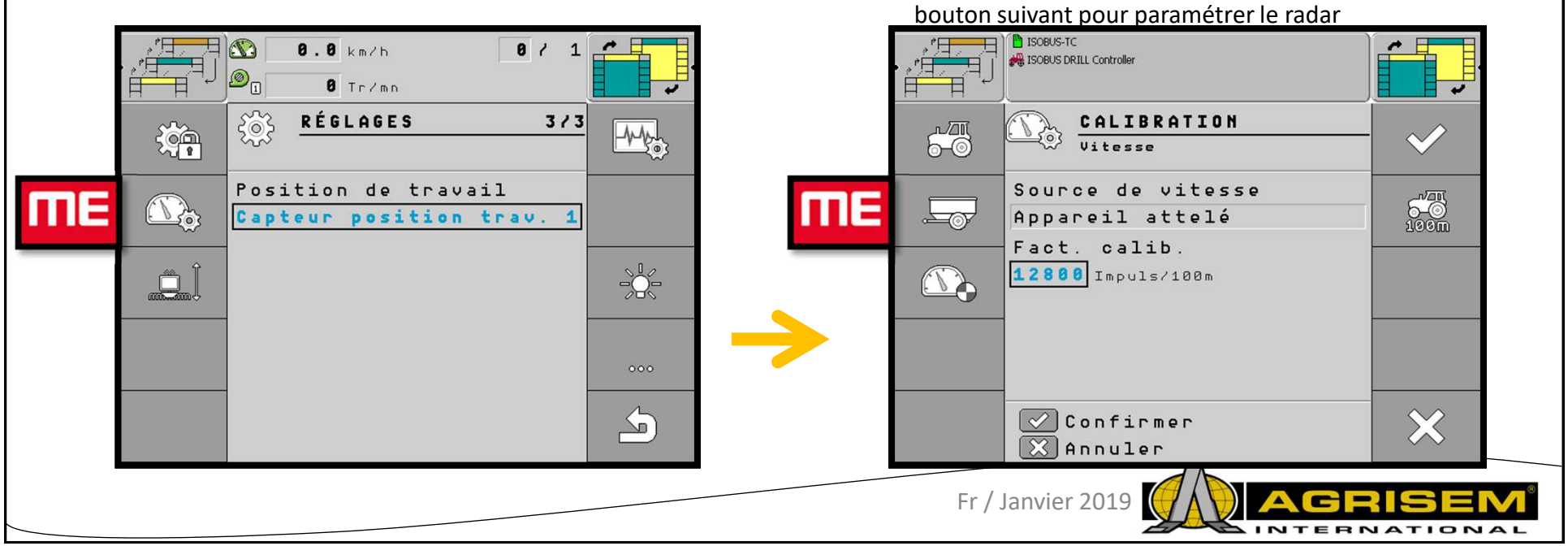

### **5 – Configuration prise de vitesse + choix prise de vitesse**

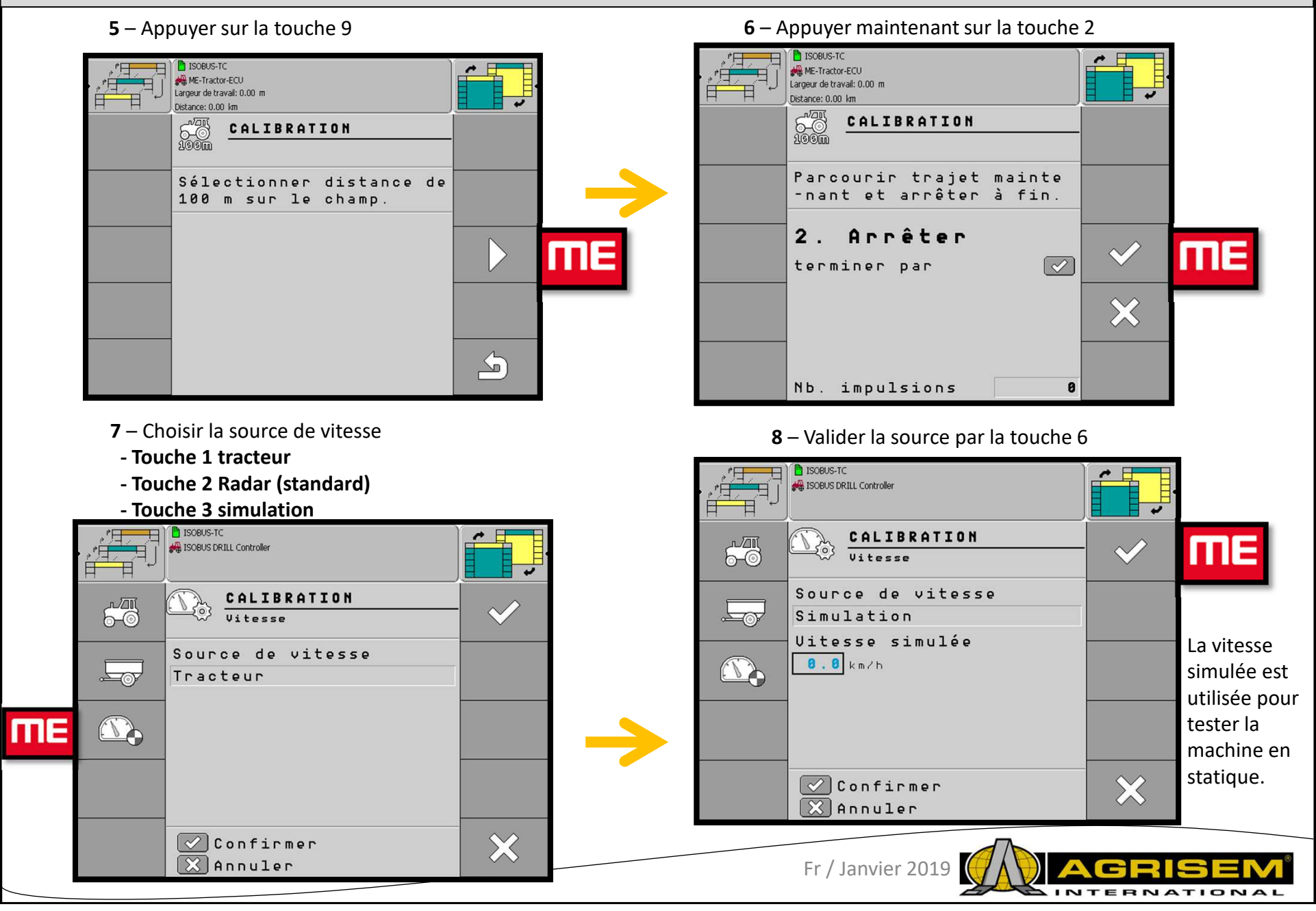

#### 10

**ME** 

 $000$ 

 $\triangle$ 

### **6-Base de données produits**

**1** – Ecran d'accueil. Appuyer sur le bouton suivant: **<sup>2</sup>** – Choix du produit dans la base de donnée

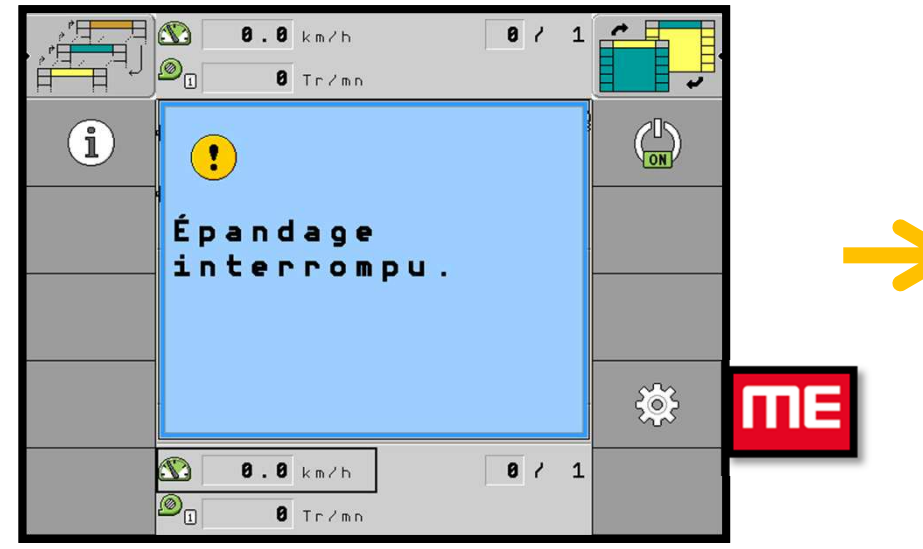

**3** – définir la trémie 1 ou 2

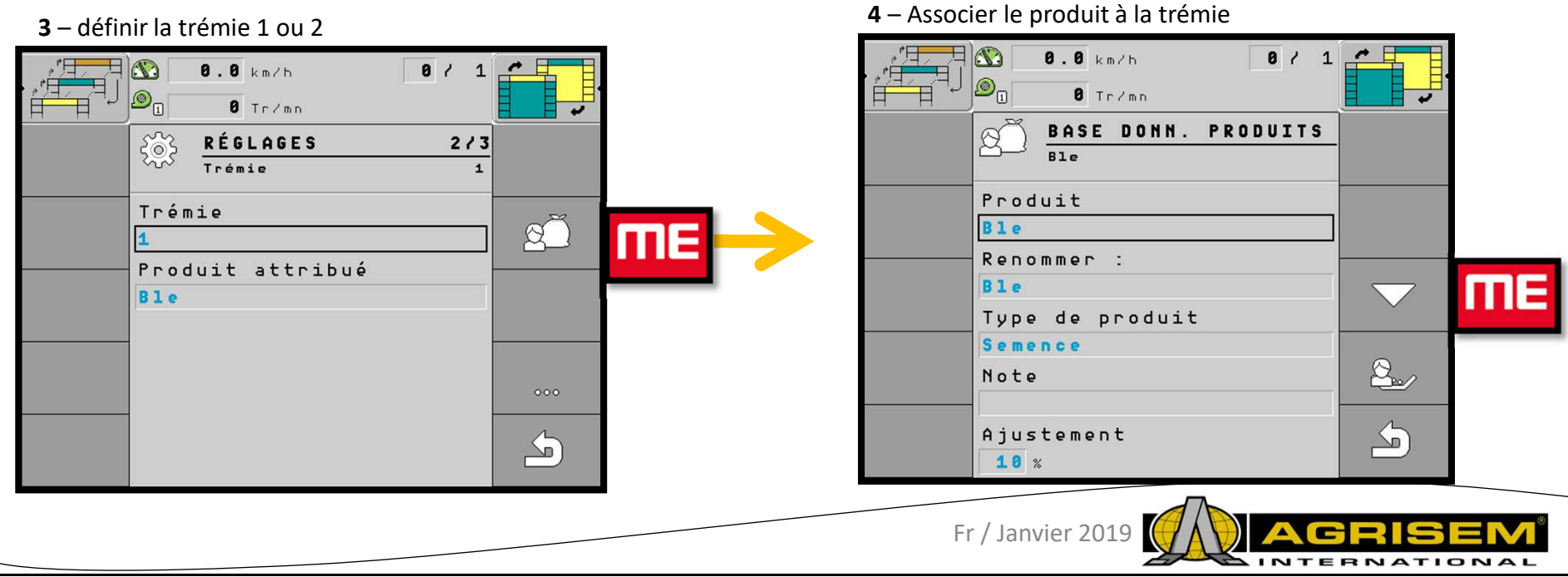

 $\Xi$   $\Omega$ 

 $\overline{\mathcal{D}}_{\mathbb{G}}$ 

 $rac{2}{5000}$ 

 $B1e$ 

État Activée

 $\sqrt{25}$ 

Produit

Consigne

Uitesse

 $min. 2.4$ 

 $\overline{a}$ .  $\overline{a}$  km/h

 $\overline{a}$  Trim

RÉGLAGES

 $B1e$ 

150.0 kg/ha

 $8/1$ 

 $1/3$ 

max. 14.4 km/h

### **6-Base de données produits**

**<sup>5</sup>**– Paramètre produit **<sup>6</sup>** – Surface semée du produit

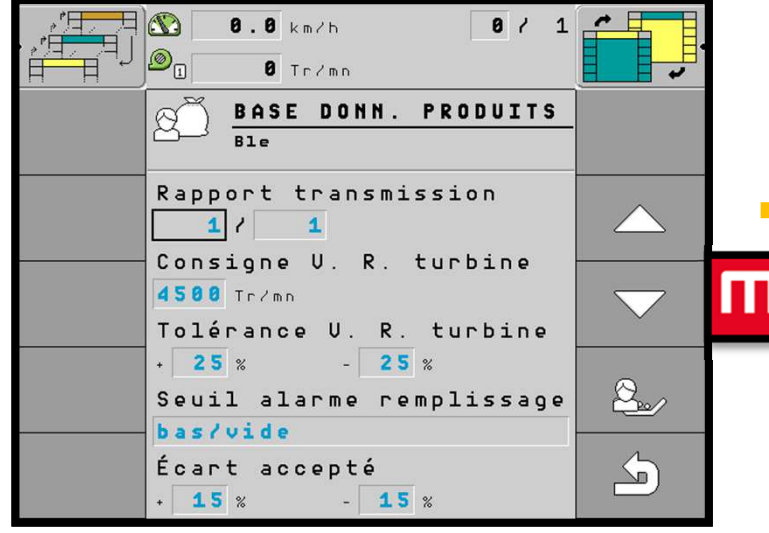

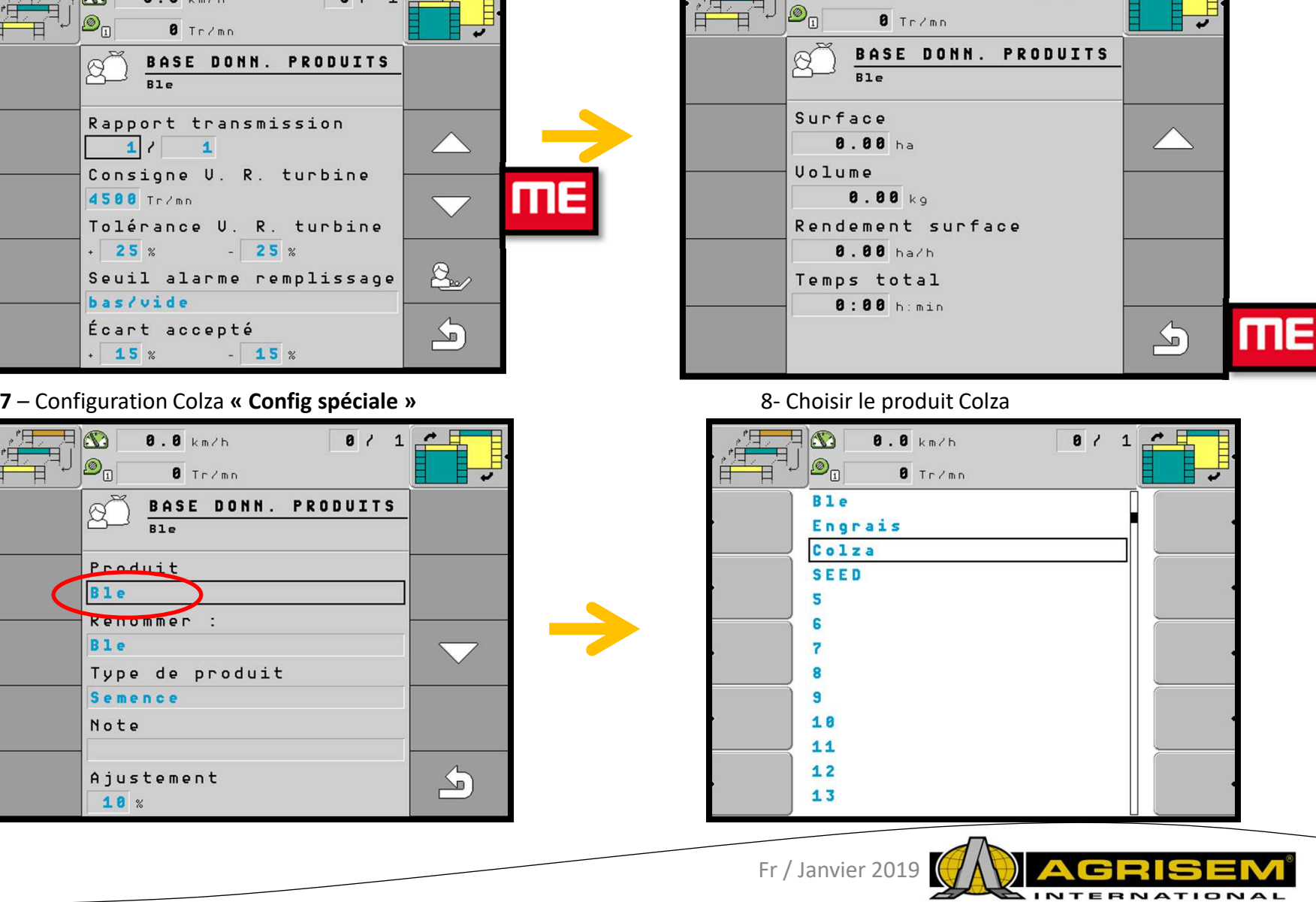

 $\Xi$   $\Xi$ 

 $\overline{\mathbf{8}}$ .  $\overline{\mathbf{8}}$  km/h

 $8/1$ 

### **6-Base de données produits**

1- Appuyer sur la touche suivante pour afficher les paramètres. **<sup>2</sup>**-

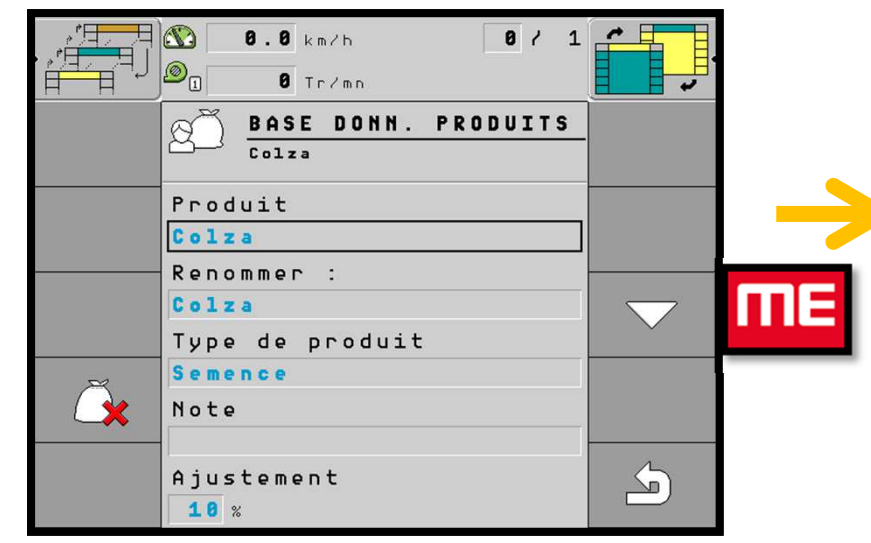

#### **<sup>3</sup>**- Appuyer sur la touche 3

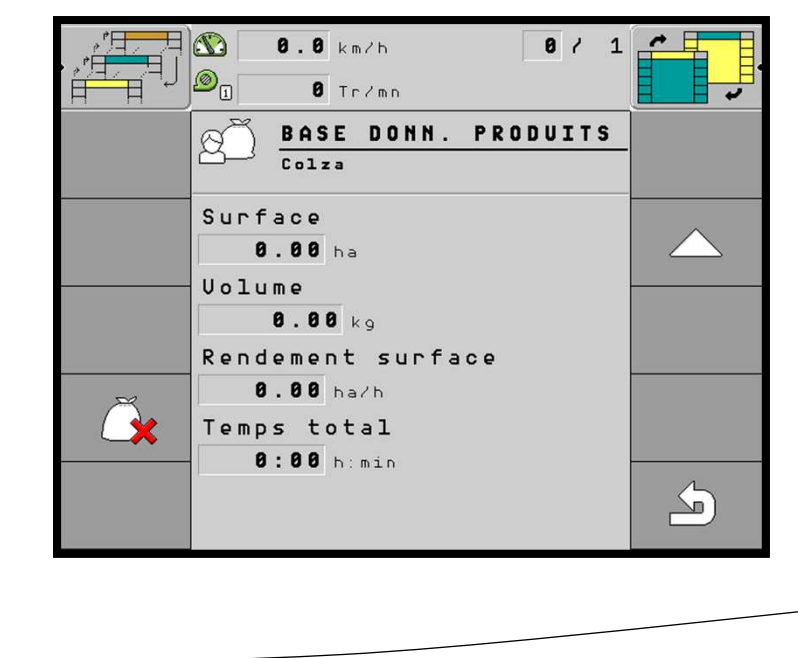

2- Contrôler les paramètres du produit n  $\overline{a}$ .  $\overline{a}$  km/h  $8/1$  $\theta$  Tr/mn BASE DONN. PRODUITS  $0.017a$ Rapport transmission  $\diagup$  $1/$  $\blacktriangle$ Consigne U. R. turbine mЕ 4500 Tr/mn Tolérance U. R. turbine  $+ 25 x$  $-25x$ Seuil alarme remplissage  $<sub>v</sub>$ ide</sub> Écart accepté  $\Delta$  $\cdot$  15  $\times$  $-15x$ 

Pour le colza les seuils d'alarmes changent sur la configuration de départ. Seulement les capteurs du bas fonctionnent.

Cette fonction se trouve au niveau:**Seuil alarme de remplissage** vide

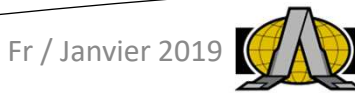

### **6-Base de données produits**

**4-** Création d' un nouveau produit. **<sup>5</sup>**

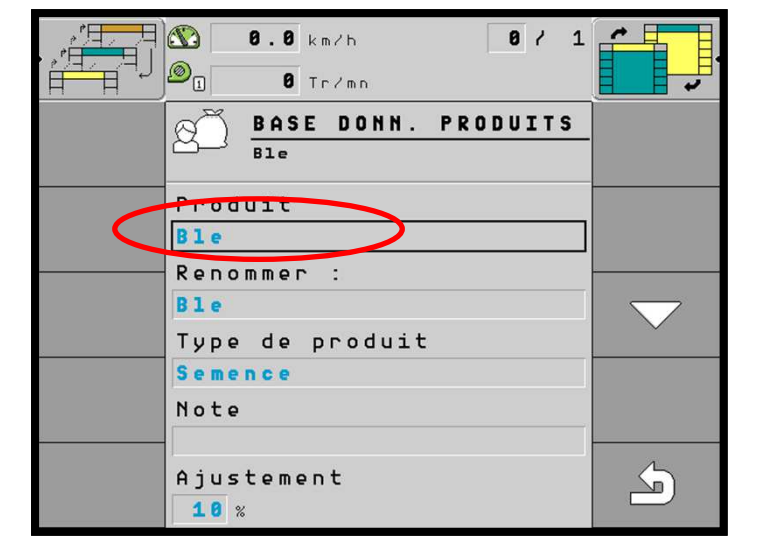

- **<sup>6</sup>** Le sélectionner et le renommer. **<sup>7</sup>** Créer le nouveau nom
- $8 / 1 \Box$ **8.8** km/h  $\boxed{\circledcirc_{\mathbb{O}}}$  $\overline{a}$  Tr/mn  $B1e$ Engrais Colza **SEED**  $5\overline{5}$  $\epsilon$  $\overline{z}$  $\overline{9}$  $10$  $11$  $12$  $13$

– sélectionner un produit vide

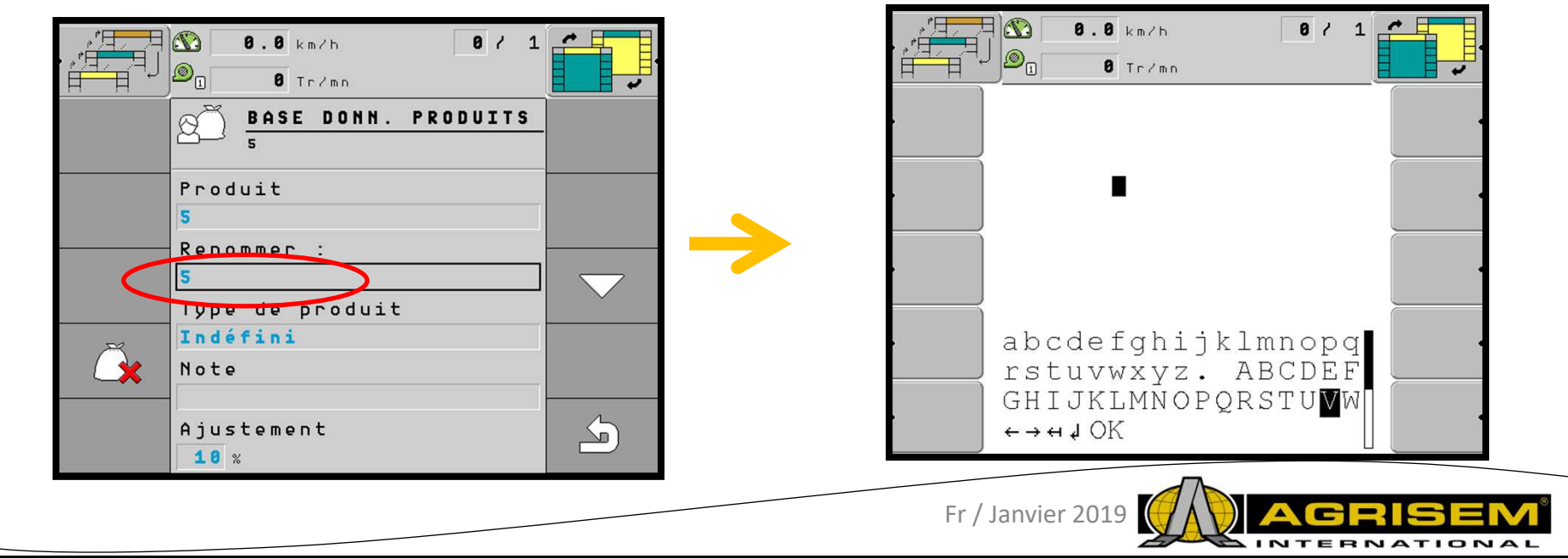

#### 14

### **6-Base de données produits**

**8** – Appuyer sur la touche suivante pour afficher les produits

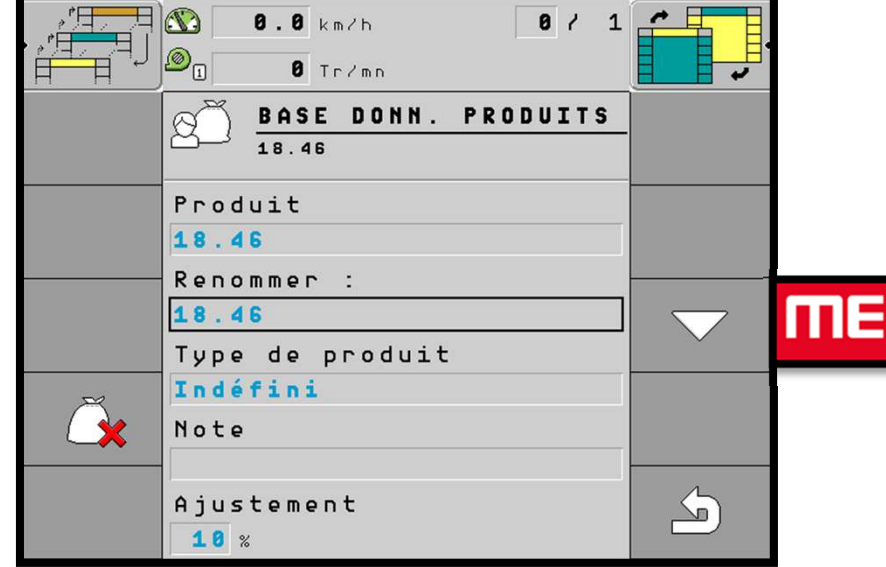

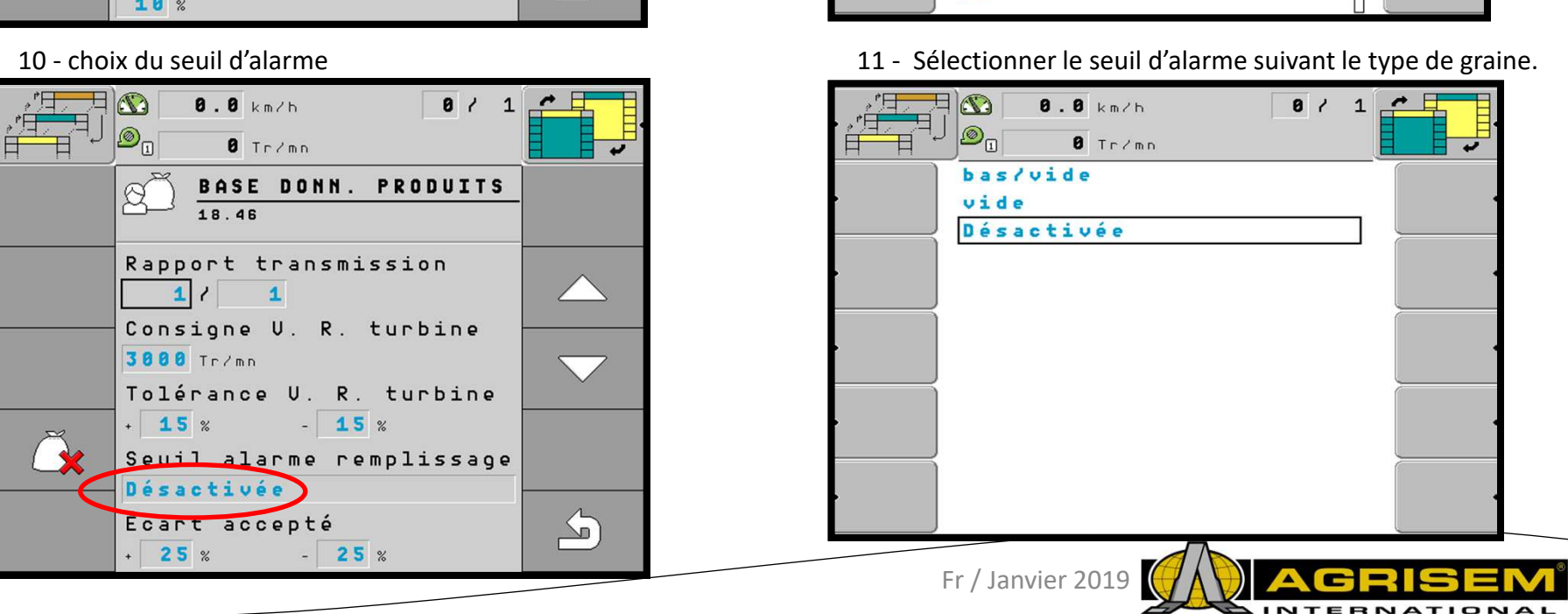

#### 9 – Sélectionner le produit

 $\boxed{\circledcirc}$ 

 $B1e$ 

Engrais

Colza

**SEED** 

 $\overline{\mathbf{s}}$ 

e

7

 $\bullet$ 

 $10$ 

 $11$  $12$ 

 $13$ 

 $0.0 km/h$ 

 $\theta$  Tr/mn

 $\begin{array}{c} \n\begin{array}{ccc} \n\end{array} & \n\begin{array}{ccc} \n\end{array} & \n\begin{array}{ccc} \n\end{array} & \n\end{array}$ 

日の

### **7 – Test de calibration moteur 1**

- **2 -** Appuyer sur la touche suivante pour avoir accès au1- Appuyer sur la touche suivante: consigne semoir:F  $\mathbb{C}$  $A$ ,  $B$ ,  $k_B$ ,  $k_B$  $\overline{a}$ .  $\overline{a}$  km/h  $\begin{array}{c} \hline \bullet & 1 \end{array}$  $8 / 1$  $\Box$  $\mathcal{D}_{\Pi}$  $\overline{8}$  Tr/mn  $\overline{B}$  Tring  $\left\{\begin{matrix} 1 & 0 \\ 0 & 0 \end{matrix}\right\}$  RÉGLAGES  $1/3$  $\mathbb{G}$  $\mathbf{1}$  $B1e$  $\bigodot$ Produit Épandage  $B1e$ interrompu. Consigne  $\bigoplus_{\mathcal{C}}$ mЕ 150.0 kg/ha  $f + af$ Activée  $\frac{1}{2}$ ME  $\bigcirc$ Uitesse  $000$  $min. 0.5$ max. 0.0 km/h  $\mathbf{C}$  $\overline{\mathbf{8}}$ .  $\overline{\mathbf{8}}$  km/h  $\overline{0}$  / 1  $\rightarrow$  $\boxed{\circledcirc}_{\pi}$  $\overline{8}$  Tr/mn
	- **3-** Sélectionner le doseur 1 pour moteur 1 :

**4** – Choix du mode de test « **Sélectionner** 

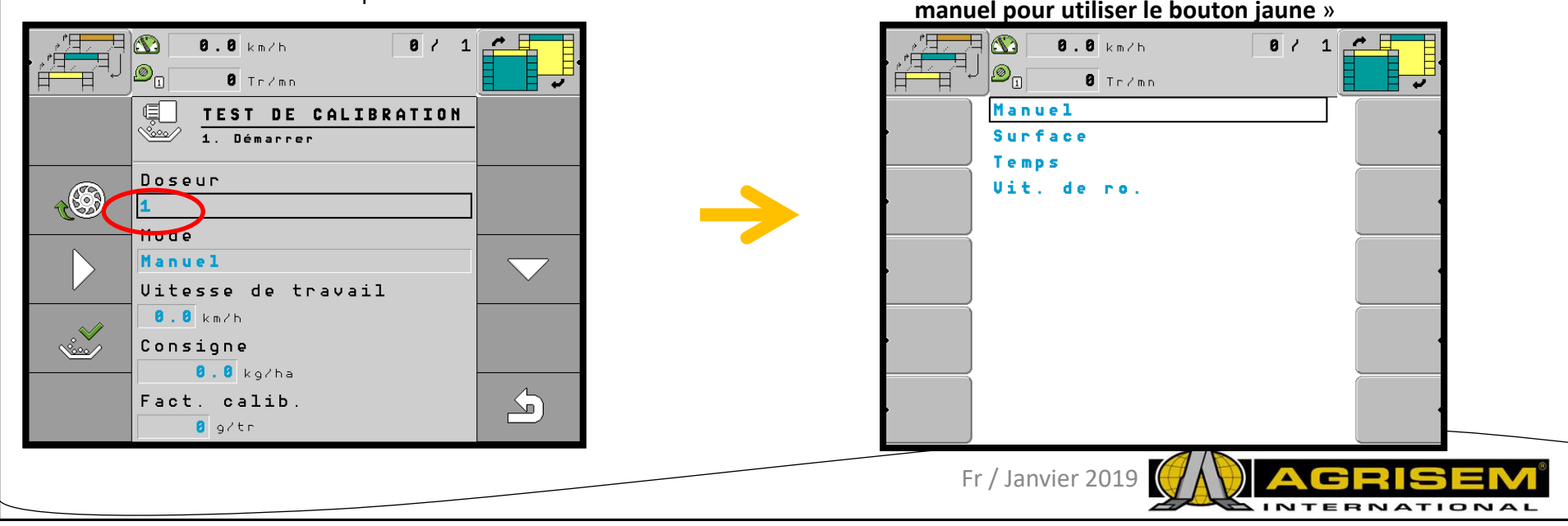

### **7 – Test de calibration moteur 1**

**<sup>4</sup>**- Appuyer sur le bouton de calibration

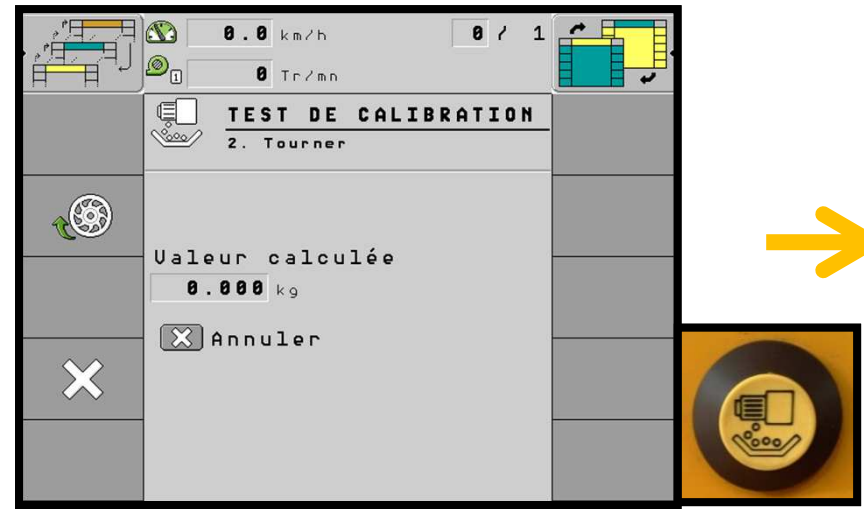

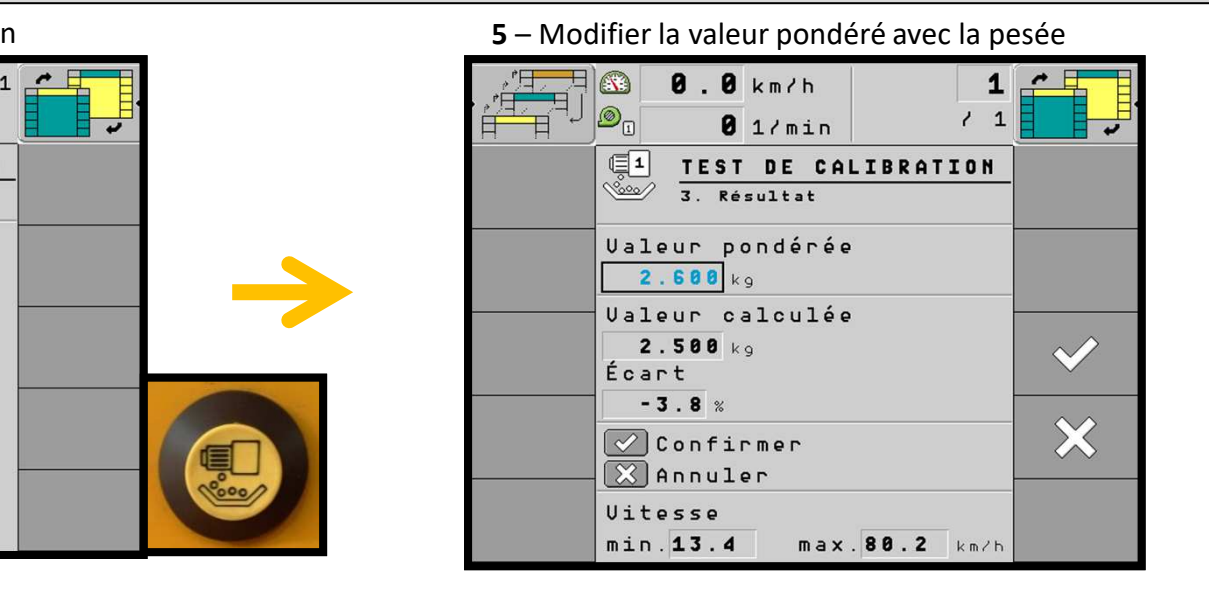

6 – Rentrer le poids trouver lors de la pesée.

7 – Vérifier si les vitesses mini et maxi sont cohérentes. Un message d'erreur peut apparaitre pendant le travail, si la plage moteur n'est pas bonne.

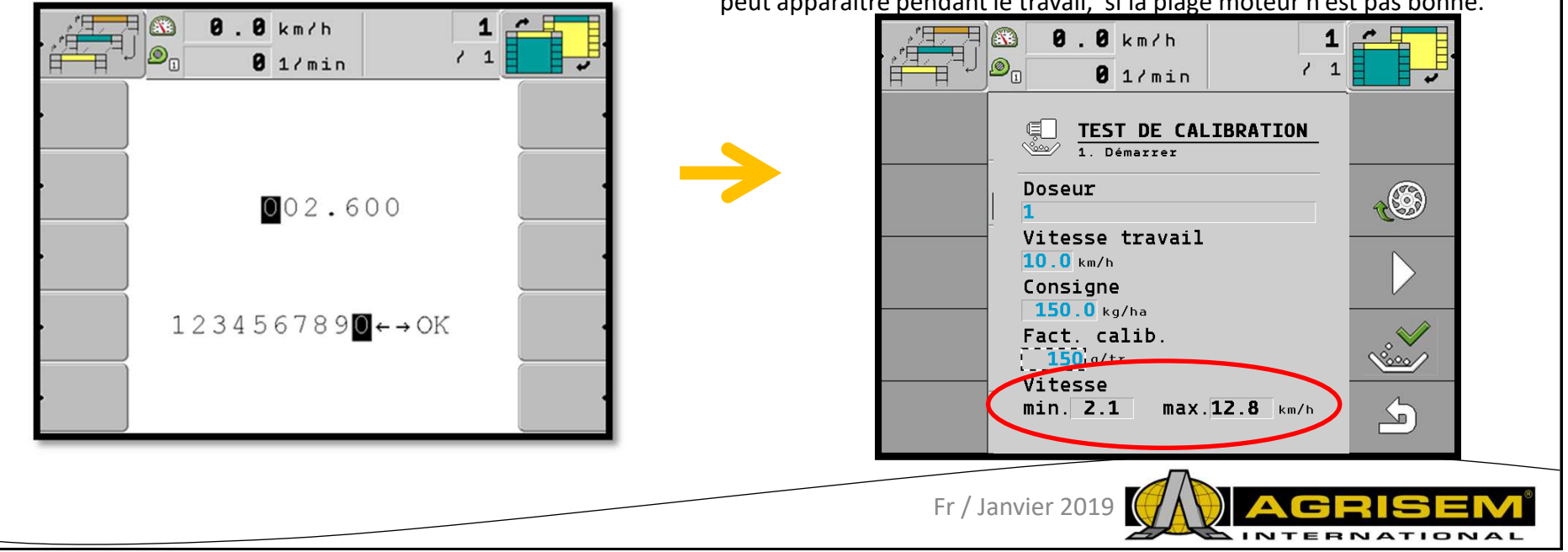

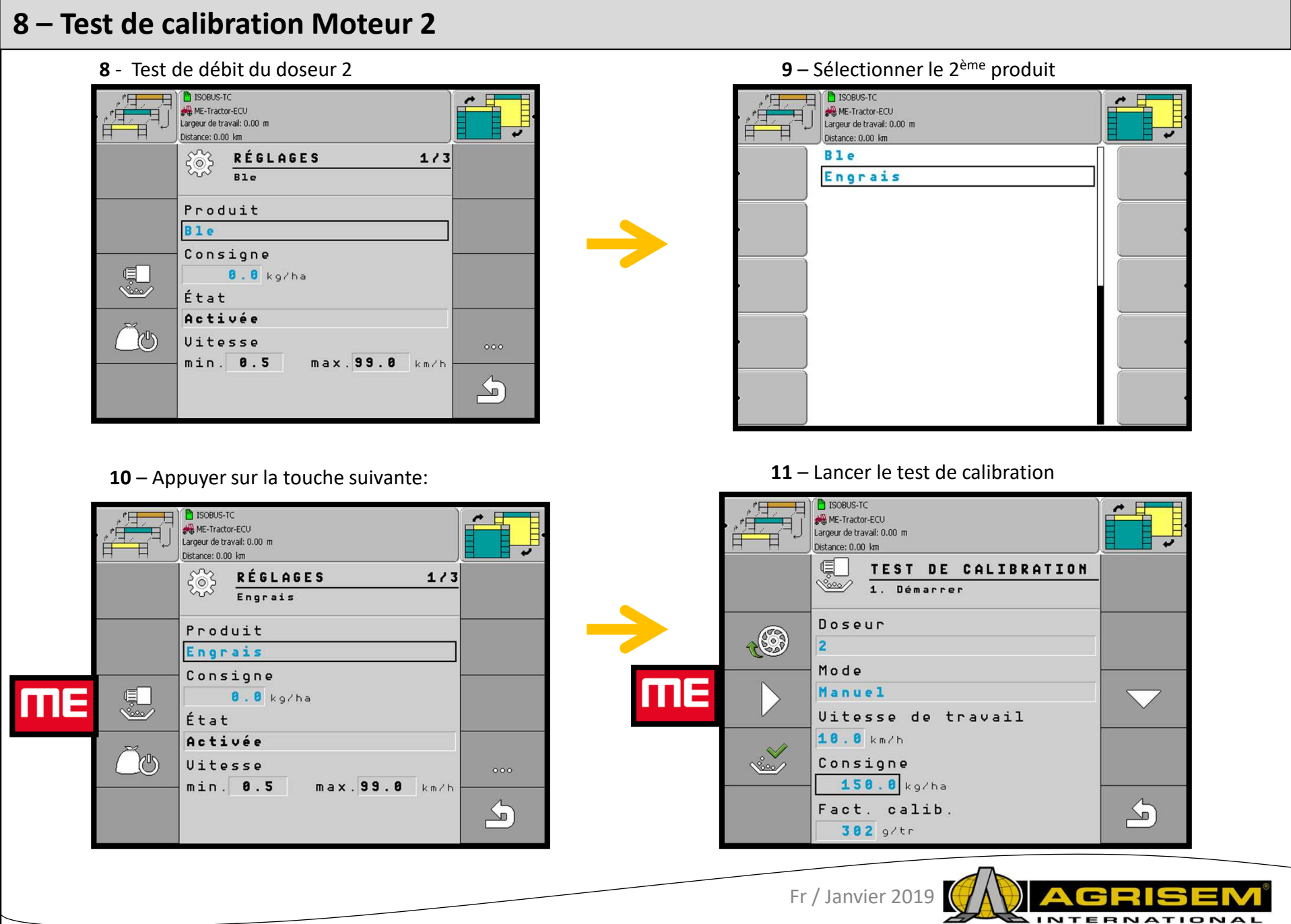

17

INTERNATIONAL

### **8 – Test de calibration Moteur 2**

**<sup>12</sup>**– Appuyer sur le bouton de calibration

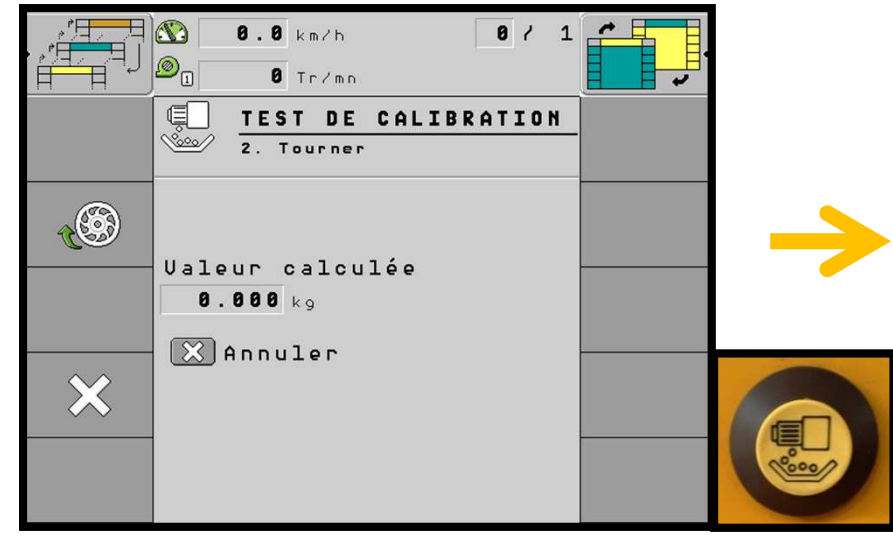

**<sup>13</sup>** – Modifier la valeur pondérée, avec la pesée.

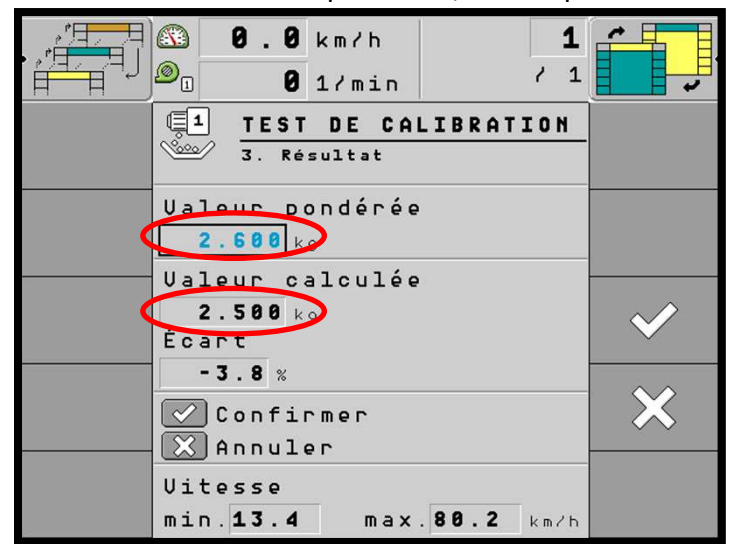

**14** – Valider la valeur, refaire le test si l 'écart est supérieur à 5%

**<sup>15</sup>**– Vérifier si les vitesses mini et maxi sont cohérentes. Un message d'erreur peut apparaitre pendant le travail, si la plage moteur n'est pas bonne.

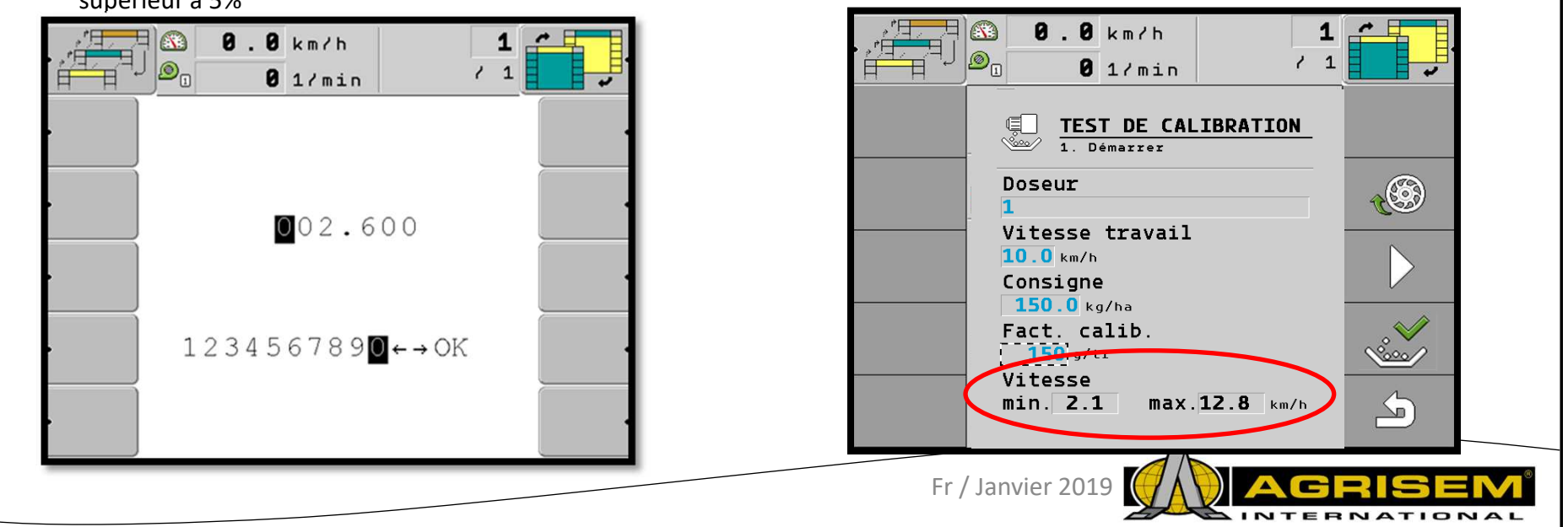

### **9 – Allumer les feux de travail**

**<sup>1</sup>**– Appuyer sur la touche suivante pour se rendre dans le sous menu **2** – Appuyer sur la touche suivante pour arriver sur la page 3/3

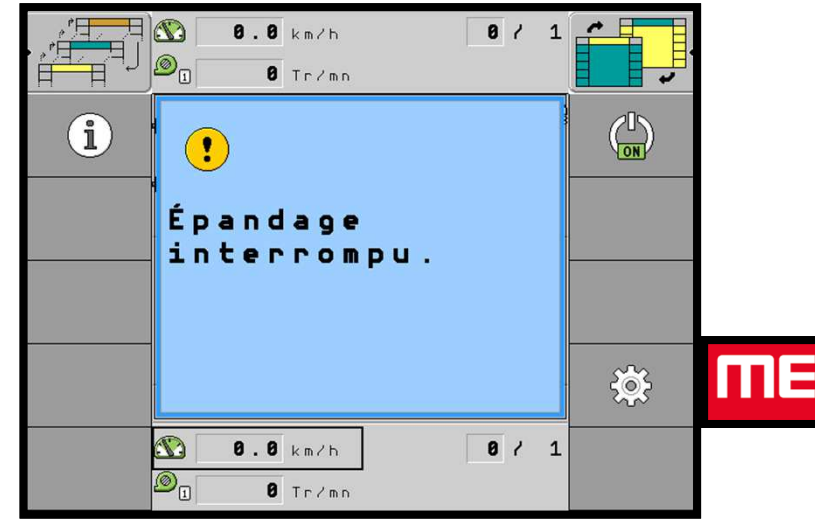

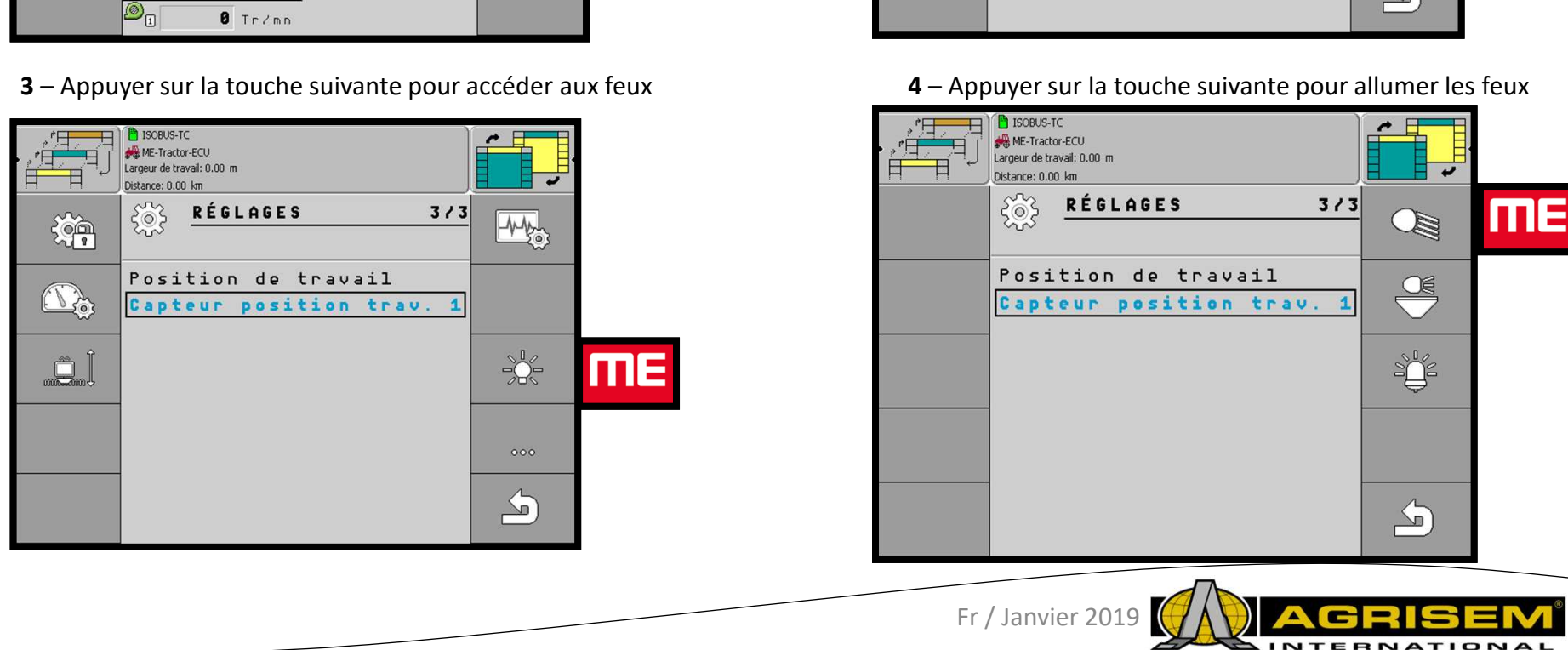

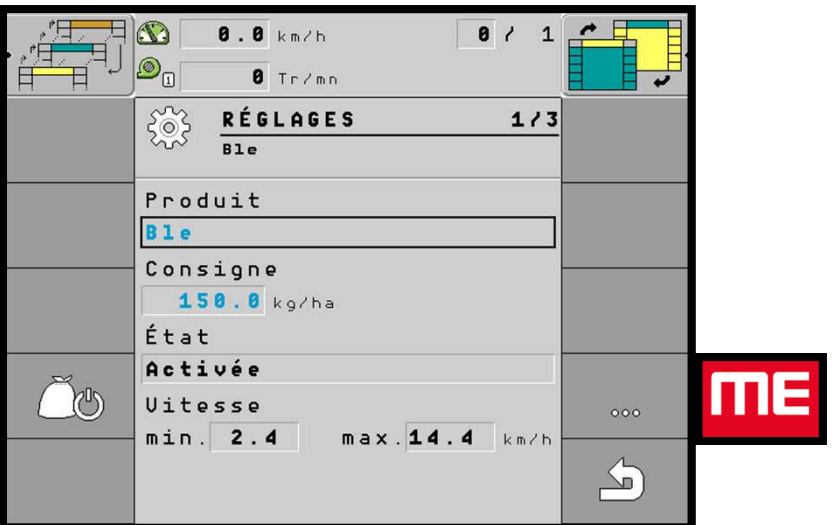

### **10 - Jalonnage**

**1** – Sur l'écran principal, appuyer sur la

touche 2

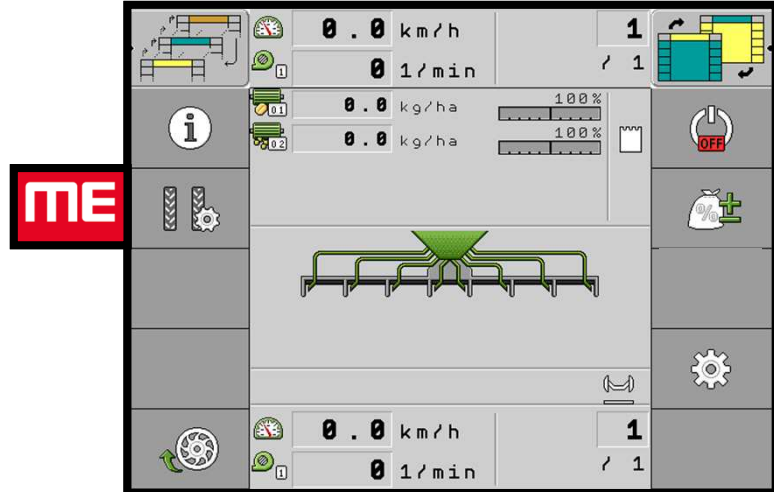

**3** – Appuyer sur la molette

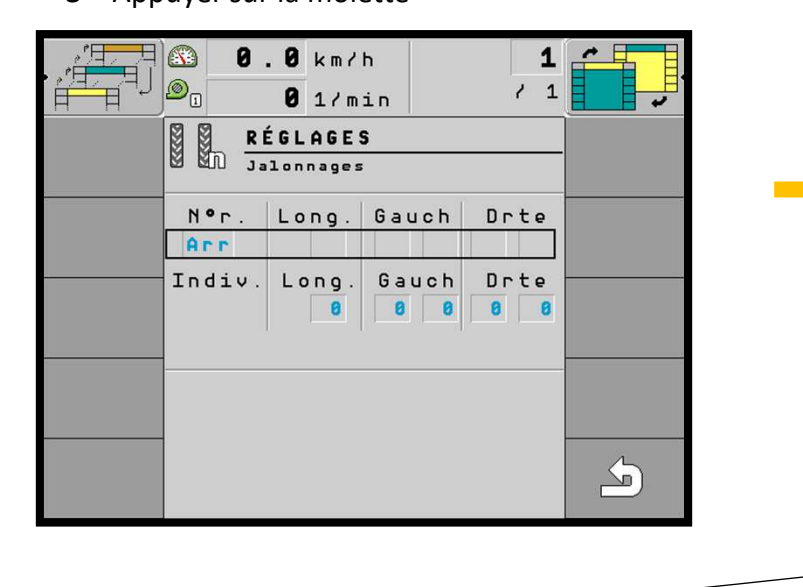

**2** – Appuyer sur la touche suivante pour programmer le jalonnage

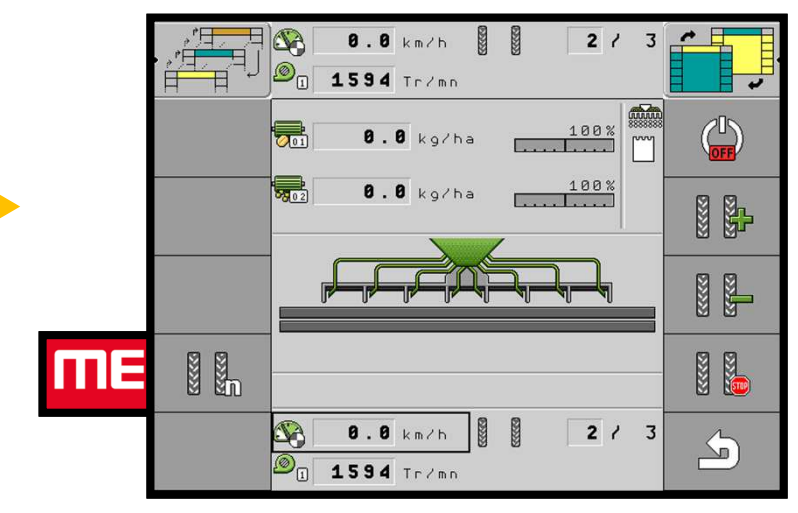

**4** – Dans cet écran, naviguer avec la molette et validé en appuyant sur la molette

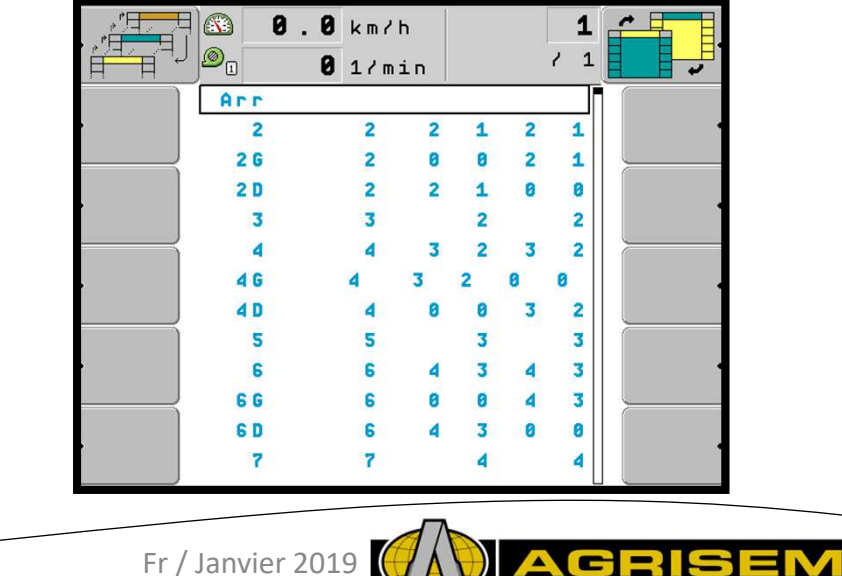

**INTERNATIONA** 

### **10 - Jalonnage**

### **Procédure :**

Voici comment procéder pour choisir le rythme de jalonnage approprié :

Vous connaissez la largeur de travail de votre semoir.

- 冈 Vous connaissez la largeur de travail de votre pulvérisateur.
- 1. Prenez la décision de commencer le travail par la bordure gauche ou la bordure droite du champ.
- 2. Effectuez le calcul suivant :

冈

**largeur de travail du pulvérisateur divisé par largeur de travail du semoir**

ex. :  $12:3 = 4$ ;  $15:3 = 5$  ou  $20:3 = 6,67$ 

⇨ Les résultats suivants sont possibles : des nombres pairs (2 ; 4 ; 6 ; etc.), des nombres impairs (3 ; 5 ; 7 ; etc.) et des nombres décimaux (1,5 ; 4,5 ; 5,33 ; etc.)

⇨ Vous devez choisir un rythme de jalonnage différent en fonction de chaque résultat. Vous trouverez les résultats dans le manuel d'utilisation du semoir pneumatique.

## **10 – Jalonnage /** Passage de pulvérisateur au milieu d'un passage de semoir

**5** – Pour un 1er exemple, on va prendre un pulvérisateur de 21 m et un semoir de 3 m, ce qui fait (21/3 = 7) 7 passages de semoir pour un passage de pulvérisateur

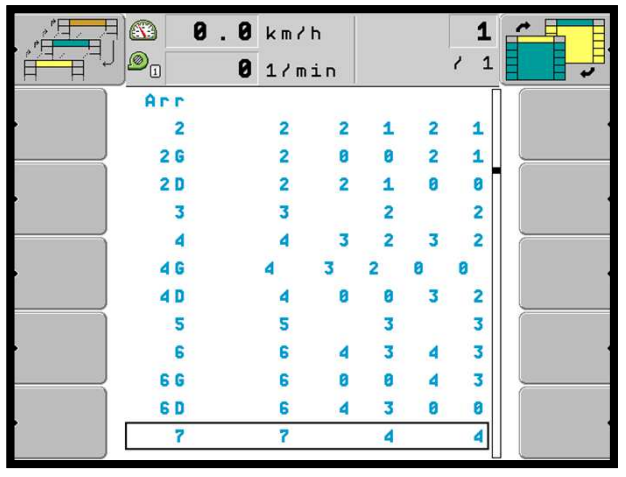

**7** – Appuyer sur la touche suivante pour revenir au menu principal

**6** – Les valves gauches et droites s'activeront au 4<sup>ème</sup> passage, appuyer sur la touche 10

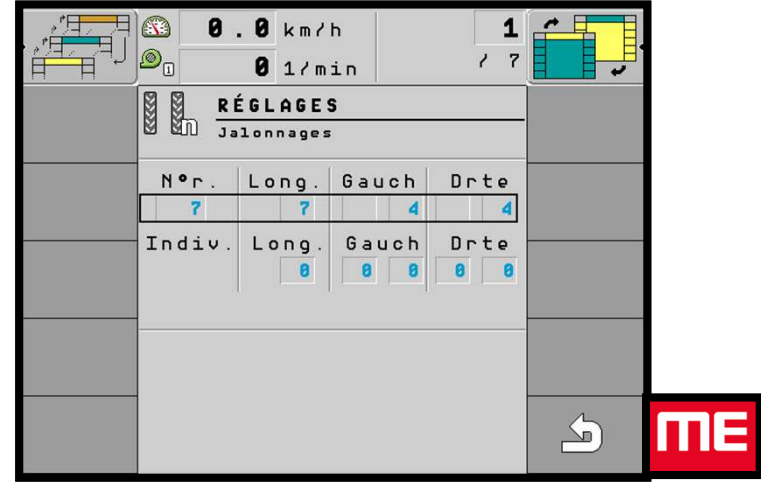

**8** – Au 4ème passage, les valves de jalonnages <sup>s</sup>'activent « le logo apparait »

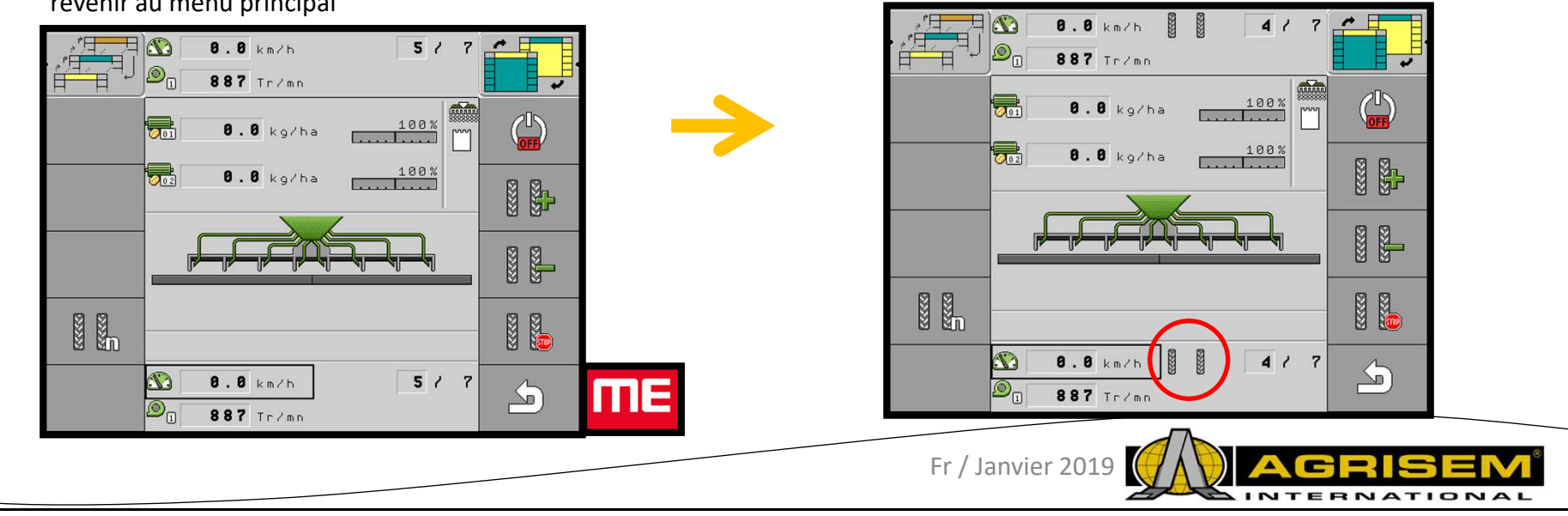

**10 – Jalonnage /** Passage de pulvérisateur au milieu d'un passage de semoir

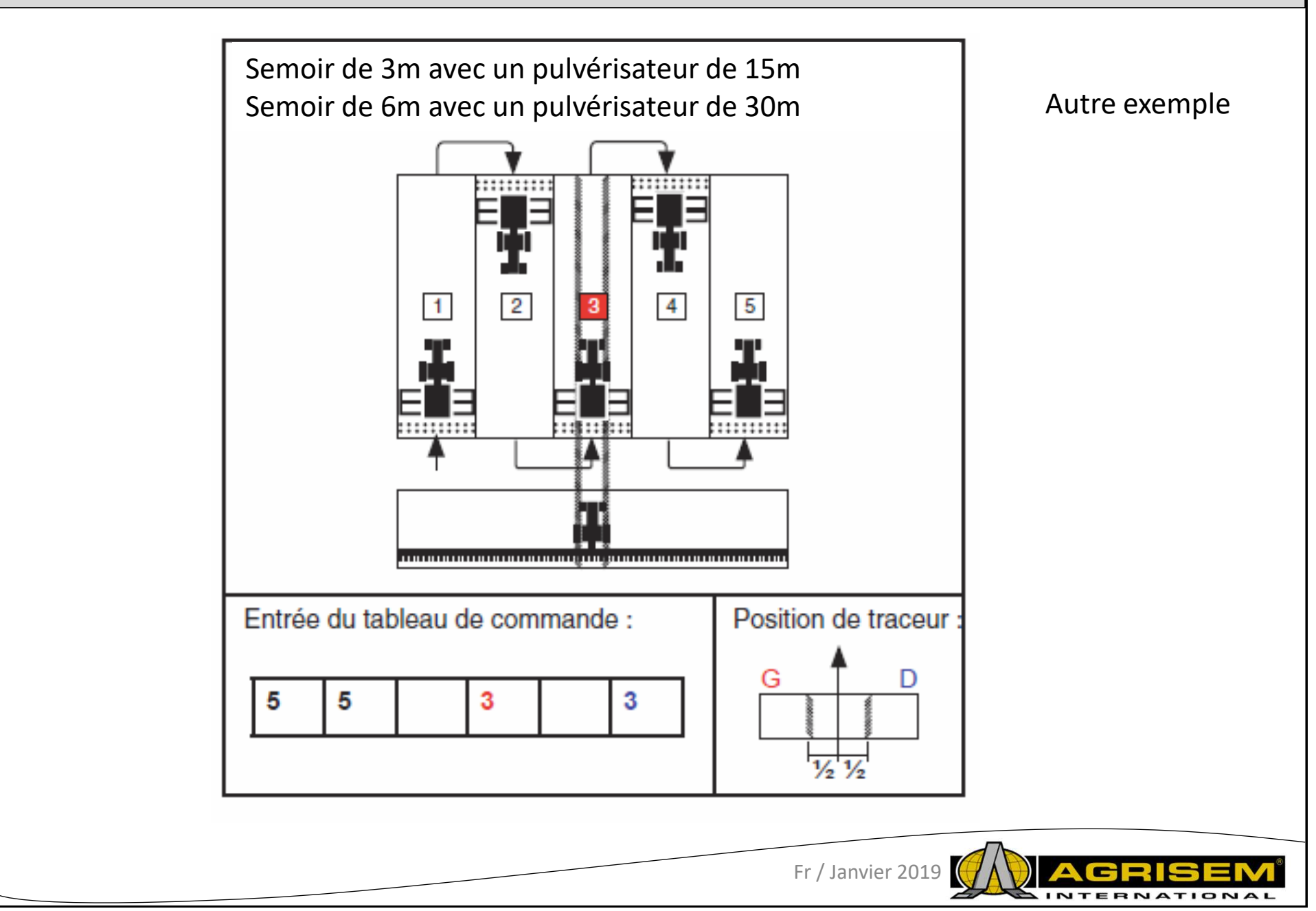

## **10 – Jalonnage /** Passage de pulvérisateur à cheval sur 2 passages de semoir

**<sup>5</sup> bis** – Reprendre les étapes <sup>1</sup> <sup>à</sup> 4. Pour l'exemple on prend un pulvérisateur de <sup>24</sup> <sup>m</sup> et un semoir de <sup>3</sup> <sup>m</sup> (24/3 <sup>=</sup> <sup>8</sup> passages). Dans ce cas de figure, une seule valve sera active.

Choisir par quel coté du champ on commence pour sélectionner la valve de gauche ou droite. Memo simple on commence par le coté gauche du champ on prend la valve de Gauche

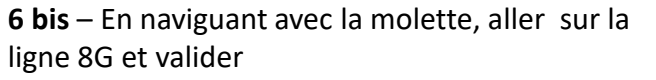

**7 bis** – La valve de gauche s'activera au 4ème passage et 5ème passage. Appuyer sur la touche suivante

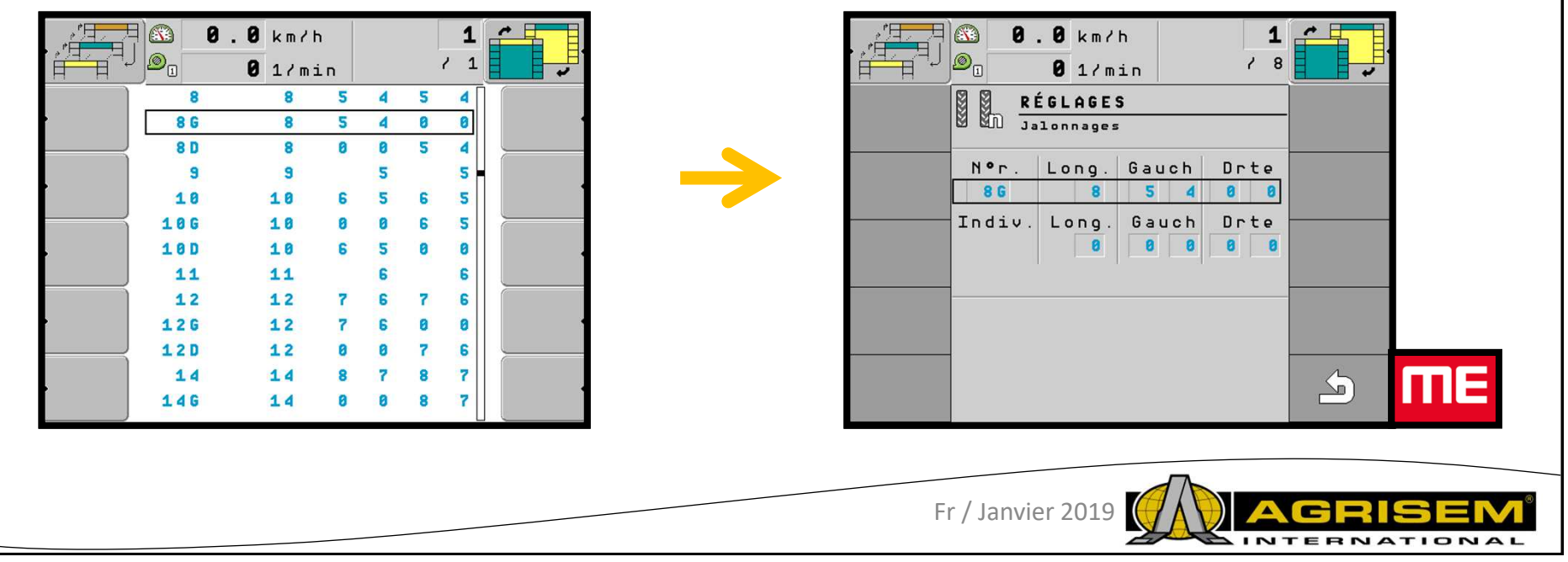

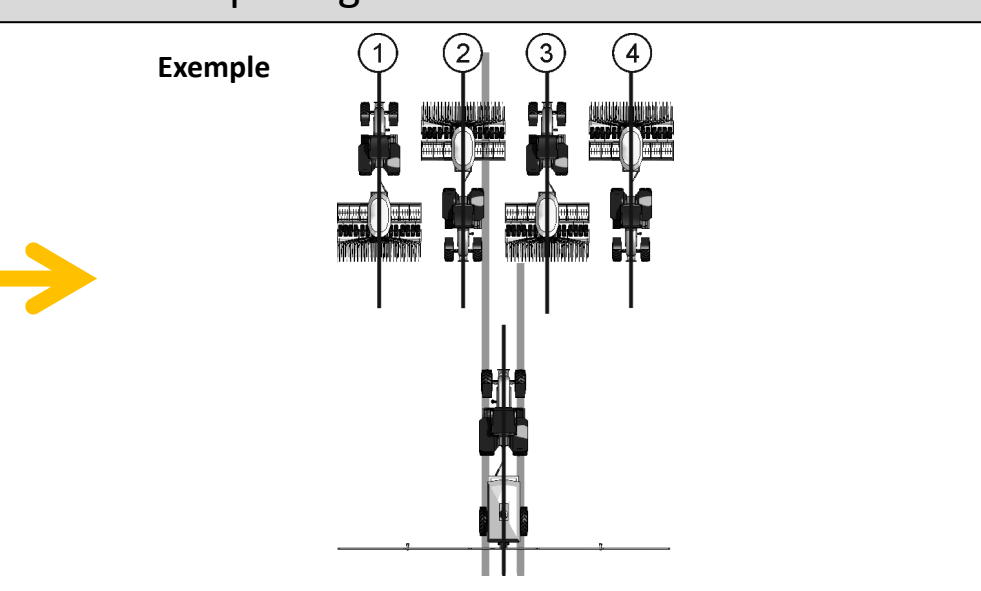

## **10 – Jalonnage /** Passage de pulvérisateur à cheval sur 2 passages de semoir

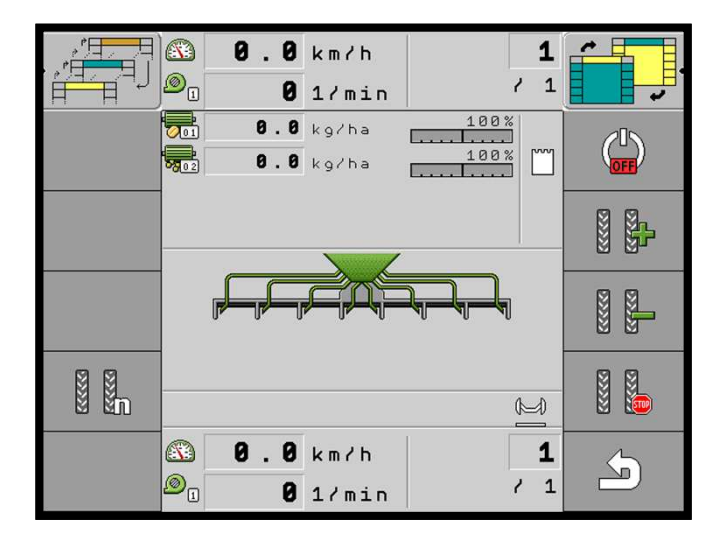

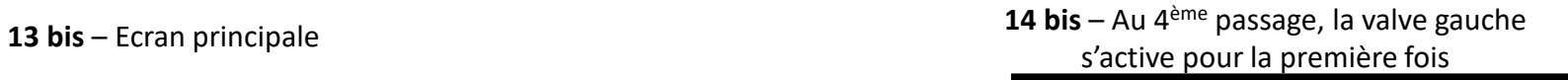

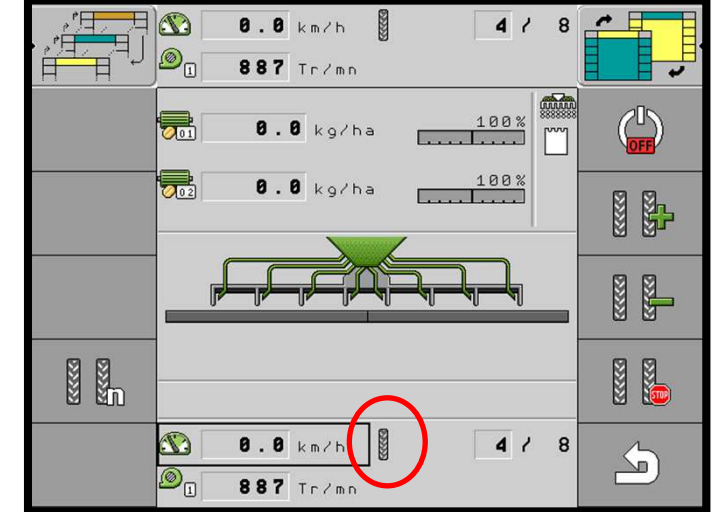

**15 bis** – Au 5ème passage, la valve gauche

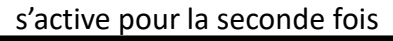

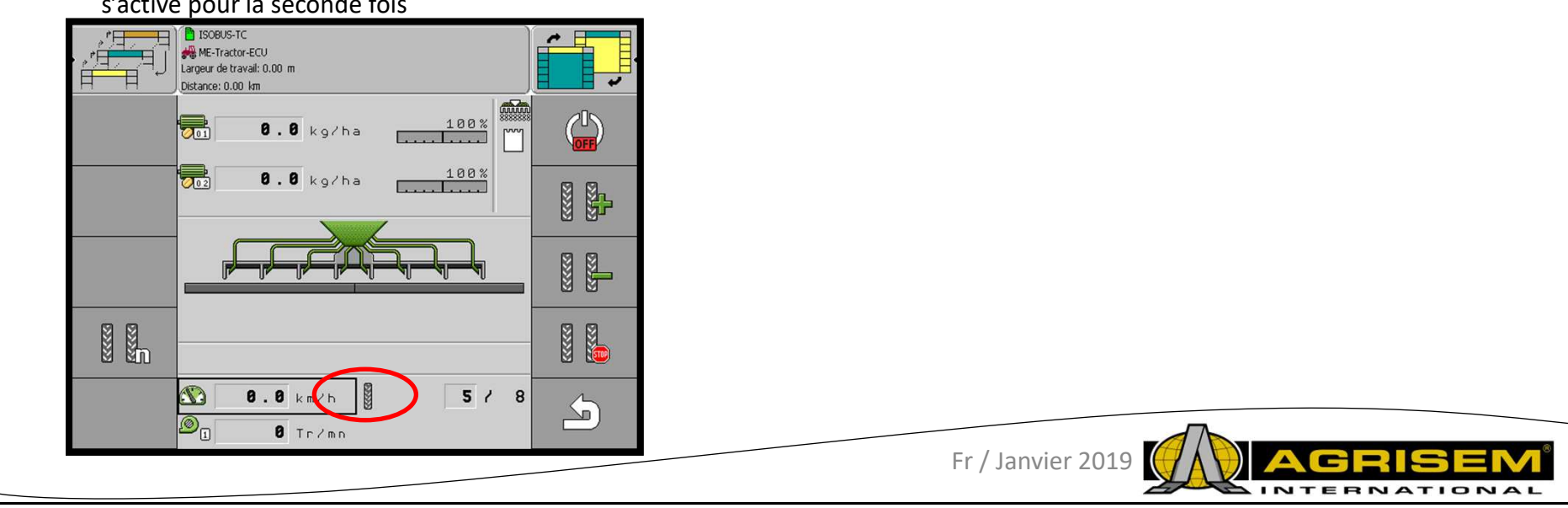

### **11 – Jalonnage / Utilisation**

La touche suivante de l'écran permet d'aller sur les paramètres du jalonnage

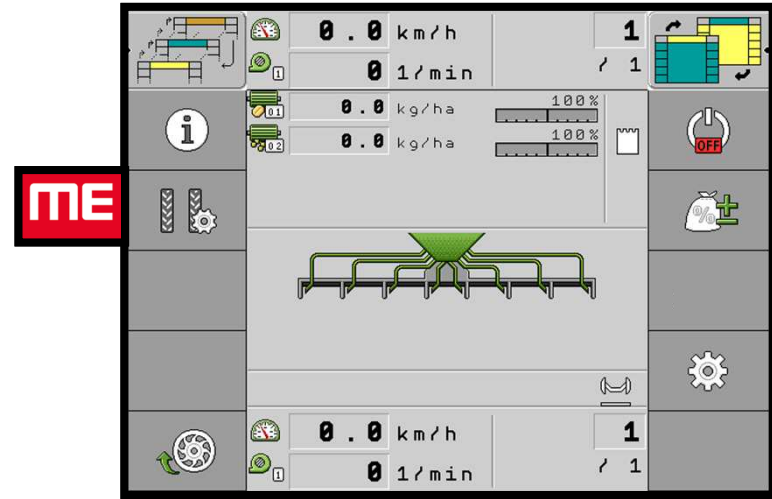

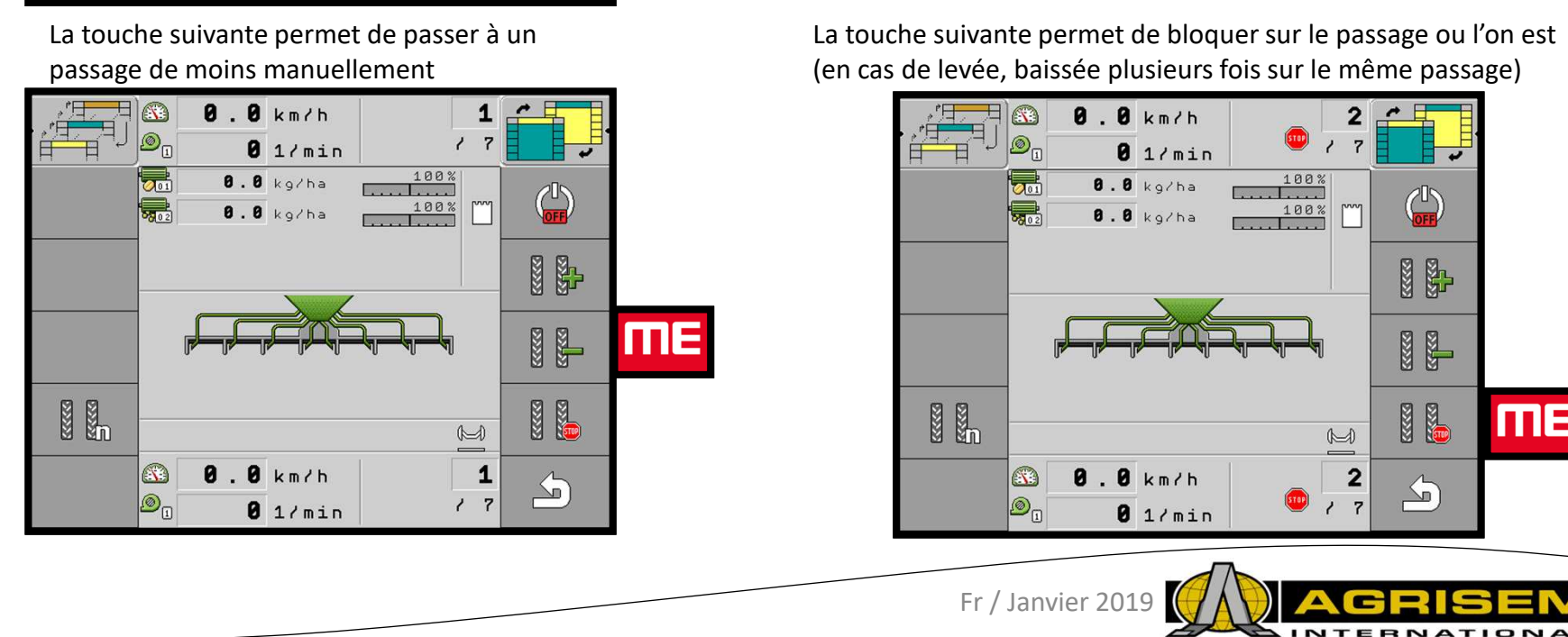

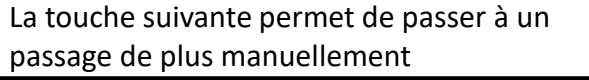

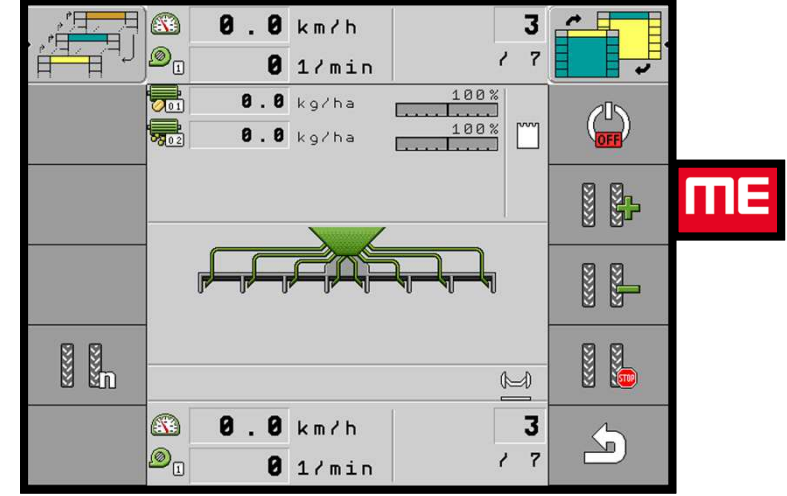

La touche suivante permet de bloquer sur le passage ou l'on est (en cas de levée, baissée plusieurs fois sur le même passage)

mЕ

### **12 – Modulation de dose manuel**

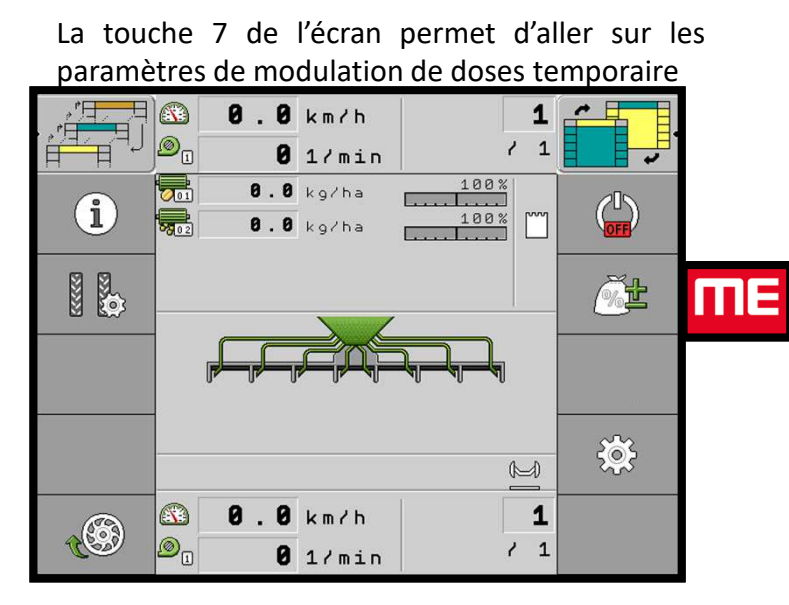

La touche 2 et/ou 3 permet de diminuer temporairement la dose de 10 % à chaque

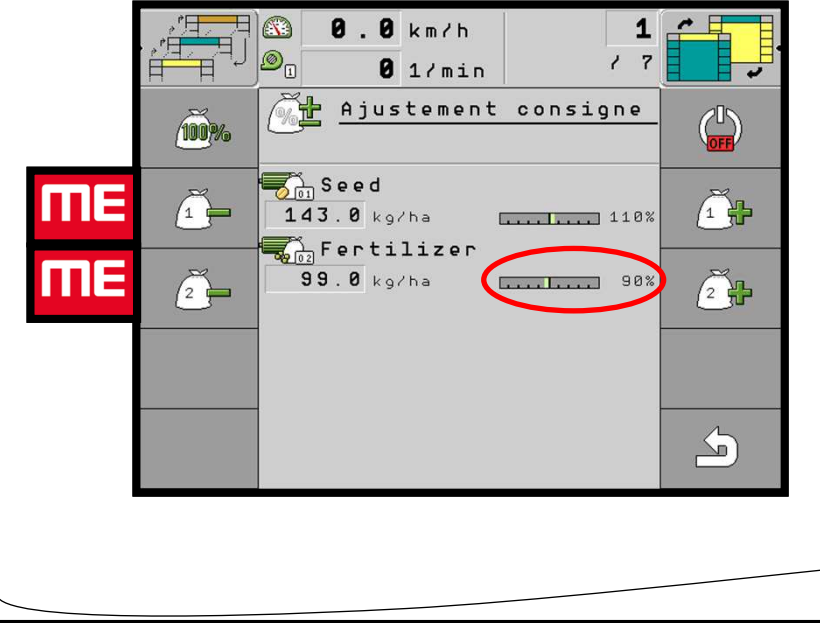

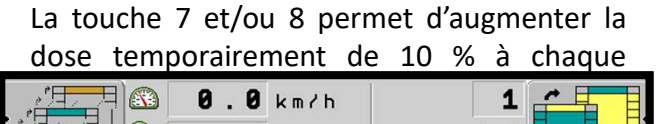

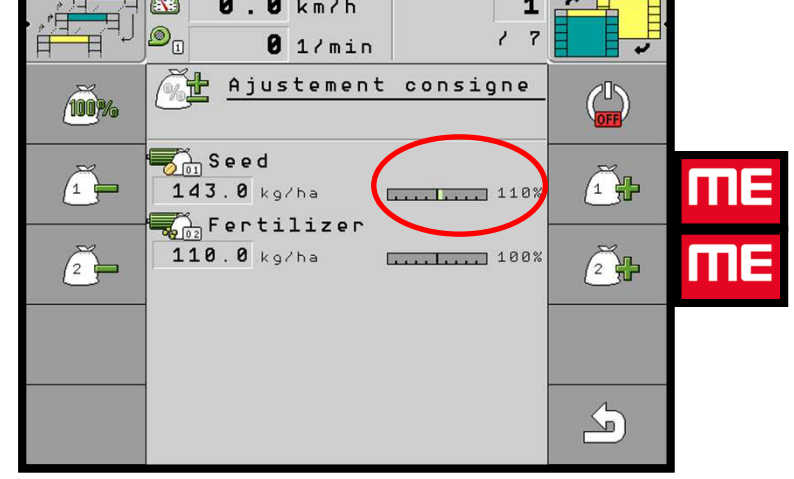

#### La touche 1 permet de revenir à la dose normale

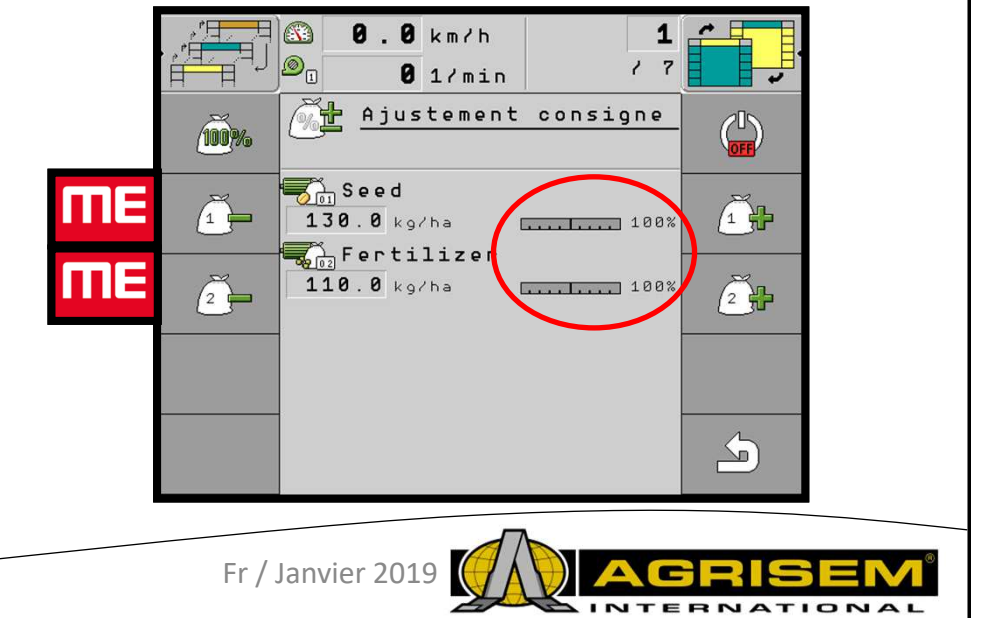

### **13 – Information surface**

- **<sup>1</sup>** A chaque démarrage du boitier, il y a cet écran pour activer le semis, il faut appuyer sur la touche suivante $\overline{B}$  $\circ$  $8.8 km/h$ 归  $1 \mathbb{E} \bigcup_{i=1}^n \mathbb{E} \bigcap_{i=1}^n \mathbb{E} \bigcap_{i=1}^n \mathbb{E} \bigcap_{i=1}^n \mathbb{E} \bigcap_{i=1}^n \mathbb{E} \bigcap_{i=1}^n \mathbb{E} \bigcap_{i=1}^n \mathbb{E} \bigcap_{i=1}^n \mathbb{E} \bigcap_{i=1}^n \mathbb{E} \bigcap_{i=1}^n \mathbb{E} \bigcap_{i=1}^n \mathbb{E} \bigcap_{i=1}^n \mathbb{E} \bigcap_{i=1}^n \mathbb{E} \bigcap_{i=$  $15$  $\overleftarrow{\mathbf{H}}$  $8$  Tr/mn  $\binom{1}{\text{ON}}$ ME  $\mathbf{1}$  $\left( \begin{array}{c} \bullet \\ \bullet \end{array} \right)$ Mesures interrompues.  $\frac{1}{2} \sum_{n=1}^{\infty}$  $\frac{203}{205}$  $0.0$  km/h  $\bigcirc$  $\mathbf{1}$  $\bigotimes_{\Pi}$  $15$  $\theta$  Tr/mn
	- **3-** La touche suivante permet de visualiser les informations de surfaces.

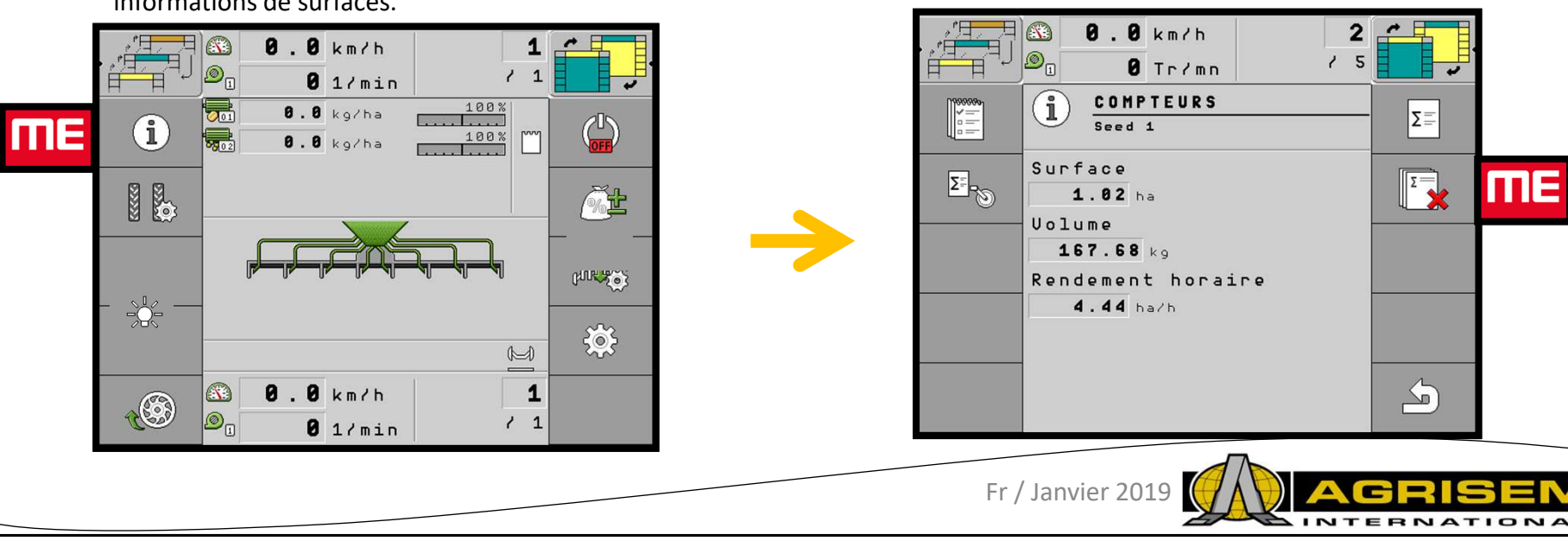

**2** – Seulement après cette première étape, le semoir est actif

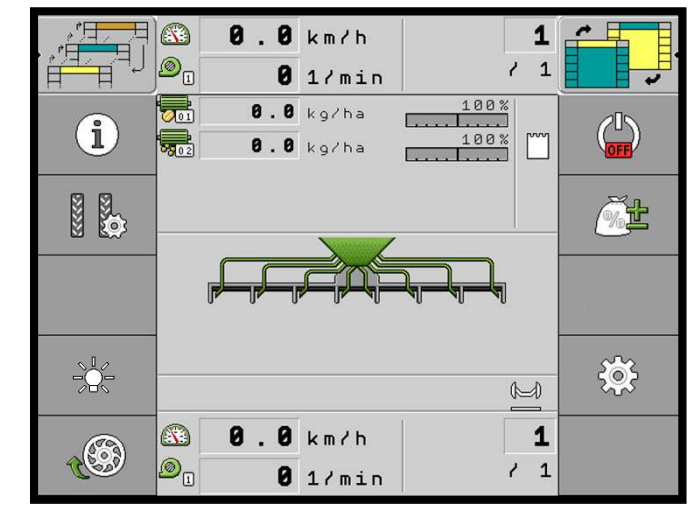

Sur cet écran, on peut voir la surface semée depuis la dernière remise à 0. En appuyant sur la touche suivante on remet à 0 cet écran

 $z_{\equiv}$ 

 $\sqrt{2}$ 

 $\sum$ 

IME

### **14 – Information surface / Missions**

La surface <sup>à</sup> été remise <sup>à</sup> 0. Pour voir la surface totale appuyer sur la touche suivante

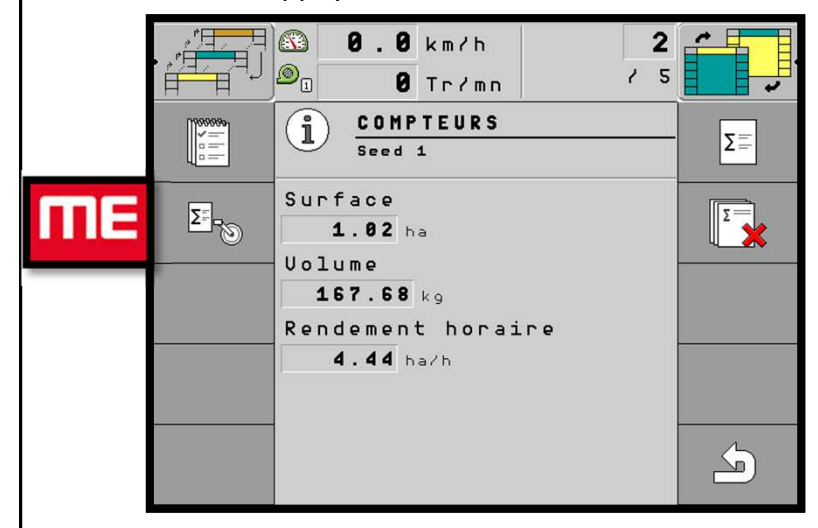

**1** - Il est possible d'avoir plusieurs comptage de surface, pour cela appuyer sur la touche suivante

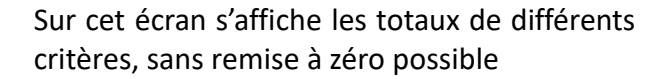

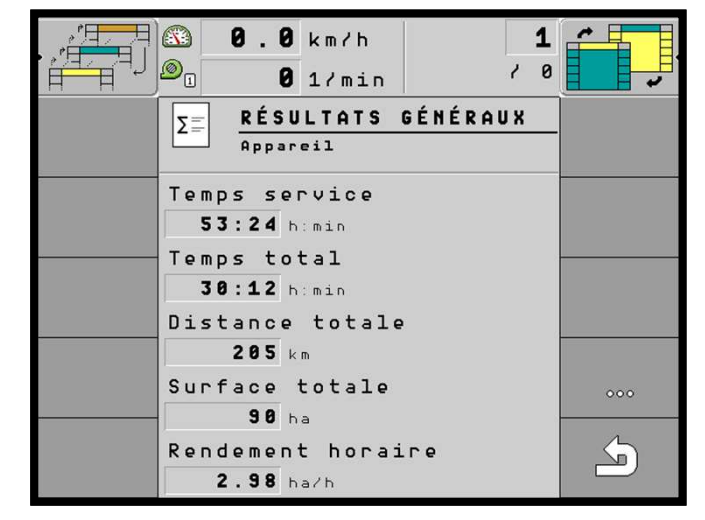

**2** - Avec la Molette venir sélectionner « renommer » en appuyant dessus , pour changer le nom

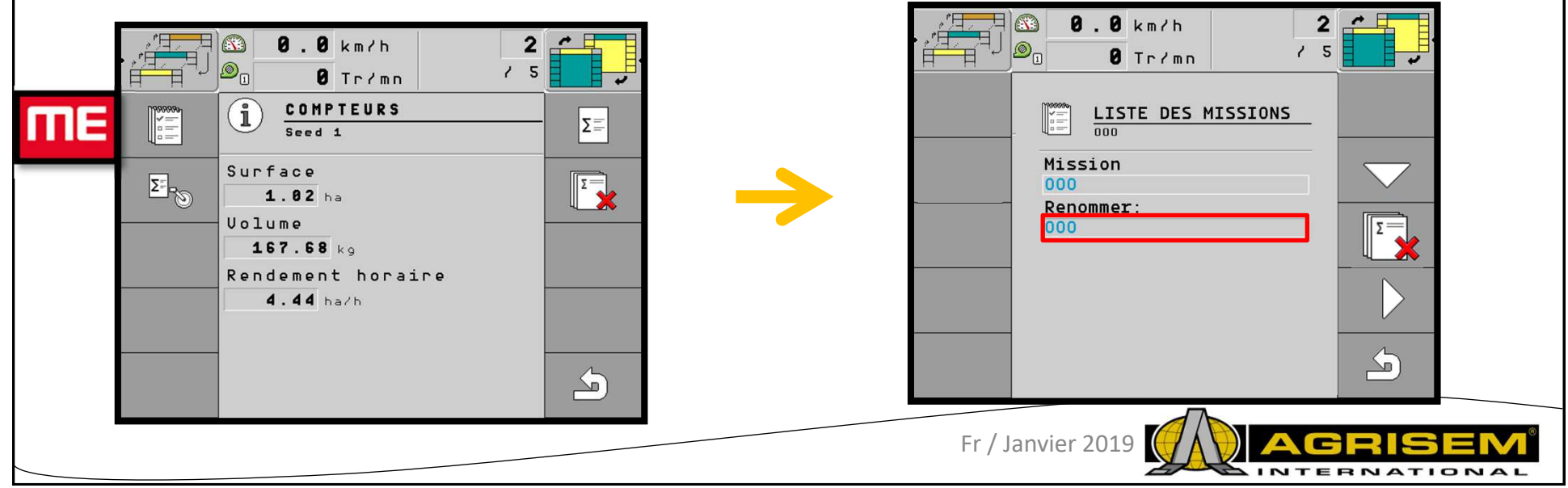

### **14 – Information surface / Missions**

**3** - Appuyer sur la touche suivant pour lancé la mission

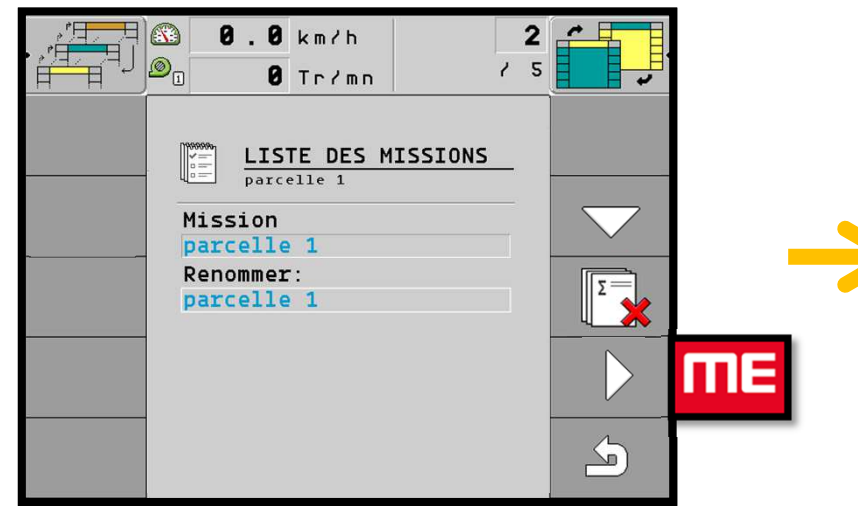

**<sup>5</sup>**– une fois la mission fini, vous pouvez l'arrêter en appuyant sur la touche suivant:

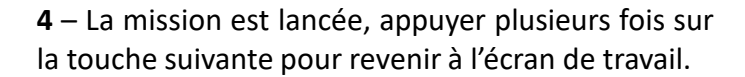

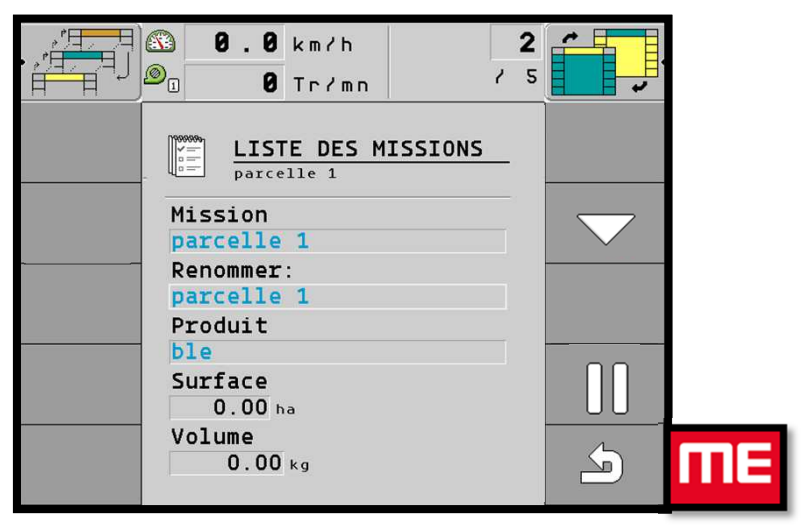

**<sup>6</sup>**– vous pouvez relancer par la suite la mission par la touche 2, la supprimé par la touche 1. Appuyer plusieurs fois sur la touche 3 pour revenir à l'écran de travail

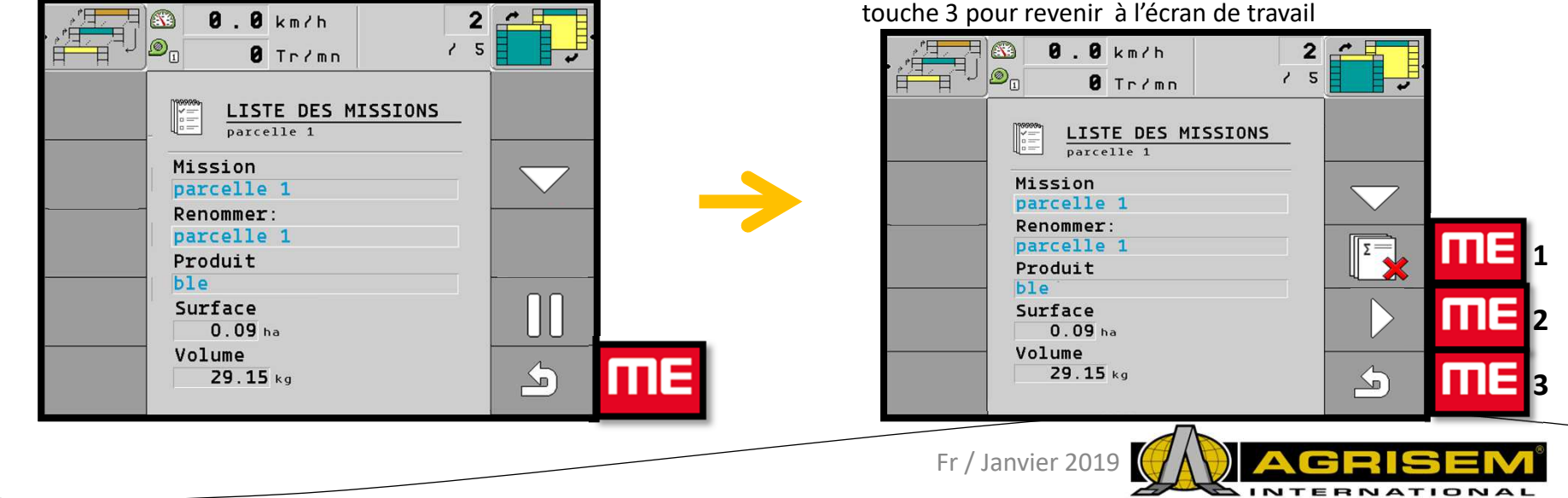

### **15 – Mode Multiconfig**

**<sup>1</sup>**- Sur le menu principal, aller sur le menu Réglage à la page 3/3

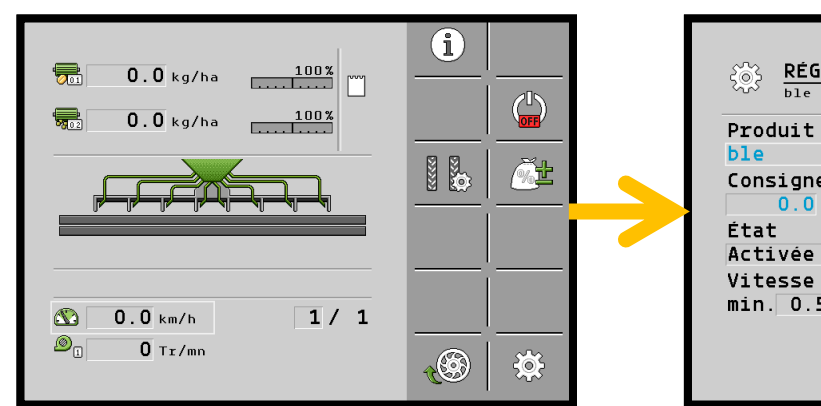

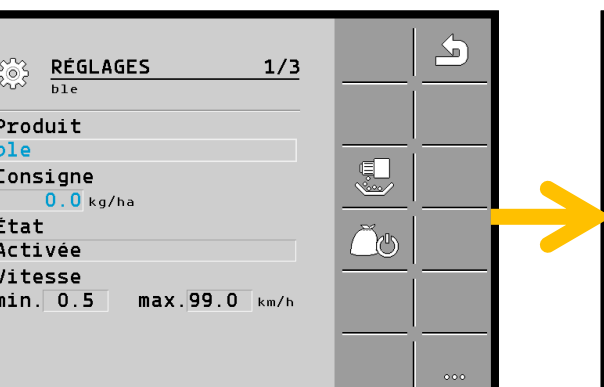

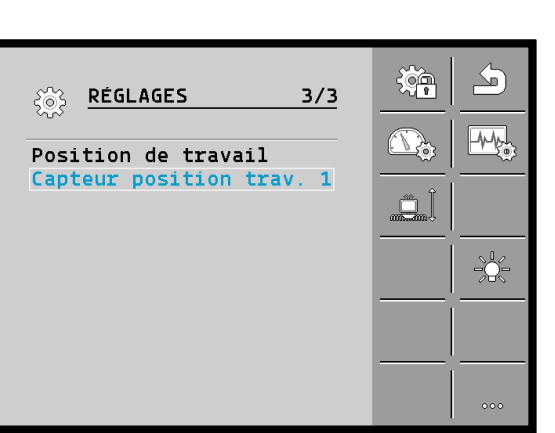

**<sup>3</sup>**– Appuyer sur la touche semoir pour accéder

**<sup>2</sup>**– Appuyer sur la touche Cadenas pour accéder au menu config :

au menu config : $\partial \mathbb{R}$  $\bigtriangledown$ <u>رمک</u> **्** RÉGLAGES<br>Appareil attelé **RÉGLAGES**  $\begin{pmatrix} 2 & 1 \\ 1 & 1 \\ 1 & 1 \end{pmatrix}$ Appareil attelé  $\mathbb{N}$ 一  $\left( \frac{1}{2} \right)$ **WWE CONTROL ESPER**  $\begin{picture}(20,20) \put(0,0){\line(1,0){10}} \put(15,0){\line(1,0){10}} \put(15,0){\line(1,0){10}} \put(15,0){\line(1,0){10}} \put(15,0){\line(1,0){10}} \put(15,0){\line(1,0){10}} \put(15,0){\line(1,0){10}} \put(15,0){\line(1,0){10}} \put(15,0){\line(1,0){10}} \put(15,0){\line(1,0){10}} \put(15,0){\line(1,0){10}} \put(15,0){\line(1$  $\mathbb{F}_{2}$  $\bigcirc$ me  $\mathbb{L}$  $000$  $\circ\circ\circ$ Fr / Janvier 2019**NTERNATIONA** 

## **15 – Mode Multiconfig**

**<sup>4</sup>**– Appuyer sur la touche Machine pour accéder au menu config :

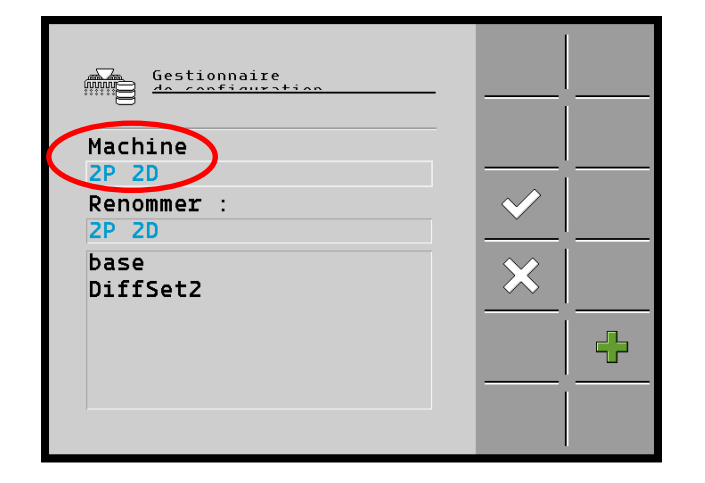

#### **<sup>6</sup>**– Valider la configuration et redémarrer le boitier

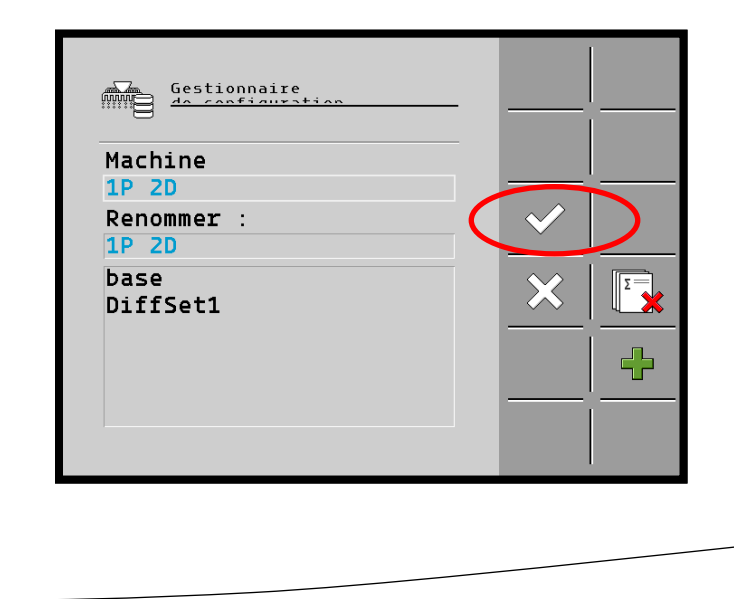

#### **<sup>5</sup>** – sélectionner la configuration requise

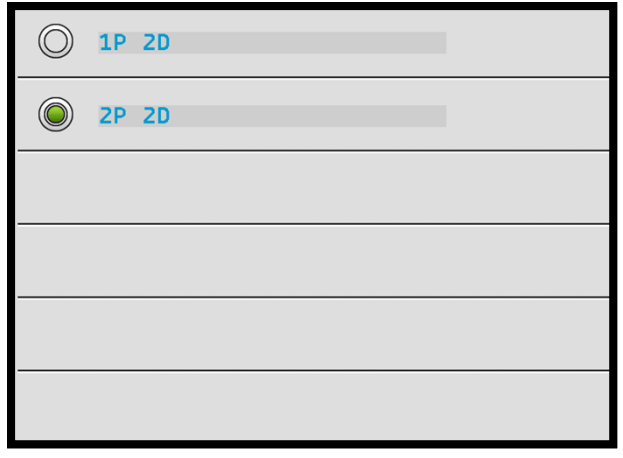

Fr / Janvier 2019**INTERNATIONA** 

### **16 – Mode diagnostic**

- **<sup>1</sup>** Pour aller dans le mode diagnostic, sur l'écran principal appuyer sur la touche 9 $\theta$ .  $\theta$  km/h  $\sqrt[3]{\frac{1}{2}}$  $1 \pm$   $\circledR$  $\frac{1}{\sqrt{2}}$  ,  $\frac{1}{\sqrt{2}}$  $15$  $\overline{a}$  Tr/mn  $\binom{1}{\text{ON}}$  $\mathbf{1}$  $\left( \begin{matrix} \text{\large $\bullet$} \ \text{\large $\bullet$} \end{matrix} \right)$ Mesures interrompues.  $\frac{1}{2} \sum_{i=1}^{N}$ 發 ШE  $0.0$  km/h  $\circledS$  $\mathbf{1}$  $\mathcal{D}_{\mathbb{D}}$  $15$  $0$  Tr/mn
	-

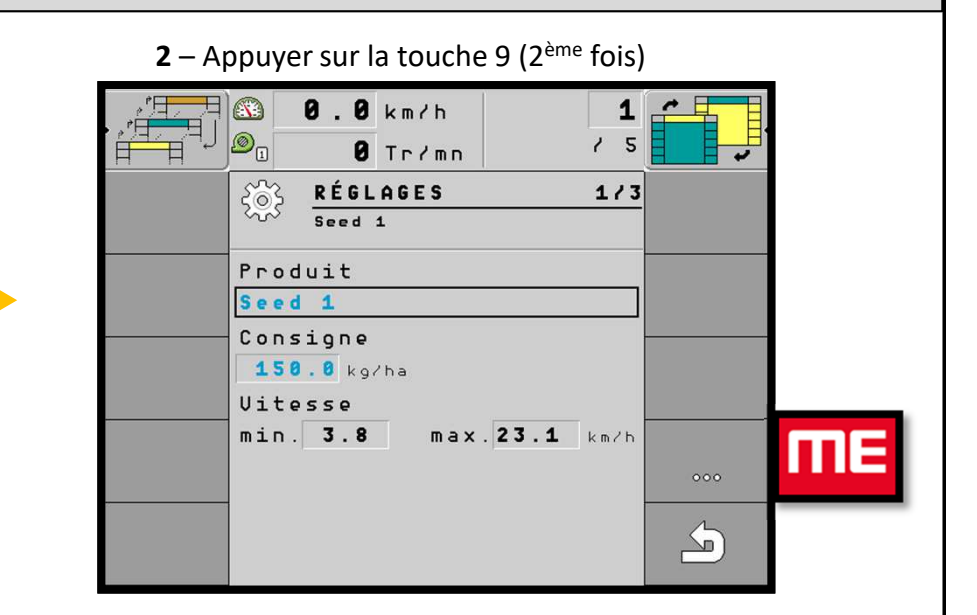

**3** – Appuyer sur la touche 9 (3<sup>ème</sup> fois) **4** – Appuyer sur la touche 6 pour rentrer dans le mode diagnostic

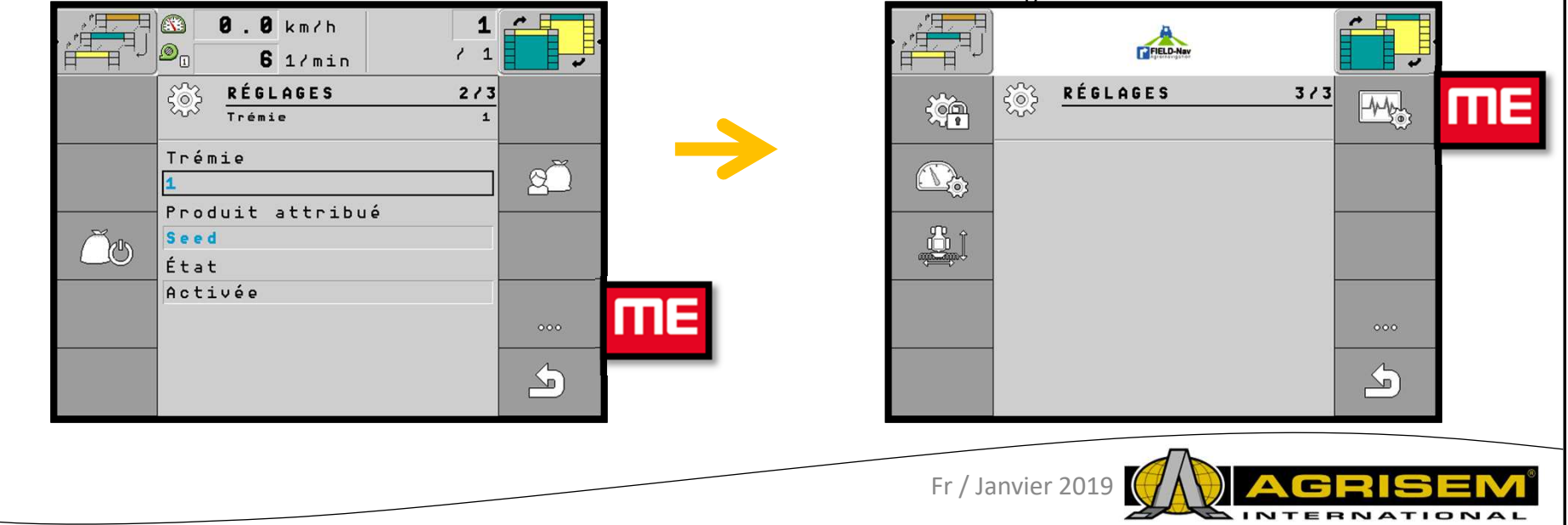

### **16 – Mode diagnostic**

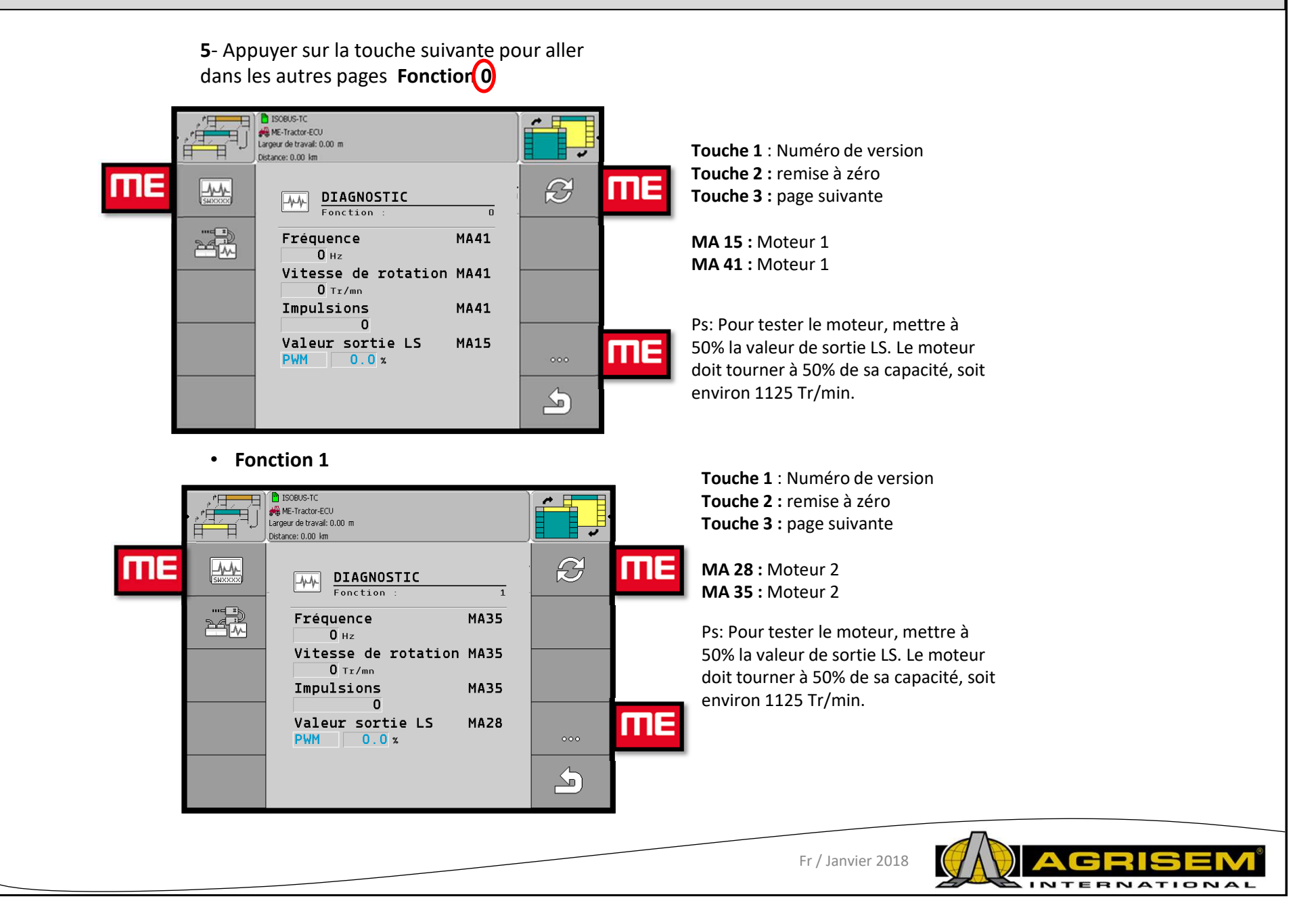

### **16 – Mode diagnostic**

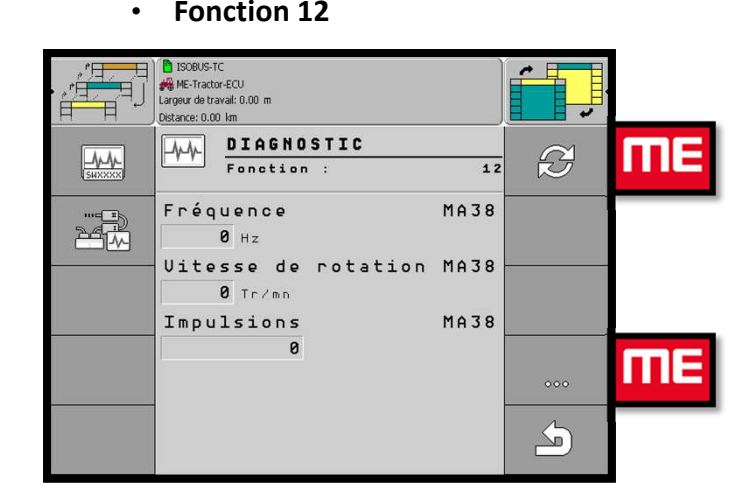

#### • **Fonction 14**

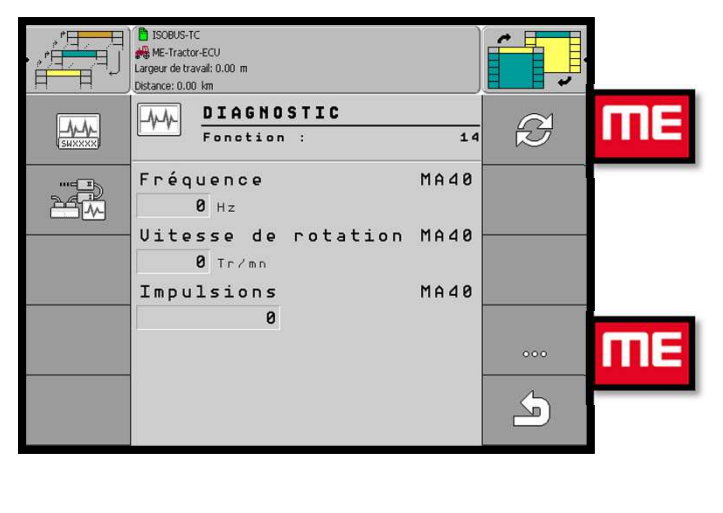

**Touche 1** : Numéro de version**Touche 2 :** remise à zéro**Touche 3 :** page suivante

**MA 38 :** turbine

**Touche 1** : Numéro de version**Touche 2 :** remise à zéro**Touche 3 :** page suivante

**MA 40 :** capteur de distribution 1

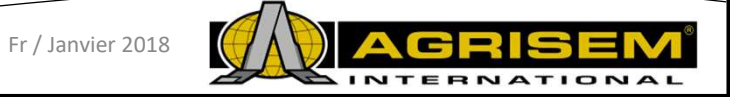

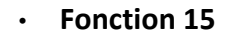

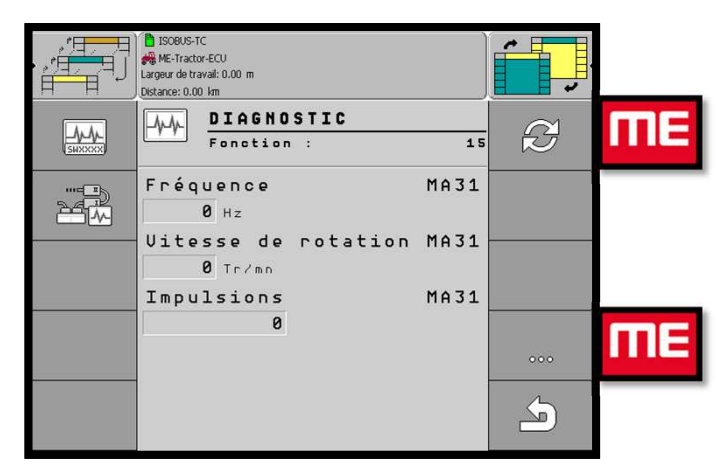

**Touche 1** : Numéro de version**Touche 2 :** remise à zéro**Touche 3 :** page suivante

**MA 31 : capteur de distribution 2** 

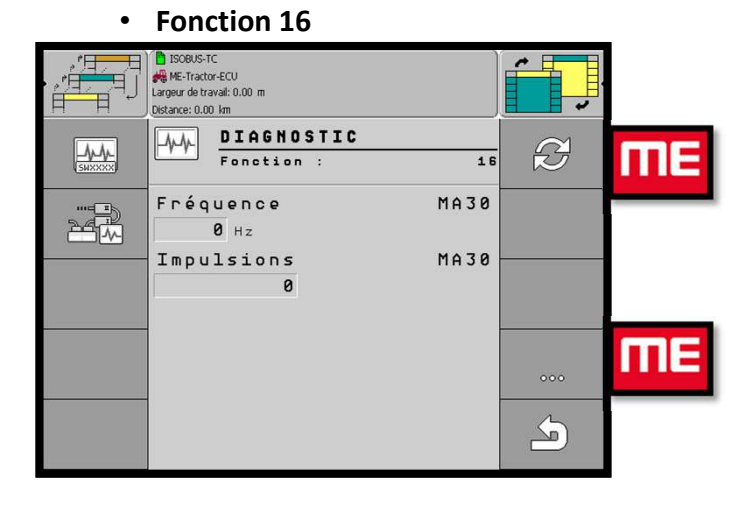

**Touche 1** : Numéro de version**Touche 2 :** remise à zéro**Touche 3 :** page suivante

**MA 30 : Radar (prise de vitesse)** 

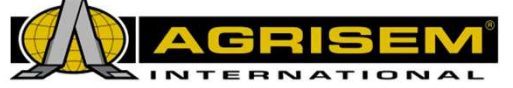

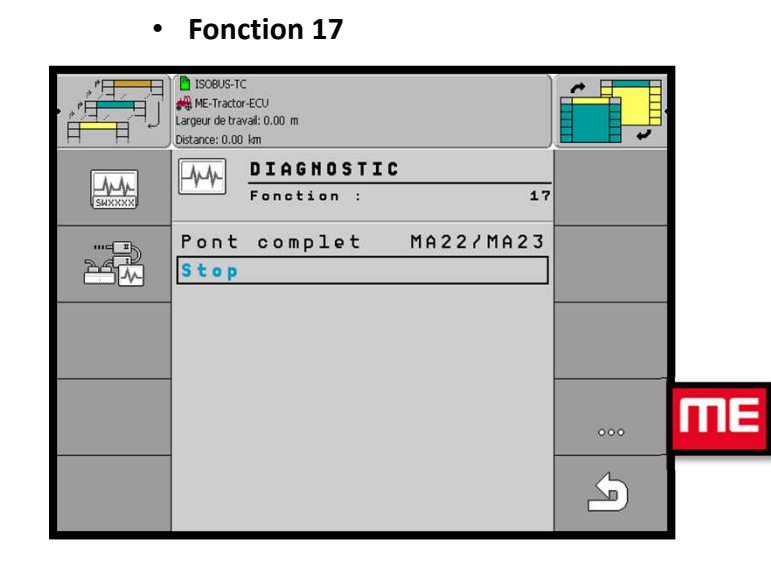

#### • **Fonction 18**

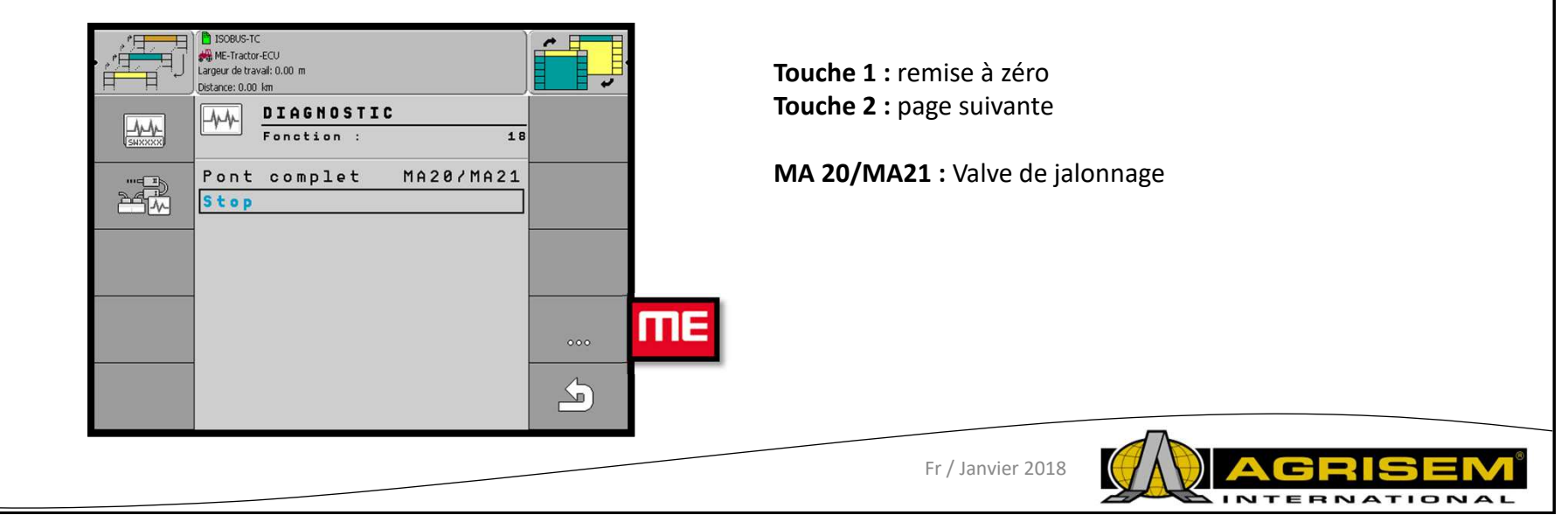

**Touche 1 :** remise à zéro**Touche 2 :** page suivante

**MA 22/23 :** Valve de Jalonnage

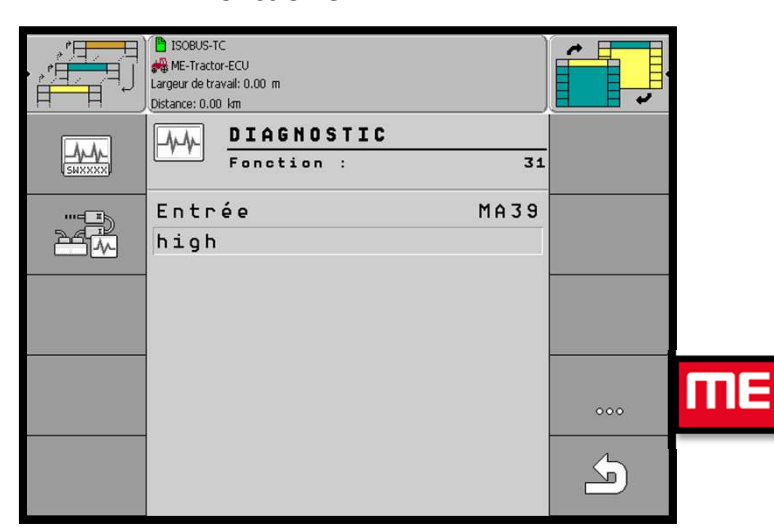

• **Fonction 31**

**Touche 1 :** remise à zéro**Touche 2 :** page suivante

**MA 39 :** capteur de position de travail

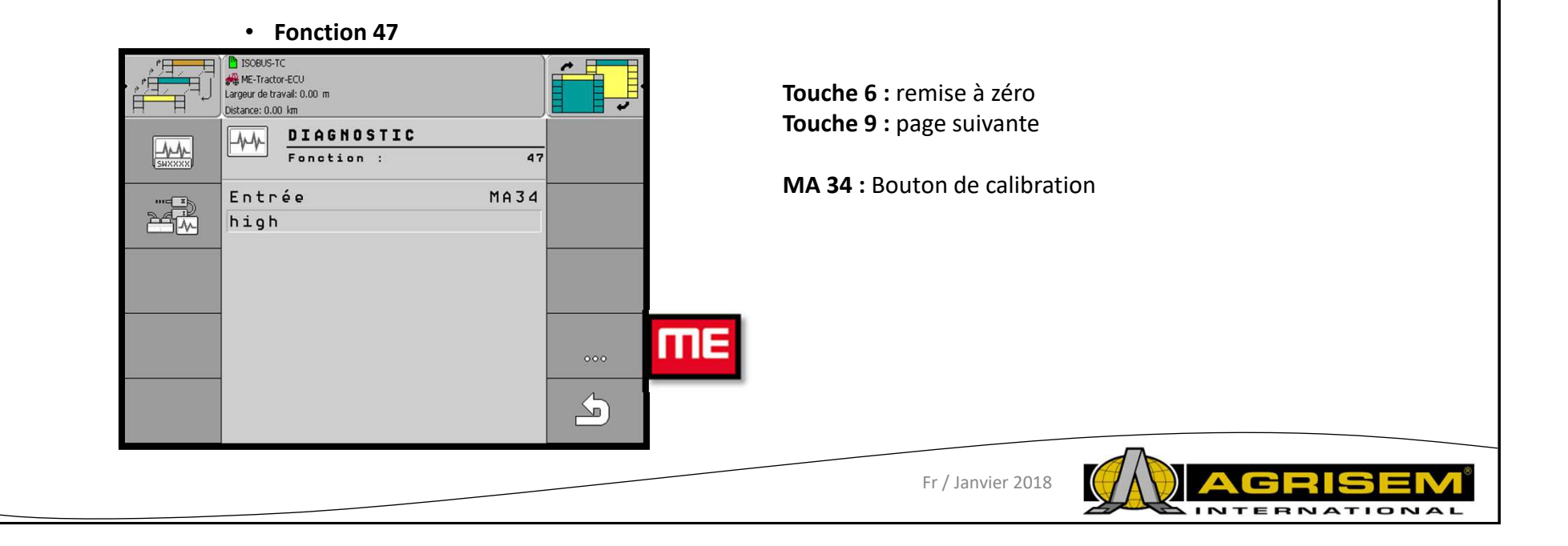

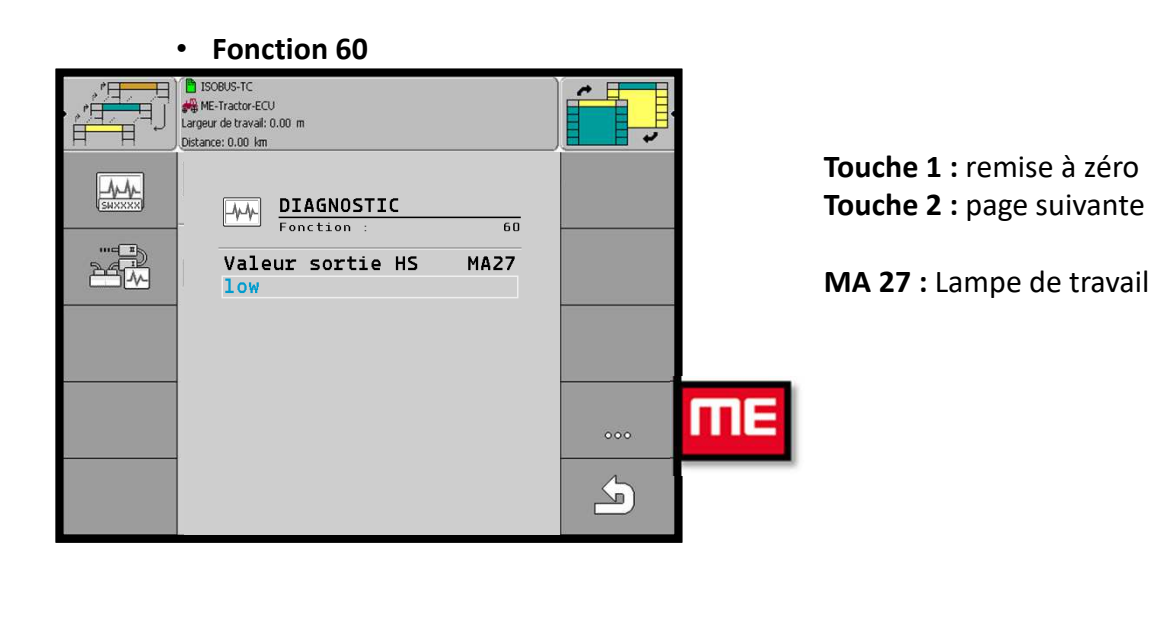

• **Fonction 61**ISOBUS-TC ME-Tractor-ECU Largeur de travail: 0.00 m Ŧ Distance: 0.00 km **Touche 6 :** remise à zéro $M<sub>k</sub>$ DIAGNOSTIC  $|\psi\rangle$  $\overline{61}$  **Touche 9 :** page suivante $\begin{picture}(45,10) \put(0,0){\line(1,0){10}} \put(10,0){\line(1,0){10}} \put(10,0){\line(1,0){10}} \put(10,0){\line(1,0){10}} \put(10,0){\line(1,0){10}} \put(10,0){\line(1,0){10}} \put(10,0){\line(1,0){10}} \put(10,0){\line(1,0){10}} \put(10,0){\line(1,0){10}} \put(10,0){\line(1,0){10}} \put(10,0){\line(1,0){10}} \put(10,0){\line(1$ Valeur sortie HS MA24 1<sub>ow</sub> **MA 24 :** Lampe de trémie**TTTE**  $000$  $\sum$ Fr / Janvier 2018**NTERNATIONAL** 

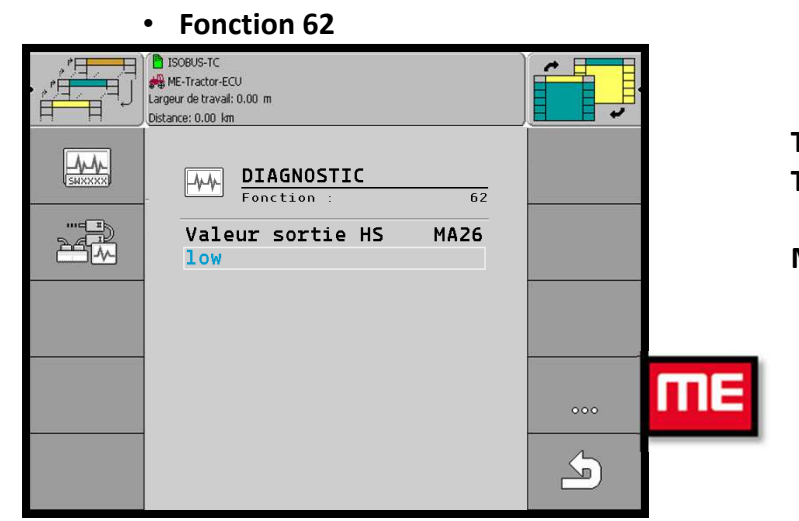

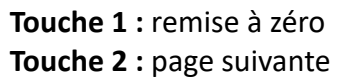

**MA 26 :** Gyrophare

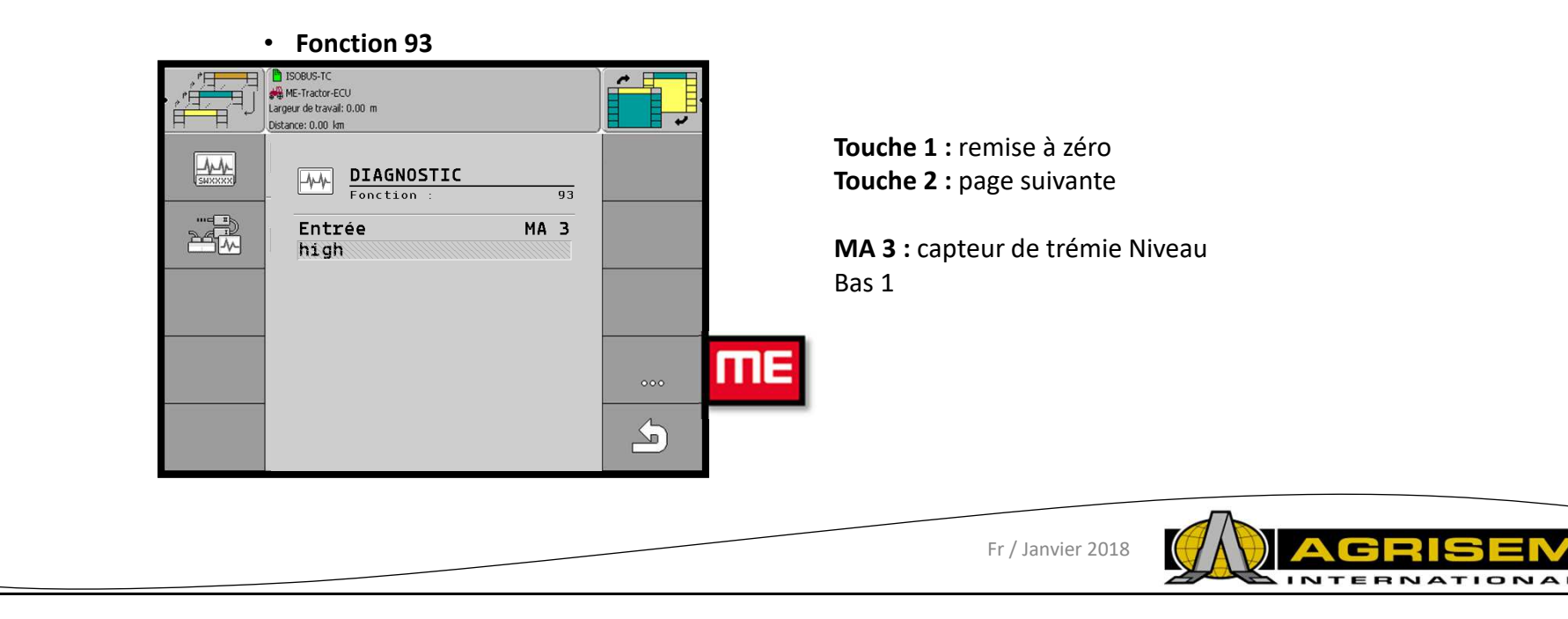

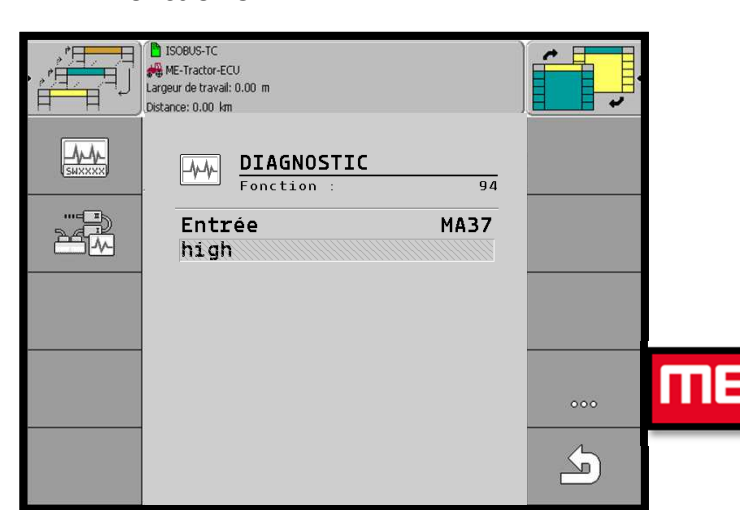

• **Fonction 94**

**Touche 1 :** remise à zéro**Touche 2 :** page suivante

**MA 37 :** capteur de trémie niveau Haut 1

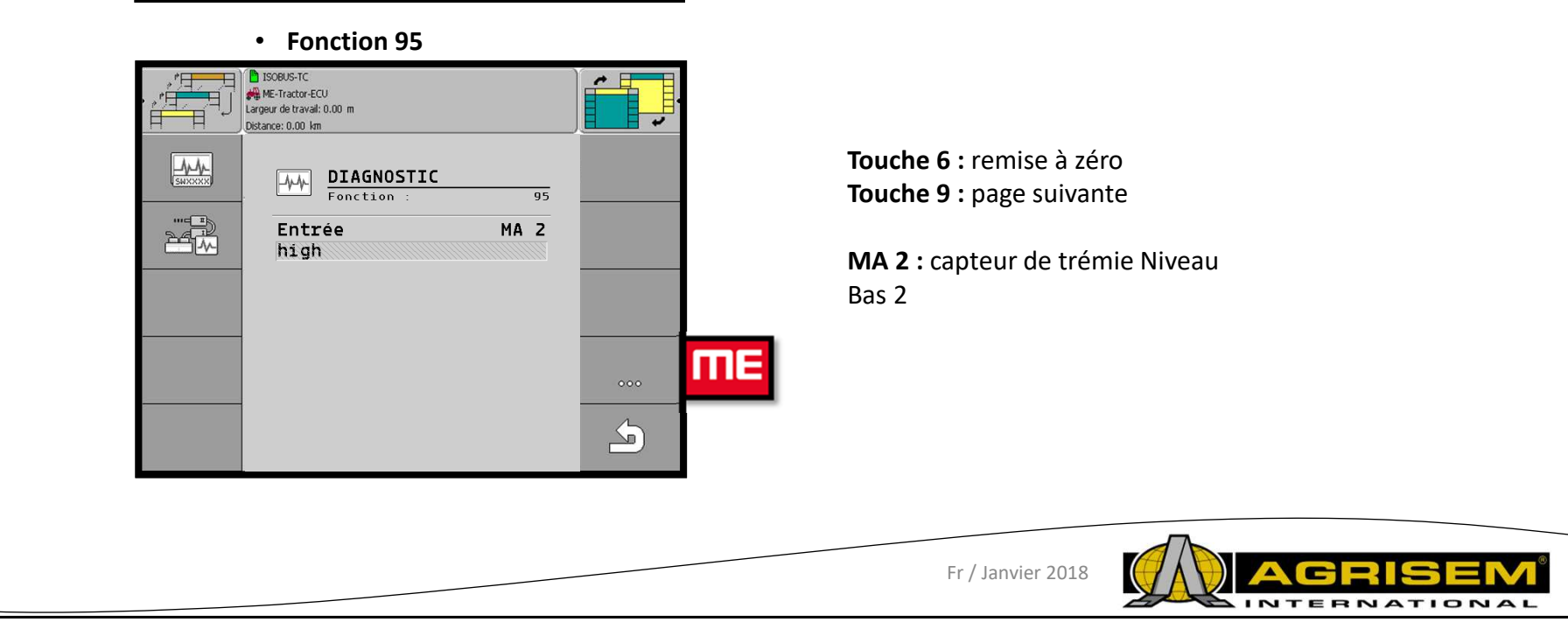

### **16 – Mode diagnostic**

• **Fonction 96**ME-Tractor-ECU Largeur de travail: 0.00 m Distance: 0.00 kg  $M$ DIAGNOSTIC  $|\psi|$  $\overline{25}$  $F$ onction 25% Entrée **MA36** high **ME**  $000$  $\rightarrow$ 

**Touche 1 :** remise à zéro**Touche 2 :** page suivante

**MA 36 :** capteur de trémie niveau Haut 2

• Le mode diagnostic est là pour vérifier si les commandes envoyés par le moniteur sont bien réceptionnés par les différents organes de la machine et que les informations des capteurs sont bien transmises au moniteur

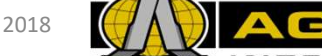

### **17 – Mode Montage = Tableau de la boite de dérivation**

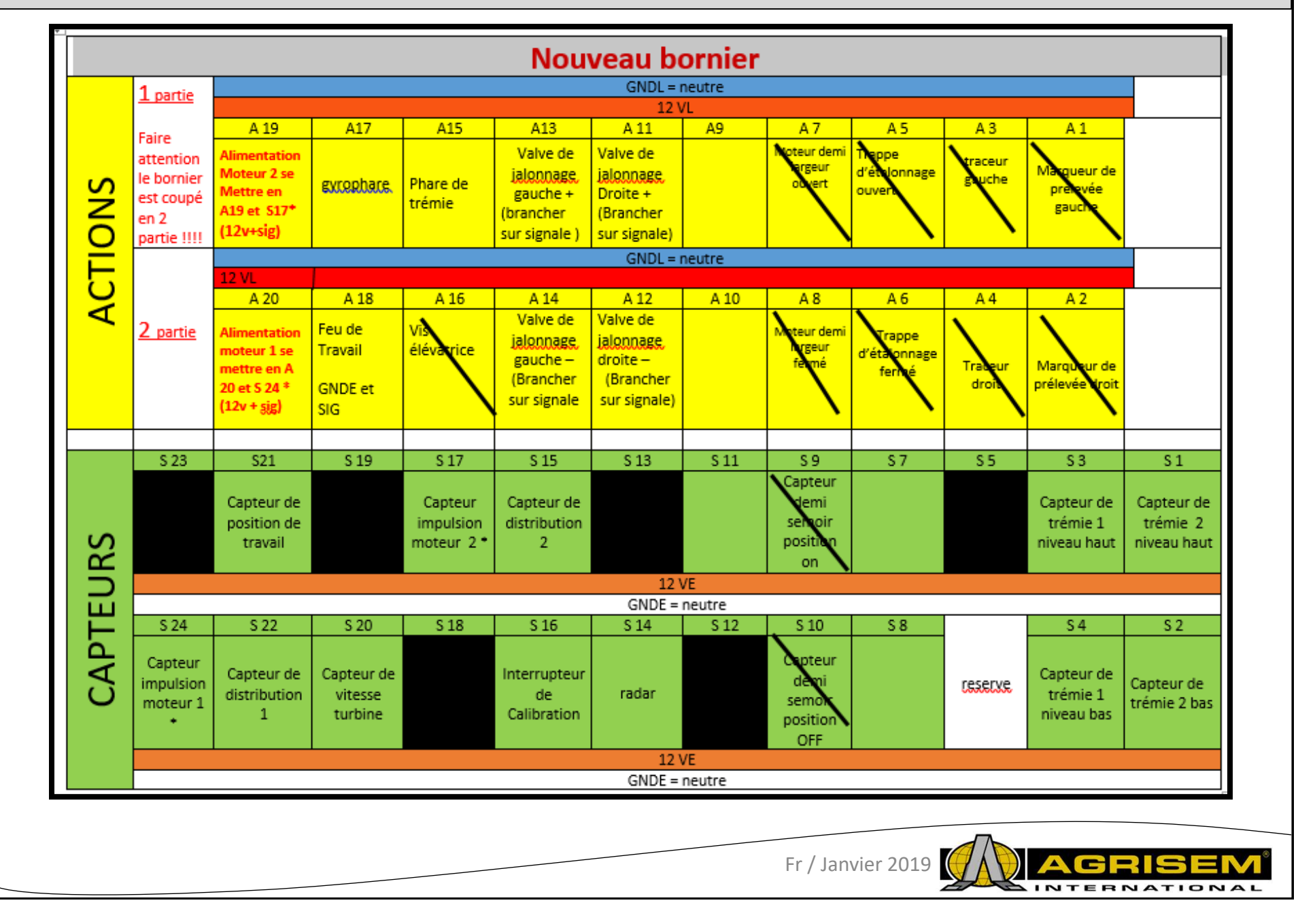

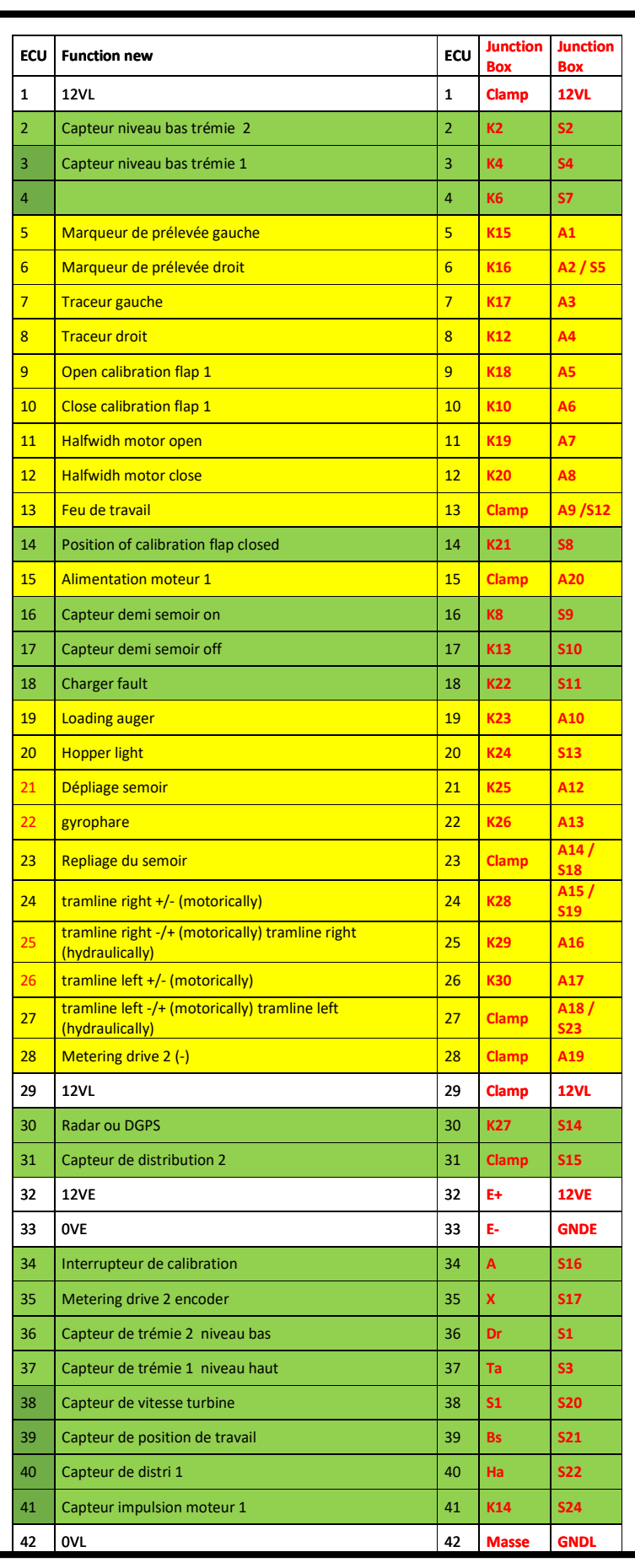

17 – Mode Montage = Tableau de la boite de dérivation Formation Boitier ISOBUS Formation Boitier ISOBUS  **Mode Montage = Tableau de la boite de dérivation**

Fr / Janvier 2019 Fr / Janvier 2019

**INTERNATIONAL** Ō j 0 ËN

## **17 – Mode Montage = Tableau de la boite de dérivation**

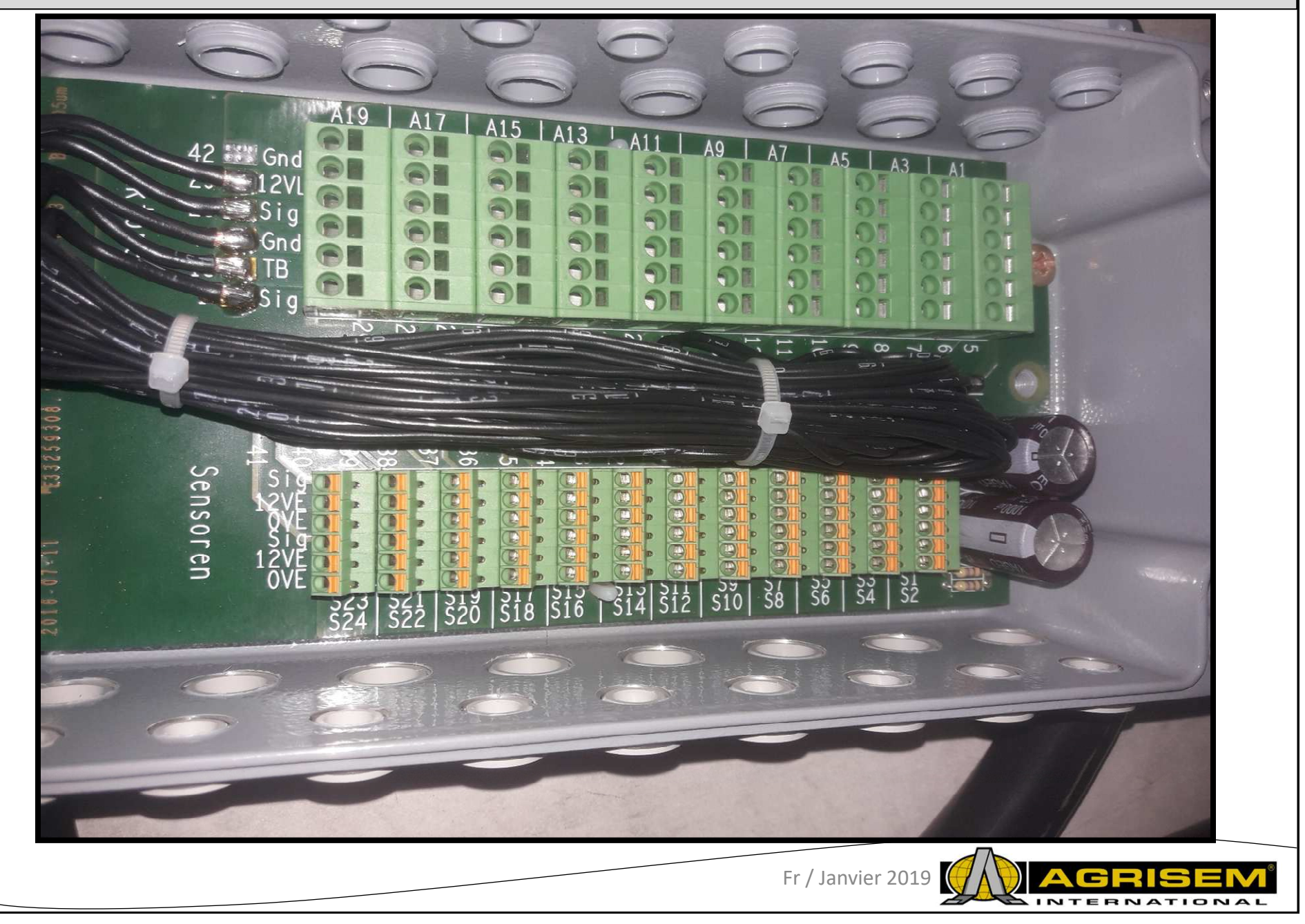

## **17 – Mode Montage = Tableau de la boite de dérivation**

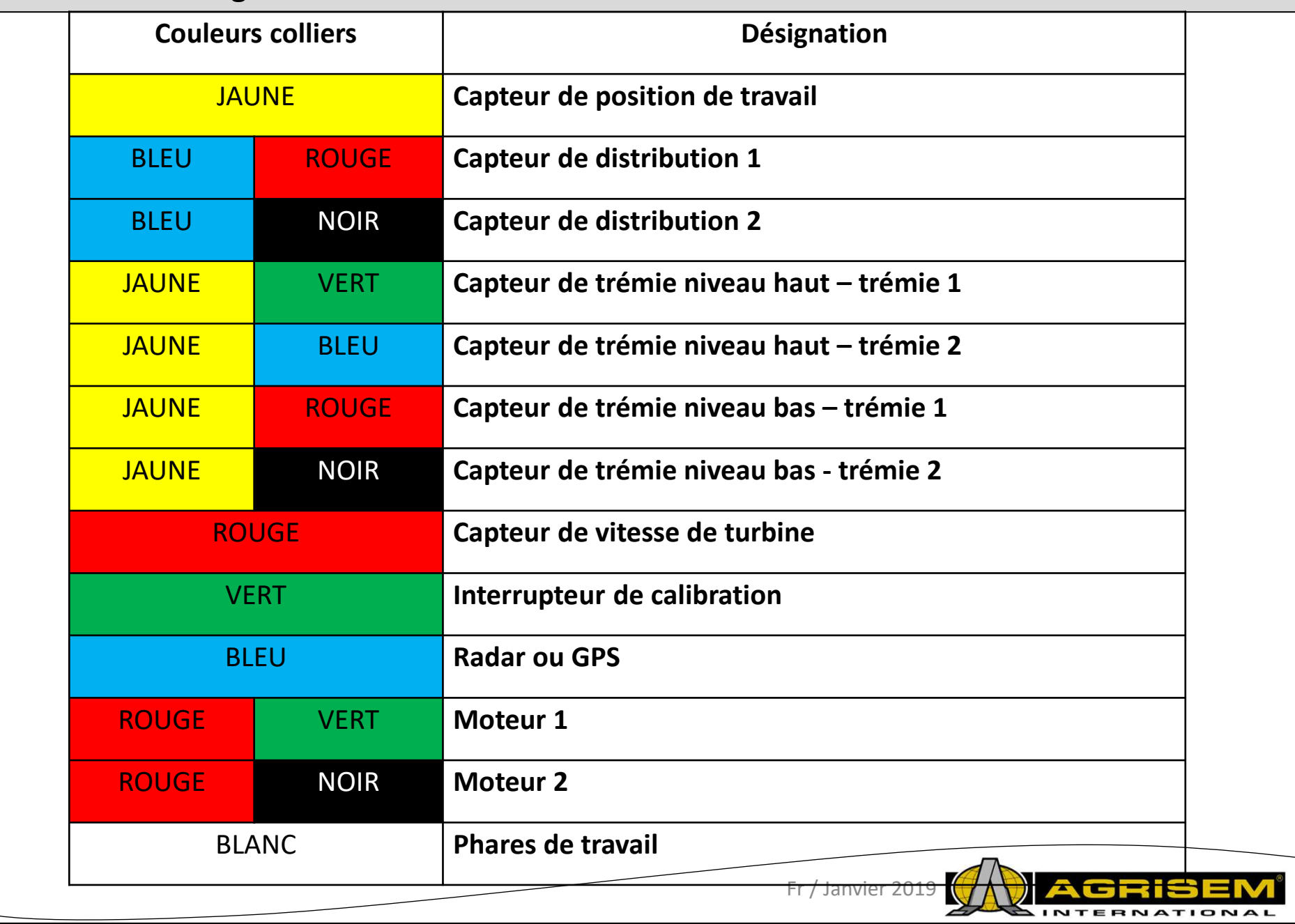

## **17 – Mode Montage = Tableau de la boite de dérivation**

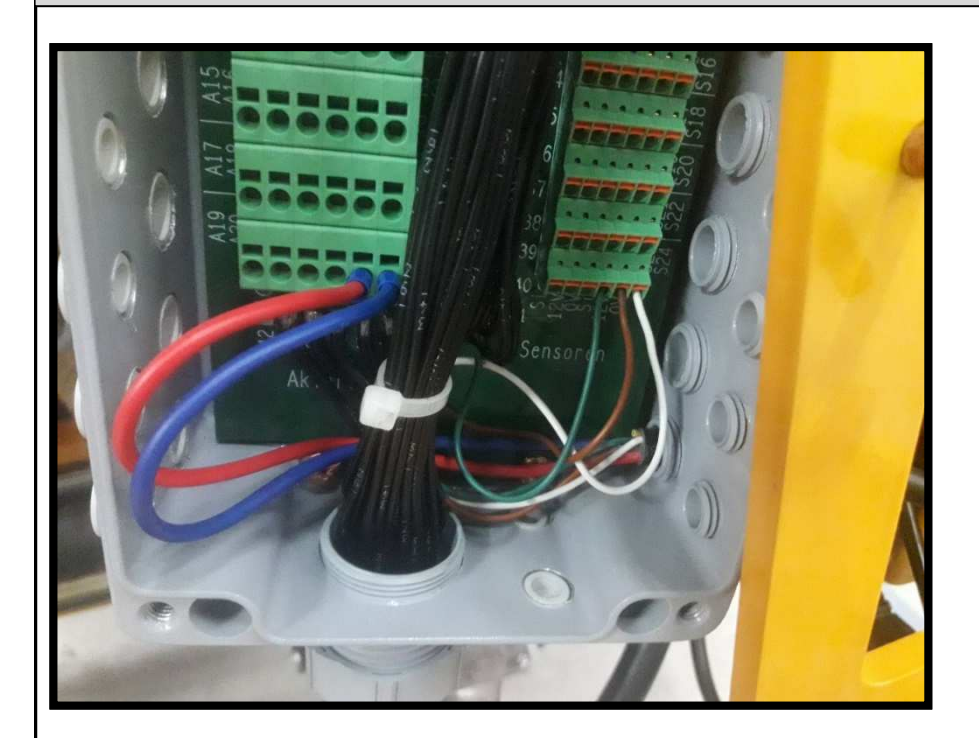

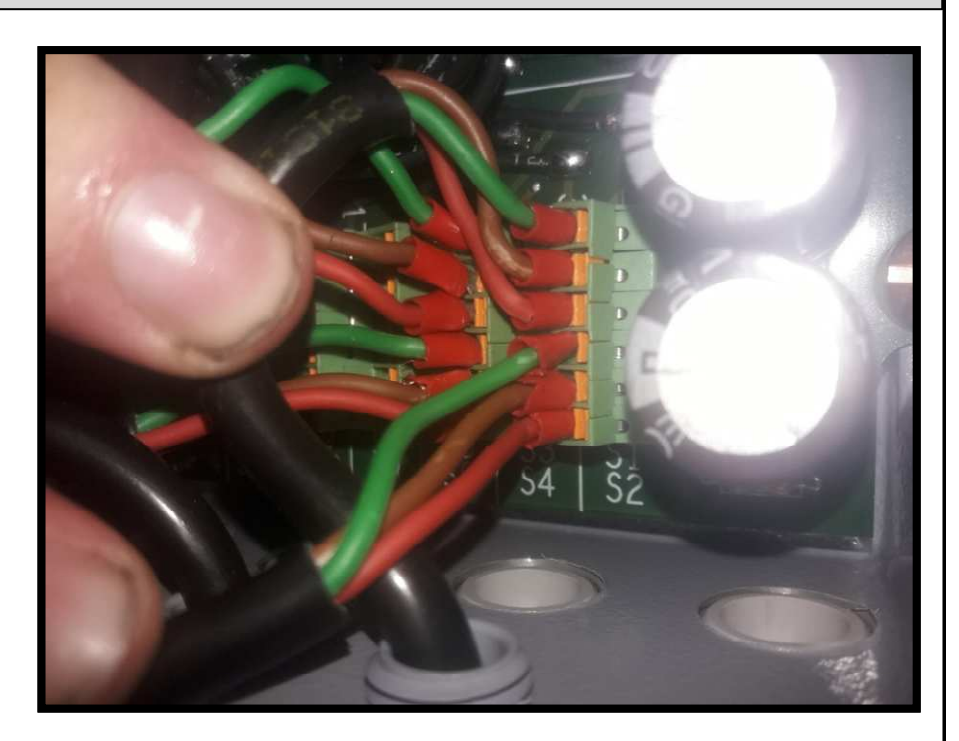

Faire attention aux fils moteurs, il faut toujours les brancher dans cet ordre.

Les capteurs de trémies sont branchés en S1 et S2**3 Noir = SIG3 Vert = SIG2 Marron = 12V**ou **2 Marron = 12V1 Bleu = OVE1 Rouge = OVE** Fr / Janvier 2019

**Vert = SIG**

# **Rouge = 12V**

**Bleu = SIG**

**Blanc = OVE**

**Marron = 12V**

## **17 – Mode Montage = position du capteur de turbine**

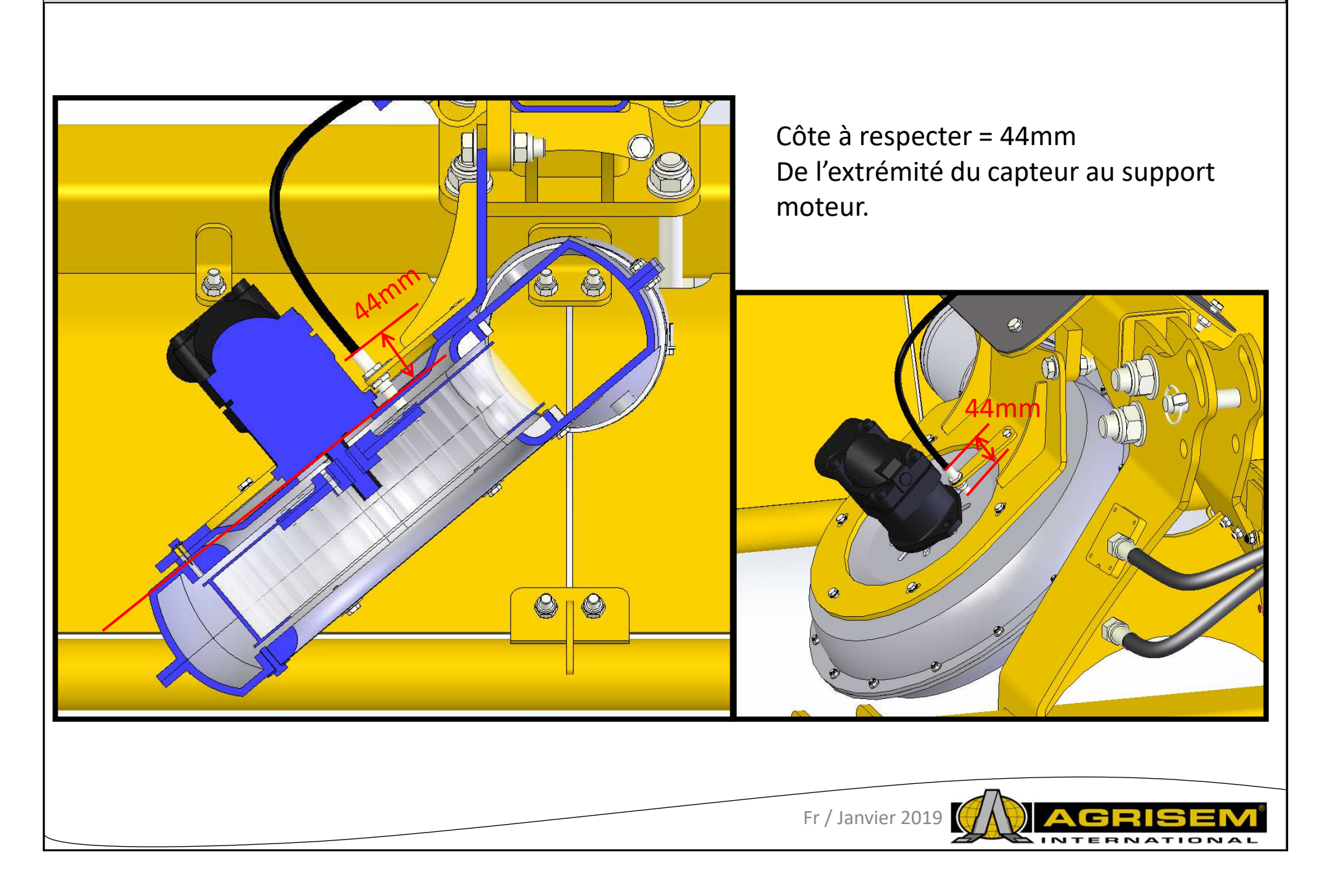

## **18 – Messages d'erreur**

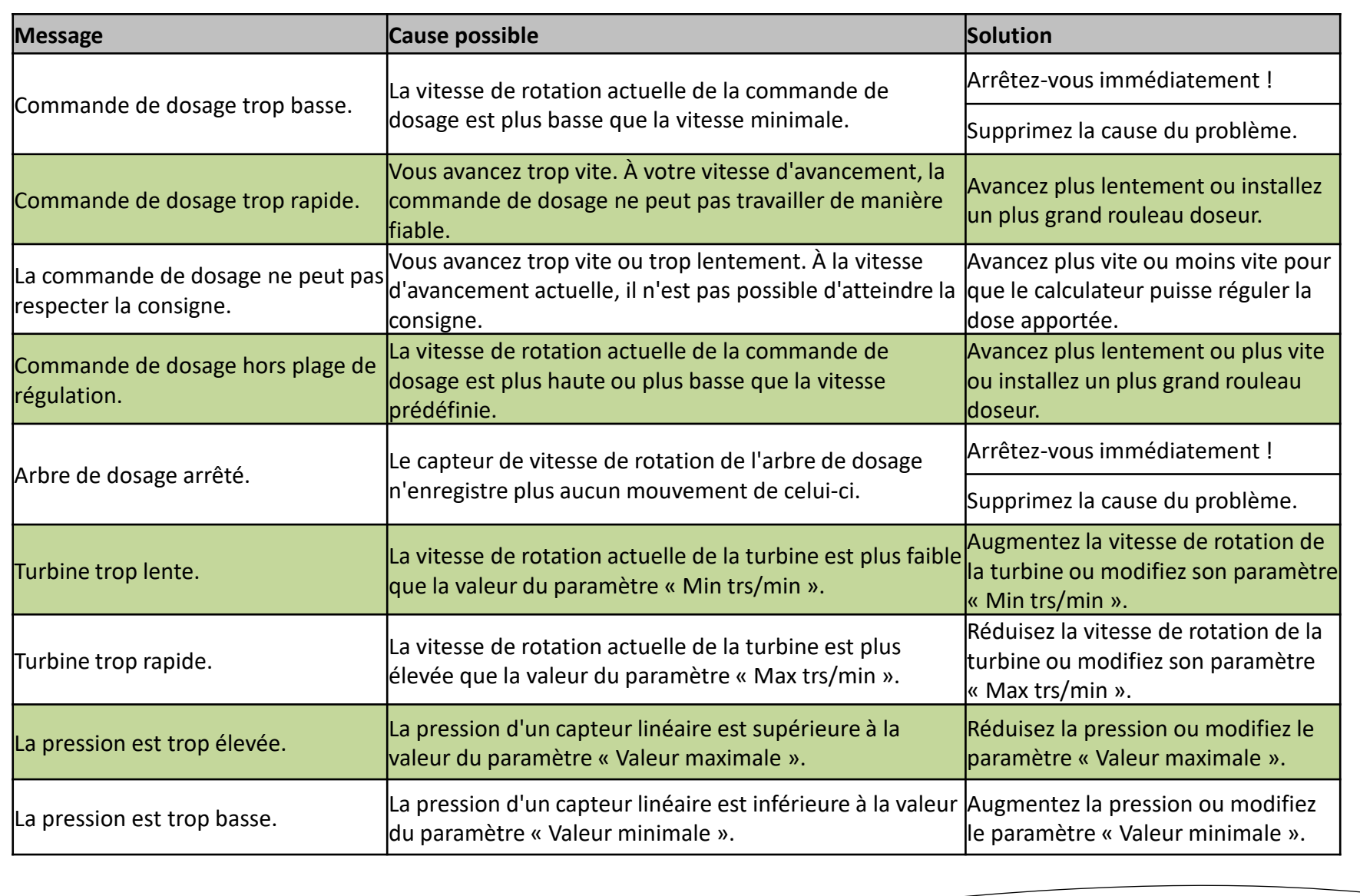

J  $\blacksquare$ 

INTERNATIONAL

## **18 – Messages d'erreur**

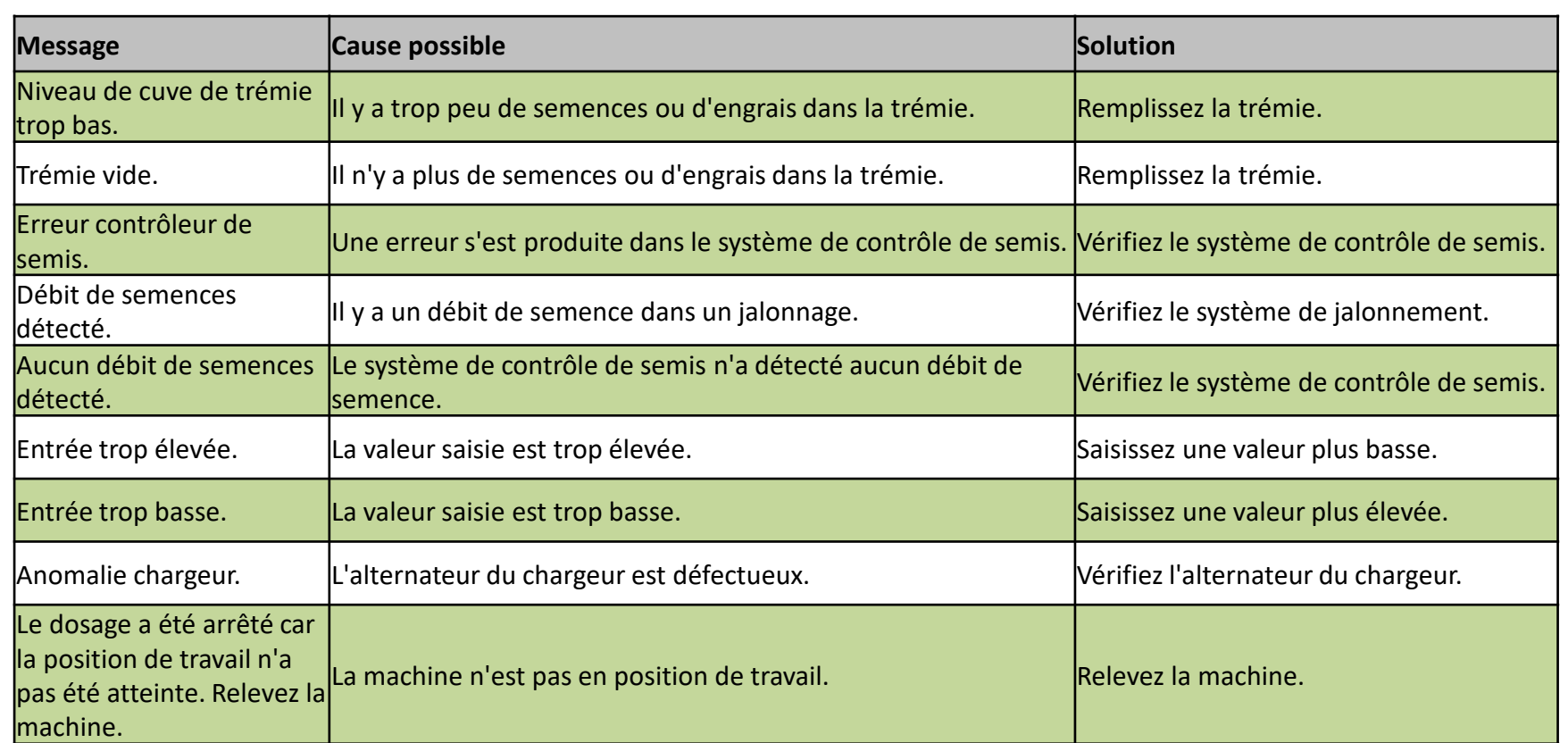

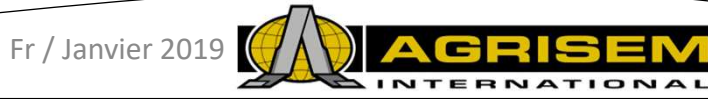